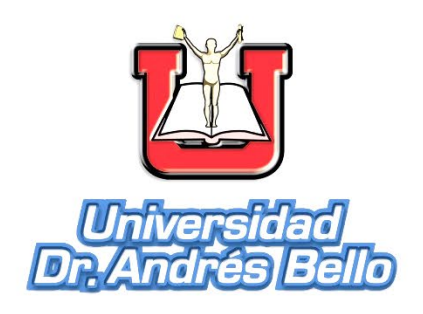

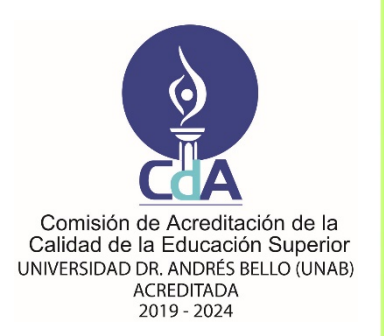

## **PROCEDIMIENTOS EN QGIS: EXTRACCIÓN DE CURVAS DE NIVEL, MAPA DE PENDIENTES, MODELO 3D, INDICE DE VEGETACIÓN MEJORADO Y CLASIFICACIÓN SEMIAUTOMÁTICA**

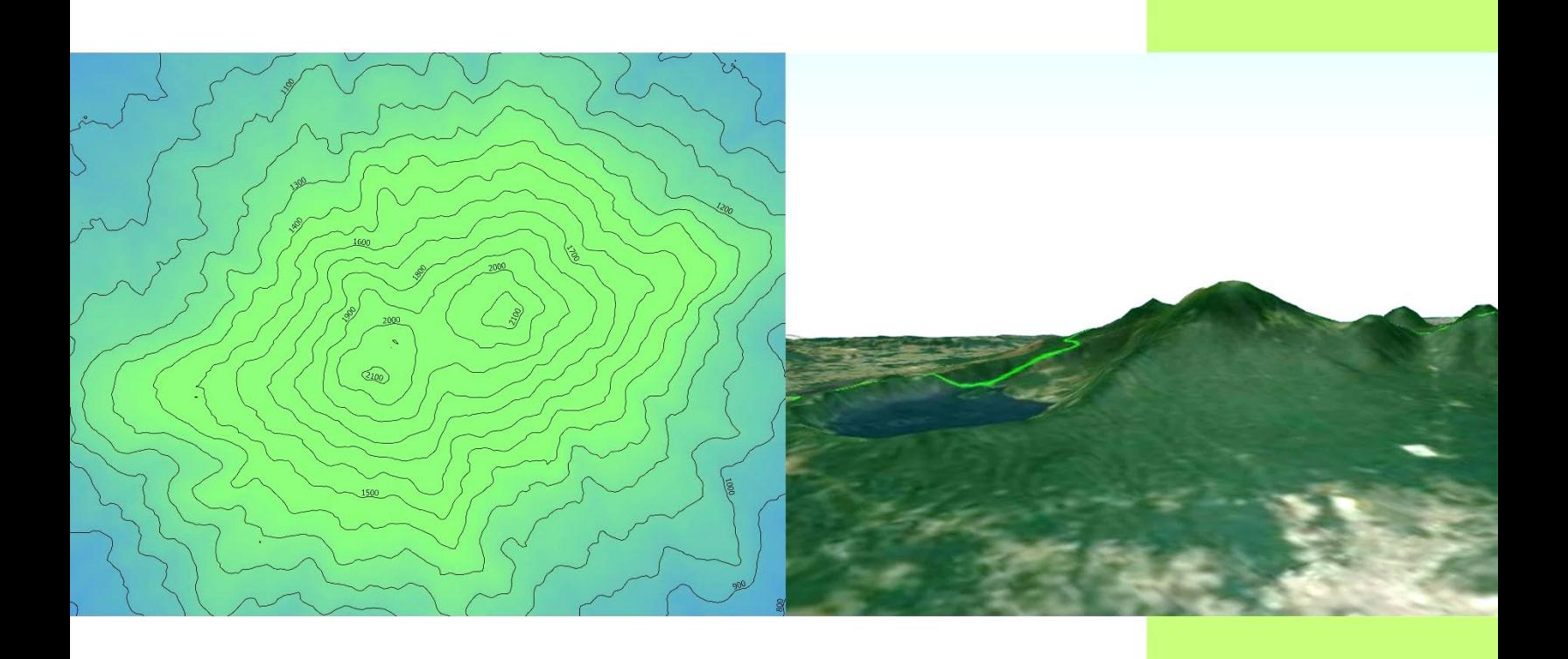

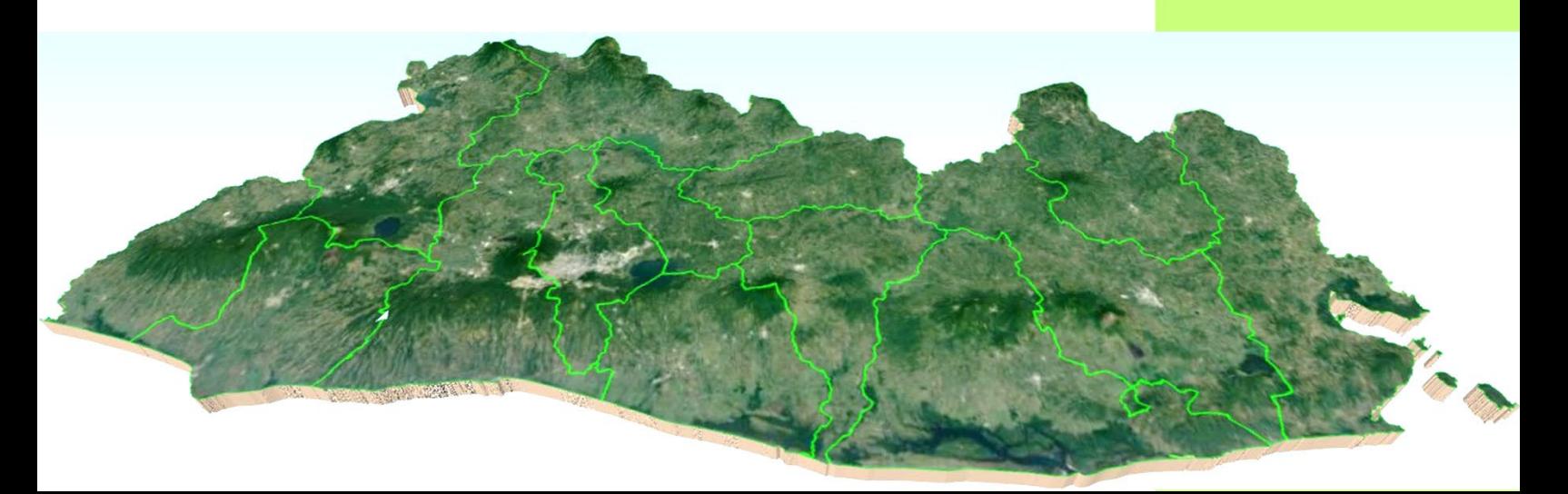

# **PROCEDIMIENTOS EN QGIS: EXTRACCIÓN DE CURVAS DE NIVEL, MAPA DE PENDIENTES, MODELO 3D, Y CLASIFICACIÓN SEMIAUTOMÁTICA.**

**AÑO: 2021**

**DIRECCIÓN NACIONAL DE INVESTIGACIÓN Y PROYECCIÓN SOCIAL**

## UNIVERSIDAD DOCTOR ANDRÉS BELLO DIRECCIÓN DE INVESTIGACIÓN Y PROYECCIÓN SOCIAL ÁREA TECNOLOGÍA

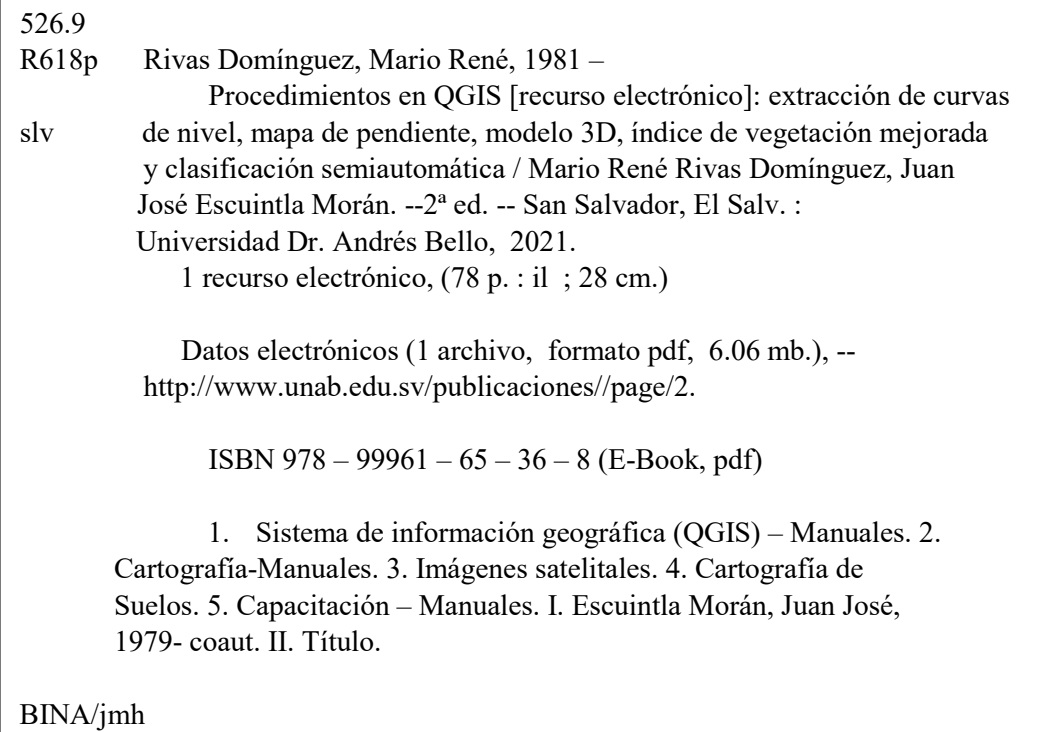

©2021, Universidad Doctor Andrés Bello

Segunda edición 2021

#### **ISBN 978 – 99961 – 65 – 36 – 8**

Cualquier reproducción total o parcial deberá hacerse citando la fuente, previa autorización por escrito.<sup>[1](#page-3-0)</sup>

Código Institucional: 4SR/PS/H/2021

Mario René Rivas Domínguez y Juan José Escuintla Moran (Autores).

<span id="page-3-0"></span><sup>&</sup>lt;sup>1</sup> Dirigir correspondencia a: Dr. José Roberto Hernández Rauda, Director de Investigación y Proyección Social, Universidad Doctor Andrés Bello, 1ª Calle Poniente y 41 Av. Norte #2128, Col. Flor Blanca, San Salvador, El Salvador. Casilla de correo electrónico[: roberto.rauda@unab.edu.sv](mailto:roberto.rauda@unab.edu.sv), Tel. (503) + 25107455.

## Contenido

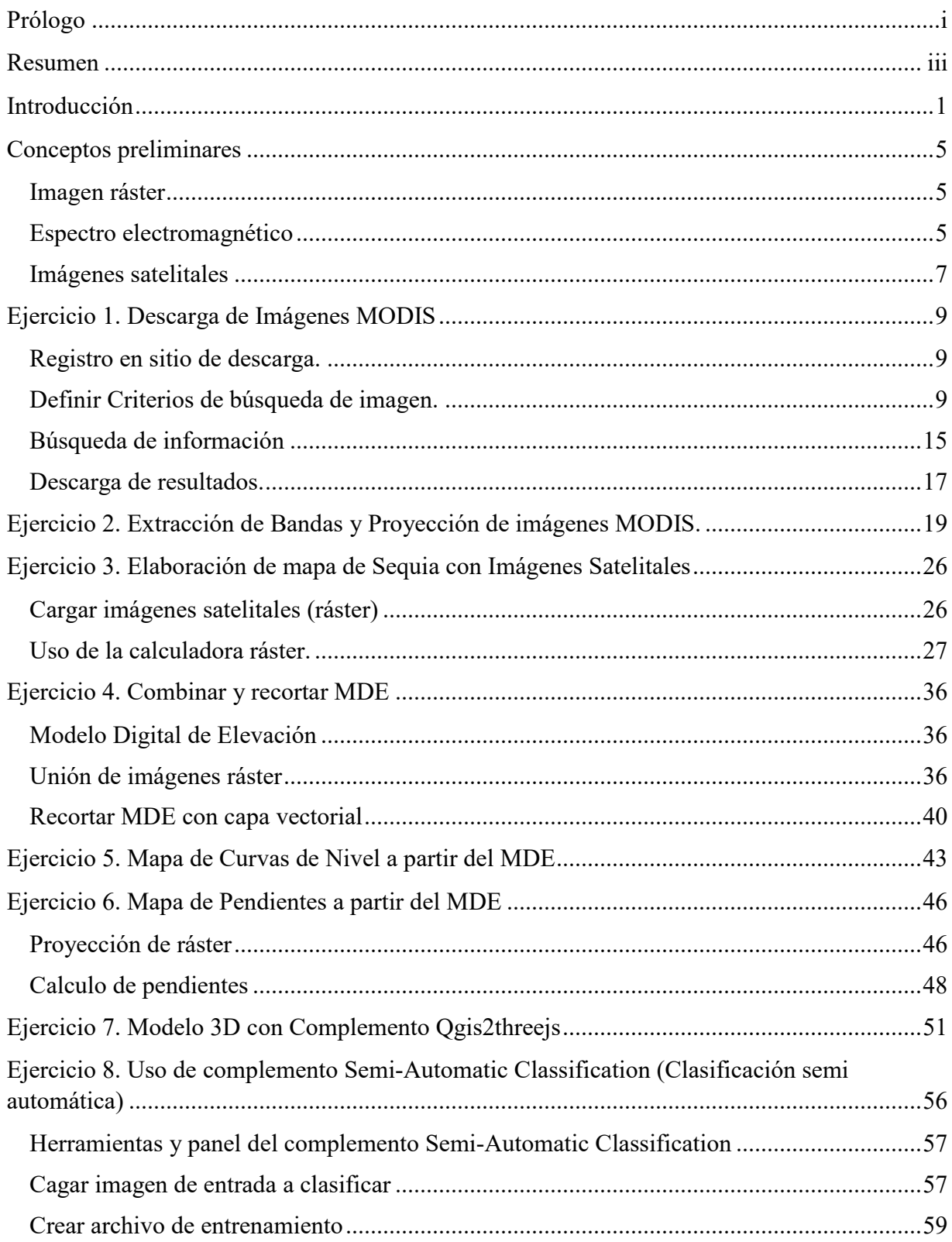

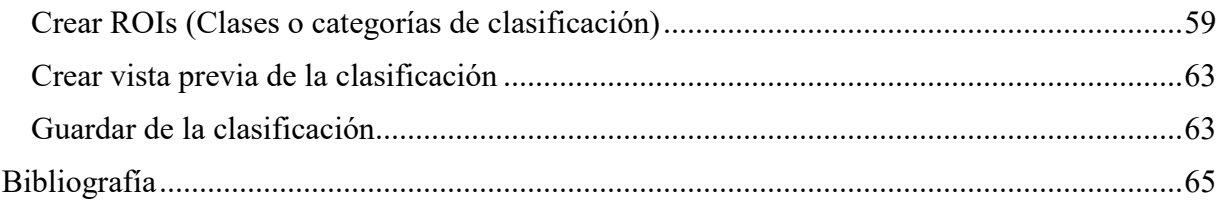

#### <span id="page-6-0"></span>**Prólogo**

El presente manual es una guía práctica compuesta por una recopilación de ejercicios en los cuales se desarrollan una serie de procedimientos, procesamiento e interpretación de imágenes ráster; como son una de las formas de representar el territorio y, por lo tanto; las convierte en una de las principales fuentes de datos para generar cartografía en programas relativos a los sistemas de información geográfica como Quantum GIS (QGIS).

Es importante señalar que, para abordar el contenido del manual, se requiere tener conocimientos básicos en QGIS como: tipos de capas y administración de las mismas, sistemas de referencia de coordenadas, uso de GPS, manejo de base de datos GPS (csv y gpx), configuración de estilo, etiquetas, consultas para filtrado de datos, diseño de cartografía

La finalidad de este manual es ayudar al usuario a desarrollar procedimientos que van desde la descarga de imágenes satelitales, hasta la elaboración de cartografía que deriva del procesamiento de éstas imágenes tales como: mapa de sequía , de curvas de nivel, de pendiente, clasificación de uso de suelo y modelo 3D; es por ello que este manual está diseñado para toda persona que trabaje en áreas de medio ambiente, gestión de riesgo, agricultura, topografía entre otras; quienes podrán utilizar los resultados que deriven de la realización de los ejercicios prácticos como insumo o material complementario para estudios posteriores afines a su área de trabajo.

Dr. José Roberto Hernández Rauda Director Nacional de Investigación y Proyección Social

#### <span id="page-8-0"></span>**Resumen**

El presente manual está compuesto por ocho ejercicios prácticos desarrollados paso a paso en el programa QGIS versión 3.10.14, la complejidad de éstos va aumentado es por ello que el contenido de esta manual se ha estructurado en tres partes: la primera corresponde a conceptos preliminares para contextualizar al lector en la temática de cada ejercicio; la segunda parte corresponde a procedimientos generales con imágenes satelitales y la tercera a procedimientos de interpretación y análisis de imágenes satelitales para generar cartografía específica.

Los dos primeros ejercicios prácticos corresponden a procedimientos generales con imágenes satelitales: el primero describe como y donde realizar diversas formas de descargar imágenes satelitales y el segundo es sobre extracción de bandas y proyección de imágenes satelitales; ambos ejercicios son complementarios y en conjunto permiten obtener la fuente de datos y la adecuación de éstas como base para desarrollar el resto de procedimientos con propósitos específicos. Como resultados principales se obtiene la unión de imágenes ráster para conformar toda la imagen que corresponde al territorio de El Salvador; así como el recorte de una imagen ráster mediante capas vectoriales, como por ejemplo la capa de departamentos de El Salvador.

Los ejercicios tres y ocho implementan procedimientos de interpretación de imágenes satelitales, como resultado se obtiene el mapa de sequía a través de cálculos e interpretación de índice de vegetación mejorado; así como la imagen ráster y la capa vectorial de polígonos de clasificación de uso de suelo tomando como ejemplo una zona del Cantón Atiocoyo, Municipio de San Pablo Tacachico, Departamento de La Libertad; para lo cual se utilizó el complemento de clasificación semiautomática.

El resto de ejercicios están orientados a procedimientos con modelos de elevación digital; es decir, toman como base la variable altitudinal y como resultado se tienen: mapa de todo El Salvador de curvas de nivel, con un intervalo entre curvas de 100 metros; mapa de pendientes clasificadas en términos porcentuales y finalmente el modelo 3D, el cual se enfoca en mostrar una perspectiva visual del relieve de la zona que se analice.

#### <span id="page-10-0"></span>**Introducción.**

El presente manual tiene como propósito contar con una guía específica sobre diversos procedimientos para elaboración de mapas con base en el procesamiento de imágenes ráster; el manual consta de ocho ejercicios prácticos los cuales se describen a continuación:

El primer ejercicio trata sobre descarga de imágenes MODIS (Moderate Resolution Imaging Spectroradiometer), el cual es un sensor que está a bordo de dos satélites Aqua y Terra y transmite datos en 36 bandas y tiene hasta 44 diferentes productos (Instituto Nacional de Estadística y Geografía de México, s.f.); estas imágenes tienen múltiples aplicaciones, pero para nuestro ejercicio se tomaron imágenes del satélite Aqua y serie del producto MOD13 los cuales ofrecen dos índices: el NDVI que es el índice de vegetación normalizada y el EVI es decir el índice de vegetación mejorada (Secretaría de Medio Ambiente y Recursos Naturales de México e Instituto Nacional de Ecología de México; 2011).

Este ejercicio inicia proponiendo al usuario el sitio EarthExplorer [\(https://earthexplorer.usgs.gov/\)](https://earthexplorer.usgs.gov/), el cual presenta una ambiente amigable e intuitivo tanto para registrarse como para hacer la búsqueda especializada por tipo de producto y definición de criterios temporal-espacial de las imágenes; ofrece al usuario un sitio fuente de imágenes MOD13 y lo más importante, la descarga de los resultados en diferentes formatos que es el objetivo final del ejercicio. Es importante aclarar que la mayoría de imágenes satelitales son gratuitas, por lo que los productos que se deriven de dichas imágenes, no pueden ser usados con fines comerciales.

En el segundo ejercicio se presentan dos procedimientos: el primero para extraer bandas de imágenes satelitales; lo cual es muy importante, ya que cuando se descarga una imagen satelital cruda, esta tiene integrada todas las bandas que la componen, esta es una limitante al momento de hacer interpretaciones de índice o de combinaciones específicas de bandas que se utilizan con propósitos específicos, por ejemplo la interpretación de índices de vegetación; el segundo procedimiento es sobre la proyección de imágenes MODIS, ya que el formato en que se descarga la imagen no tiene asignado sistema de referencia. Para realizar ambos procedimientos se utiliza el software "MODIS Reprojection Tool", una herramienta completa donde se puede hacer extracción individual o por serie de bandas, y respecto a la asignación del sistema de coordenadas, se puede hacer tanto coordenadas geográficas que por lo general es el sistema WGS84; pero también permite asignarle a la imagen un sistema de coordenadas proyectadas, en este caso el usuario debe conocer que sistema se usa dependiendo el país al que corresponde la imagen. En el caso de El Salvador, se pueden utilizar dos NAD27 / UTM zone 16N (26716) o el WGS 84 / UTM zone 16N (32616) este último es el sistema adoptado para los ejercicios de este manual; el resultado final es una imagen en formato TIFF que es un formato estándar y fácil de abrir en cual quiere software de SIG.

El ejercicio tres presenta el detalle de la metodología para elaborar un mapa de sequía; este tipo de cartografía es importante ya que nuestro país sobre todo el sector agrícola, se ha visto afectado por el fenómeno de sequía meteorológica. Para el desarrollo de esta práctica se tomó como fuente de datos imágenes satelitales captadas por el sensor MODIS entre los años 2012 y 2016; las cuales fueron procedas y se les extrajo el índice de vegetación mejorada (EVI).

La elaboración de este mapa también incluye una serie de procedimientos tales como cargar imágenes satelitales en QGIS, uso de la calculadora ráster; ya que la metodología incluye el cálculo del valor promedio de cada pixel de cada imagen satelital, así como el valor de la desviación estándar, finalizando con el cálculo del valor estandarizado de la imagen.

Como resultado final de la práctica, se tiene un mapa de El Salvador con los valores del índice de vegetación mejorado procesado y representados con tres colores: rojo para valores negativos lo cual indica las zonas con mayor afectación de sequía o zonas donde hay vegetación rala o incluso ha habido una disminución de vegetación; color amarillo representa las zonas donde se mantiene la vegetación en cuanto a densidad y cantidad, y el color verde que identifica las zonas donde hay mayor densidad de vegetación y no hubo afectación de sequía.

En la práctica cuatro se inicia con los ejercicios que toman como base otro tipo de imagen, se trata de los modelos digitales de elevación (MDE), y para este caso en específico se abordan dos procedimientos generales:

Combinar MDE: dado que los MDE son cuadrantes de imágenes satelitales y por lo general para elaborar la cartografía de todo la zona de territorio en estudio se requiere más de un cuadrante, se vuelve importante integrar todas las porciones del MDE en uno solo; para la realización de este ejercicio se utilizaron siete cuadrantes que dieron como resultado la representación del territorio de El Salvador en un solo modelo, cabe mencionar además que la herramienta de combinación de ráster también permite asignar sistema de referencia al modelo final.

Recortar MDE: este procedimiento es complementario con el anterior y sirve para ajustar los modelos digitales de elevación que han sido integrados previamente considerando la delimitación de una capa vectorial; para esta práctica en particular se hizo un recorte tomando como base la capa vectorial de departamentos de El Salvador.

El ejercicio cinco trata sobre la elaboración de un mapa de curvas de nivel, que es el primer producto que deriva de los procedimientos aplicados a los modelos digitales de elevación. Los mapas de curvas de nivel tienen múltiples aplicaciones entre las cuales podemos mencionar: "…determinar la cota o elevación de cualquier punto sobre el plano, la pendiente entre dos puntos, estimar los volúmenes de corte y relleno de material requeridos en la ejecución de una obra, proyectar trazado de vías, etc." (Casanova, cap.9 p.1, 2002).

Como resultado final de esta práctica se elaboró un mapa de curvas de nivel de El Salvador, con intervalo entre curvas de 100 metros.

Ejercicio seis: Elaboración de mapa de pendiente. Este es el segundo producto que deriva de un modelo digital de elevación; el cual consiste en: "Mapa temático que, mediante cualquier sistema gráfico, representa los diferentes grados de pendiente de un territorio. La pendiente topográfica es la inclinación de una superficie con respecto a la horizontal." (Universidad de Jaén de España, 2007).

Este mapa puede ser útil para: manejo forestal, captación de escorrentía, gestión de cuencas hidrográficas, gestión de riesgo entre otras aplicaciones.

El mapa de pendientes puede mostrar el gradiente de inclinación respecto a la horizontal de dos formas: en grados y en porcentaje; esta última clasificación fue la utilizada para el mapa que se presenta como resultado final del ejercicio.

Otro producto importante que se genera a partir de un MDE es el modelo 3D; para el desarrollo de esta práctica se introduce el concepto de complemento, que es un programa adicional que se debe instalar en QGIS para ejecutar una función específica, en este caso se requiere del complemento "Qgis2threejs", el cual permite tener una visualización en tres dimensiones de una superficie dos dimensiones; visualización mediante la cual es posible apreciar la diferencia de altura entre una superficie montañosa y el fondo de un valle. Luego de realizado el ejercicio, se obtiene un mapa en 3D de El Salvador que despliega los elementos más importantes del relieve entre los que destacan: volcanes y cordilleras de cada zona del país; cabe mencionar que el programa para visualizar estos modelos es cualquier navegado Web y mediante movimientos del mouse se pueden tener diferentes vistas, acercamiento y alejamientos a zonas específicas del modelo.

Finalmente, en el ejercicio ocho se presenta el uso de otro complemento que trabaja con imágenes satelitales, se trata del complemento Semi-Automatic Classification (Clasificación semi automática) aplicado a uso de suelo. Para desarrollar esta práctica se descargó y procesó una imagen satelital, específicamente una porción que representa el territorio del Distrito de Riego Atiocoyo ubicado en el Municipio de San Pablo Tacachico, Departamento de la Libertad; ya que en esa zona se tiene una diversidad de uso de suelo; entre los cuales se identificaron cuatro clases o categoría: agua, construido, vegetación y suelo.

A través de este ejercicio el usuario aprenderá a realizar los siguientes procedimientos: uso de las herramientas del panel del complemento de clasificación como abrir ráster, cargar ráster en el panel; crear un archivo de entrenamiento, es decir el ráster base en formato TIFF donde se hace la clasificación del uso de suelo; creación de ROIs a través de la definición de matriz de macro clases y clases que corresponde a las categorías de clasificación en distintos niveles de especificidad.

Los resultados de este ejercicio son dos: el primero un archivo en formato TIFF que corresponde a un ráster de clasificación de uso de suelo diferenciada por colores y el segundo es una exportación del ráster a un archivo en formato shape que corresponde a una capa vectorial de polígonos con la clasificación del uso de suelo, lo cual facilita hacer cálculos de áreas de las diferentes clases de uso de suelo identificadas.

## <span id="page-14-0"></span>**Conceptos preliminares**

#### <span id="page-14-1"></span>**Imagen ráster**

Según lo describe el documento Una Ligera Introducción a GIS (s.f.) el cual tiene documentación básica de QGIS, una imagen ráster: "es la composición de una matriz de píxeles (llamadas celdas), cada uno con un valor que representa las condiciones de la zona cubierta por dicha celda".

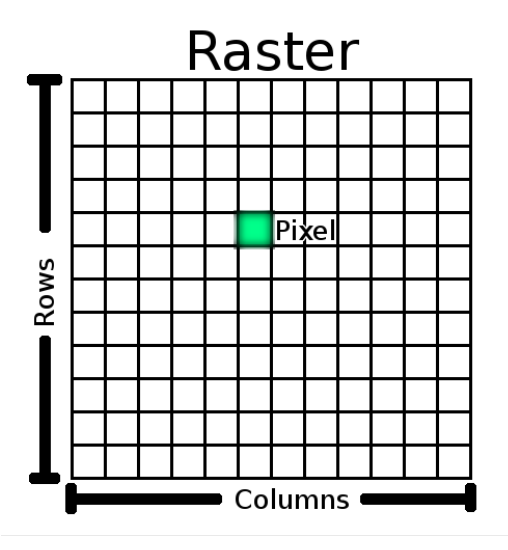

*Figura 1. Imagen Ráster, en Una Ligera Introducción a GIS, (s. f), [https://docs.qgis.org/2.8/es/\\_images/raster\\_dataset.png](https://docs.qgis.org/2.8/es/_images/raster_dataset.png)*

#### <span id="page-14-2"></span>**Espectro electromagnético**

Según Casanova (2012):

Se denomina espectro electromagnético a la distribución energética del conjunto de las ondas electromagnéticas. Referido a un objeto se denomina espectro electromagnético o simplemente espectro a la radiación electromagnética que emite (espectro de emisión) o absorbe (espectro de absorción) una sustancia. Dicha radiación sirve para identificar la sustancia de manera análoga a una huella dactilar. Los espectros se pueden contemplar mediante espectroscopios que, además de permitir observar el espectro, permiten realizar medidas sobre el mismo, como son la longitud de onda, la frecuencia y la intensidad de la radiación. (párr. 1)

El espectro electromagnético se extiende desde la radiación de menor longitud de onda, como los rayos gamma y los rayos X, pasando por la luz ultravioleta, la luz visible y los rayos infrarrojos, hasta las ondas electromagnéticas de mayor longitud de onda, como son las ondas de radio. (párr. 3).

Para su estudio, el espectro electromagnético se divide en segmentos o bandas, aunque esta división es inexacta. (párr. 4)

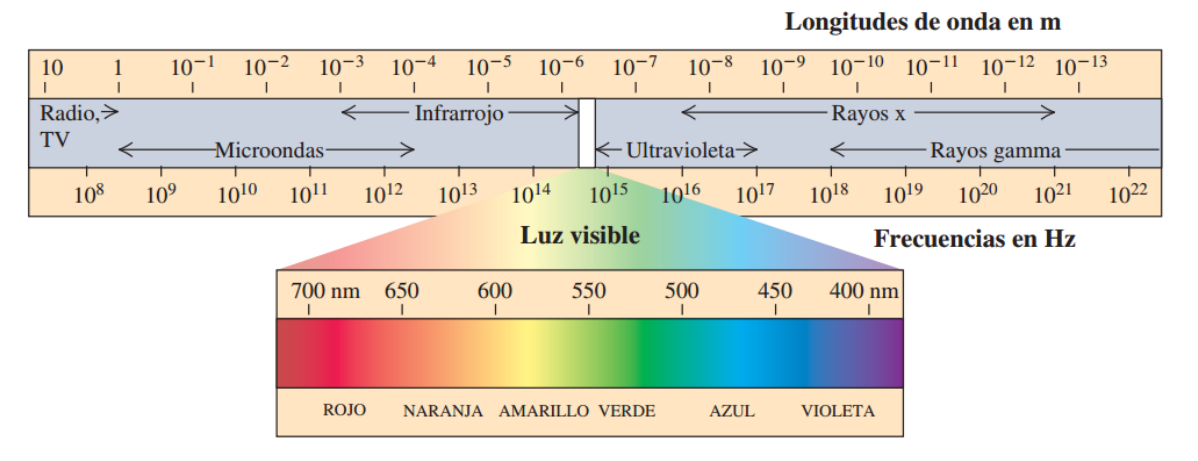

*Figura 2. Espectro electromagnético, por S. Forouge, (s. f), [https://sites.google.com/site/ondaselecmag/espectro-electromagnetico.](https://sites.google.com/site/ondaselecmag/espectro-electromagnetico)*

| Banda                            | Longitud de onda (m) Frecuencia (Hz) |              | Energía (J)                           |
|----------------------------------|--------------------------------------|--------------|---------------------------------------|
| Rayos gamma                      | $< 10$ pm                            | > 30,0 EHz   | $> 20 \cdot 10^{-15}$ J               |
| Rayos X                          | $< 10$ nm                            | > 30,0 PHz   | $>$ 20 $\cdot$ 10 <sup>-18</sup> J    |
| Ultravioleta extremo             | $< 200$ nm                           | $> 1.5$ PHz  | $>993.10^{-21}$ J                     |
| Ultravioleta cercano.            | $<$ 380 nm                           | > 789 THz    | $>$ 523 $\cdot$ 10 <sup>-21</sup> J   |
| Luz Visible                      | $< 780$ nm                           | $>$ 384 THz  | $> 255.10^{-21}$ J                    |
| Infrarrojo cercano               | $<$ 2,5 $\mu$ m                      | $>120$ THz   | $> 79.10^{-21}$ J                     |
| Infrarrojo medio                 | $< 50 \mu m$                         | $> 6,00$ THz | $>$ 4.10 <sup>-21</sup> J             |
| Infrarrojo lejano/submilimétrico | $<$ 1 mm                             | $>300$ GHz   | $> 200 \cdot 10^{-24}$ J              |
| <b>Microondas</b>                | $<$ 30 cm                            | $> 1$ GHz    | $> 2.10^{-24}$ J                      |
| Ultra Alta Frecuencia - Radio    | < 1 m                                | > 300 MHz    | $>$ 19.8 $\cdot$ 10 <sup>-26</sup> J  |
| Muy Alta Frecuencia - Radio      | < 10 m                               | > 30 MHz     | $>$ 19.8 $\cdot$ 10 <sup>-28</sup> J  |
| Onda Corta - Radio               | $<$ 180 m                            | > 1,7 MHz    | $>$ 11.22 $\cdot$ 10 <sup>-28</sup> J |
| Onda Media - Radio               | < 650 m                              | > 650 kHz    | $>$ 42.9 $\cdot$ 10 <sup>-29</sup> J  |
| Onda Larga - Radio               | < 10 km                              | $>30$ kHz    | $>$ 19.8 $\cdot$ 10 <sup>-30</sup> J  |
| Muy Baja Frecuencia - Radio      | $>10$ km                             | $<$ 30 kHz   | $< 19.8 \cdot 10^{-30}$ J             |

*Tabla 1. División del espectro magnético en bandas. V. Casanova. (Junio, 2012). En Blog de Astrofísica y física, [https://www.astrofisicayfisica.com/2012/06/que-es-el-espectro](https://www.astrofisicayfisica.com/2012/06/que-es-el-espectro-electromagnetico.html)[electromagnetico.html](https://www.astrofisicayfisica.com/2012/06/que-es-el-espectro-electromagnetico.html)*

#### <span id="page-16-0"></span>**Imágenes satelitales**

Las imágenes satelitales son una de las principales fuentes de datos para la generación de cartografía en los distintos programas de sistemas de información geográfica.

Para el INEGI de México:

Una imagen satelital es una representación visual de los datos reflejados por la superficie de la tierra que captura un sensor montado en un satélite artificial. Los datos son enviados a una estación terrena en donde se procesan y se convierten en imágenes, enriqueciendo nuestro conocimiento de las características de la Tierra en diferentes escalas espaciales. (párr. 1).

Las imágenes satelitales consideran una serie de elementos como son: plataforma, sensores y canales los cuales se describen a continuación según la Universidad de Murcia de España:

Se entiende por plataforma los satélites (LANDSAT, METEOSAT, NOAA, SPOT) o aviones que transportan los aparatos necesarios para captar, almacenar y transmitir imágenes a distancia (sensores). (párr. 1).

Un sensor es el aparato que reúne la tecnología necesaria para captar imágenes a distancia y que es transportado en una plataforma. Puede captar información para diferentes regiones del espectro y cada una de estas regiones se denomina canal o banda. (párr. 2).

La salida de radiación (emitida o reflejada) de la superficie terrestre es un fenómeno continúo en 4 dimensiones (espacio, tiempo, longitud de onda y radiancia). Un sensor debe muestrear en cada una de esas dimensiones. El modo en que este proceso se lleva a cabo define los cuatro tipos de resolución con los que se trabaja en teledetección: Resolución espacial (tamaño de pixel); Resolución temporal (tiempo que tarda el satélite en tomar dos imágenes del mismo sitito); Resolución espectral (capacidad de discriminar entre longitudes de onda vecinas en el espectro, así como el número de bandas disponible); Resolución radiométrica (número de intervalos de intensidad que puede captar el sensor). (párr. 4).

A continuación, se presenta una tabla que resumen las características de los diferentes tipos de resolución de algunos de los sensores más comunes.

| <b>Sensor</b>               | Resolución<br>espacial | Tamaño de Resolución<br>imagen | temporal   | Resolución<br>Radiométrica | Resolución<br>espectral |
|-----------------------------|------------------------|--------------------------------|------------|----------------------------|-------------------------|
| Meteosat                    | 2500 m                 | Toda<br>la<br>esfera           | 0.5 horas  | 256 ND                     | 1Vis 1Ir 1 It           |
| <b>NOAA</b><br><b>AVHRR</b> | 1100 m                 | 2700 x 2700<br>Km              | 12 horas   | 1024 ND                    | 2Vis 1Ir 1It            |
| Landsat<br><b>TM</b>        | 30 <sub>m</sub>        | 185x185<br>Km                  | 16 días    | 256 ND                     | 3Vis 3Ir 1It            |
| SPOT HRV $\parallel$ 20 m   |                        | 60x60 Km                       | 20 días    | 256 ND                     | 2Vis 1Ir                |
| <b>SPOT</b><br>Vegetation   | 1150 m                 | 2200x200<br>Km                 | 1 día      | 1024 ND                    | 2Vis 2Ir                |
| <b>MODIS</b>                | $250 - 100$ m          | 2330x2330<br>Km                | 1 día      | 1024 ND                    | 36 bandas               |
| <b>IKONOS</b>               | 4 <sub>m</sub>         | 100x100<br>Km                  | a petición | 2048 ND                    | 3Vis 1Ir                |

*Tabla 2. Características de los principales sensores utilizados en teledetección. F. Alonso (febrero, 2006). En Caracterización de las imágenes satelitales, [http://www.um.es/geograf/sigmur/temariohtml/node71\\_tf.html](http://www.um.es/geograf/sigmur/temariohtml/node71_tf.html)*

## <span id="page-18-0"></span>**Ejercicio 1. Descarga de Imágenes MODIS**

El procedimiento para realizar esta práctica está basado en el Manual de entrenamiento para la elaboración de mapa de amenaza y mapa de monitoreo de incendios forestales, elaborado por Equipo Interinstitucional Geoespacial (EIGEO).

#### <span id="page-18-1"></span>**Registro en sitio de descarga.**

- 1. Entre y regístrese en el sitio web:<https://earthexplorer.usgs.gov/>
- 2. Entre y regístrese en el sitio web:<https://urs.earthdata.nasa.gov/>

#### <span id="page-18-2"></span>**Definir Criterios de búsqueda de imagen.**

#### **Localización del área.**

El primer criterio de búsqueda de información respecto a imágenes satelitales se refiere a la ubicación en el mapa del área para la cual se necesita información, para ello en la opción "**Geocoding Method**" (Método de Geo codificación) se tienen tres mecanismos de búsqueda que son:

Feature (GNIS): el cual se refiere al Sistema de Información de Nombres Geográficos (GNIS) desarrollado por el Servicio Geológico de los EE. UU. en cooperación con la Junta de Nombres Geográficos de los EE. UU. (BGN), este contiene información sobre los nombres oficiales de lugares, características y áreas en los 50 estados, el Distrito de Columbia y los territorios y áreas periféricas de los Estados Unidos, incluida la Antártida. (USGS, s.f.)

Para hacer uso de esta herramienta puede buscar por "**Us Features**", el cual es para hacer búsqueda solo en Estados Unidos, para ello debe tener selecciona esta opción y elegir un Estado de la lista desplegable y de igual forma seleccionar cualquier opción de tipo de elementos que ofrece como subcategoría de búsquedas entre ellas el código ZIP o algo que describa la zona como una isla, un canal etc. Luego se hace clic en boton "**Show**" y aparecen un listado de lugares que cumplen esa característica para visualizar la ubicación en el mapa haga clic en el código.

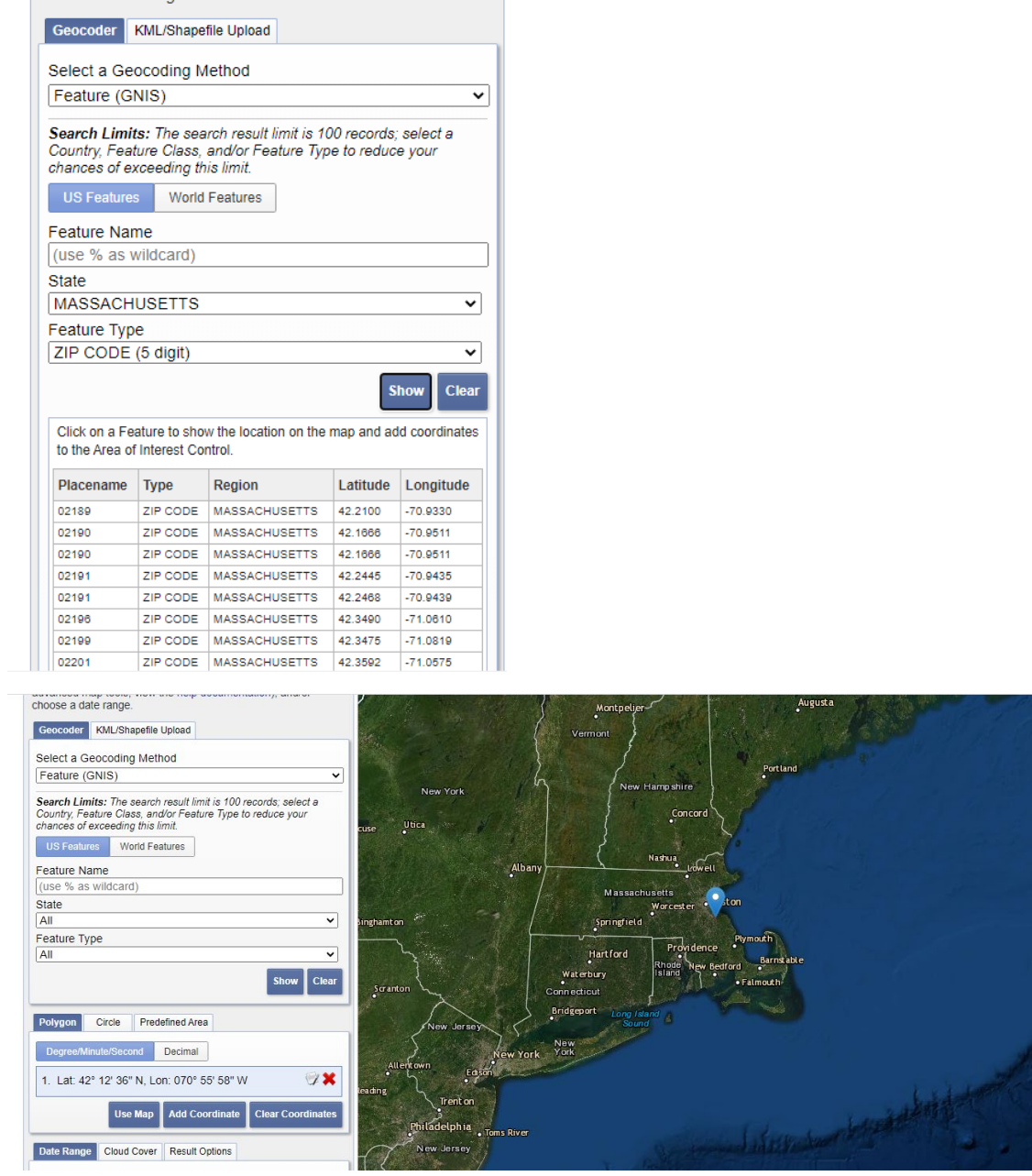

Ejemplo búsqueda por el estado de Massachusetts

Pero también se puede hacer búsqueda en los otros países para haga clic en opción "**World Feature**", luego seleccionar el país (Country), luego elegir el elemento de búsqueda de la lista que despliega la opción "**Feature Class**" entre las cuales se encuentra Hidrografía, Población, Carreteras etc.; y luego elegir el tipo de elemento "**Feature Type".**

- Ejemplo de búsqueda en El Salvador por elementos hidrográficos

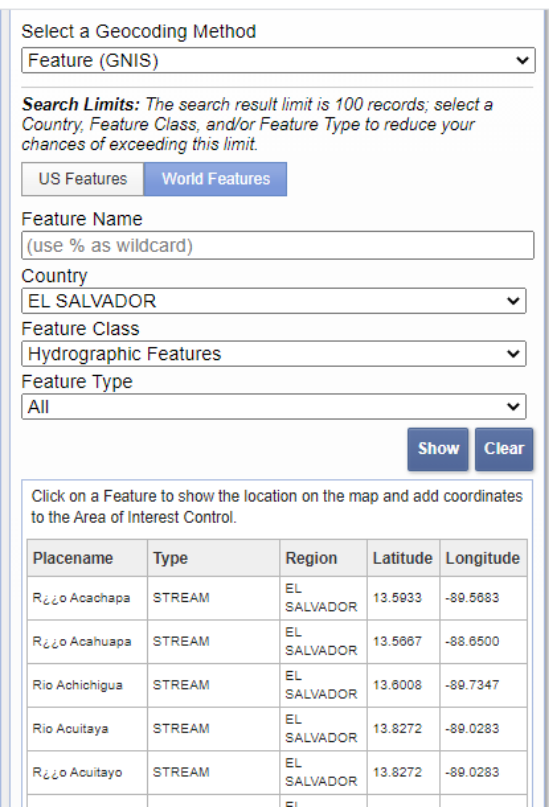

l ei

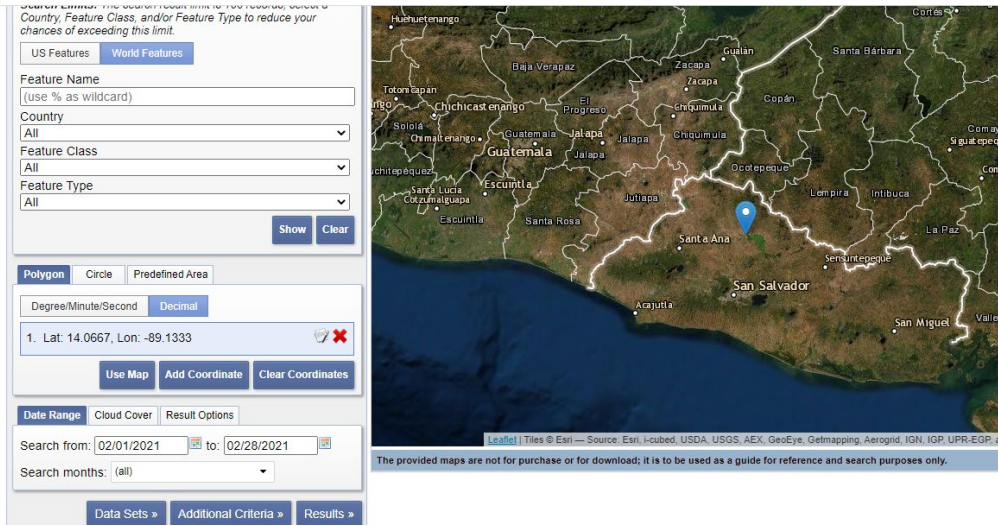

Selección del elemento rio Acelhuate.

- **Address/Place:** es el segundo método de búsqueda de área el cual se basa en el ingreso de una dirección en un recuadro, cuanto mayor sea la especificidad así será el resultado de la búsqueda; luego de digitar la dirección debe hacer clic en el boton "**Show**" y mostrará en pantalla los resultados, para ubicarlo en el mapa haga clic sobre dicho resultado.

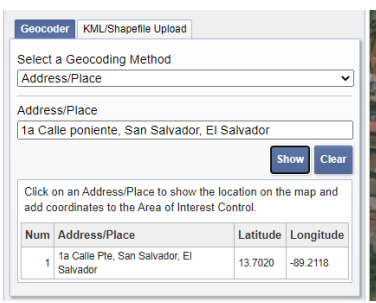

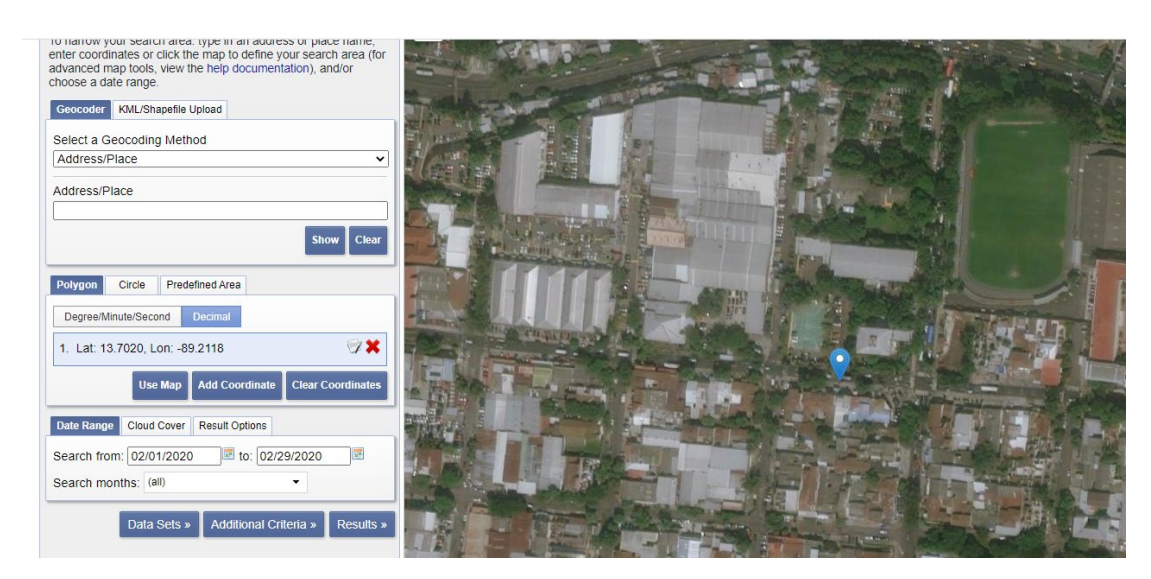

Selección de área en base a dirección: 1ª Calle Poniente, San Salvador.

Path/Row: es el tercer método de búsqueda por geo codificación se basa en buscar recuadros en el mapa enmarcados por una fila y una columna el Sistema de Referencia Mundial (WRS) el sitio ofrece 2 sistemas, su elección dependerá del satélite para el cual estemos buscando información.

Para este tipo de selección de áreas en el mapa tenemos diferentes opciones:

o **Polygon:** genera un recuadro en el mapa la hacer clic en "**Use Map**", o si conocemos las coordenadas podemos ingresarlas haciendo clic en boton **"Add coordinate"**, da la opción de ingresar la longitud y latitud tanto en formato grados, minutos y segundos y en formato digital para ellos e debe hacer clic en el boton correspondiente.

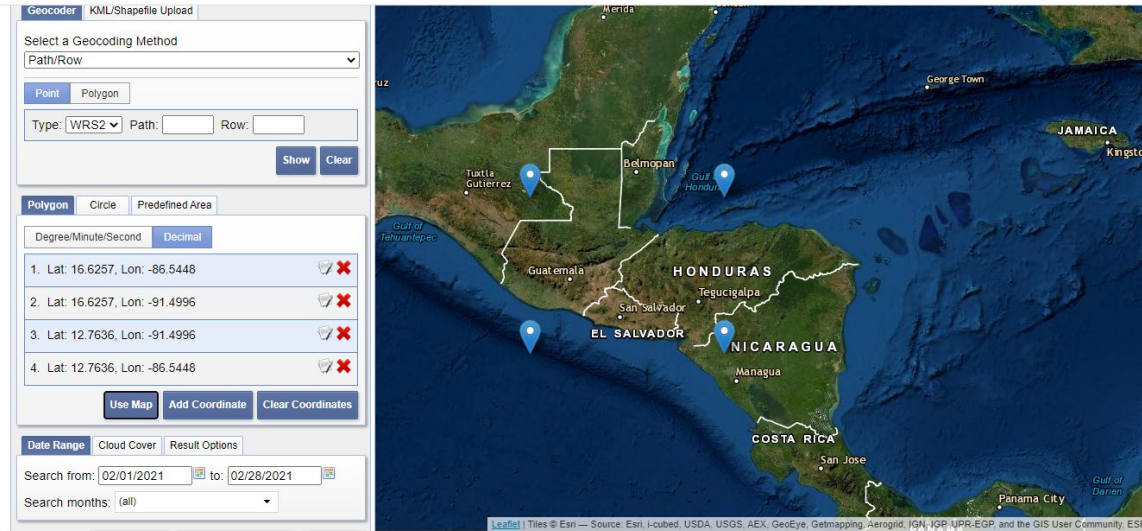

Ejemplo área seleccionada con opción "Polygon" y "Use map"

o **Circle:** En esta opción debe hacer clic en el mapa donde quiere que sea el centro del circulo y del área a seleccionar en el mapa; luego clic en el mapa en otro punto que será el límite del círculo.

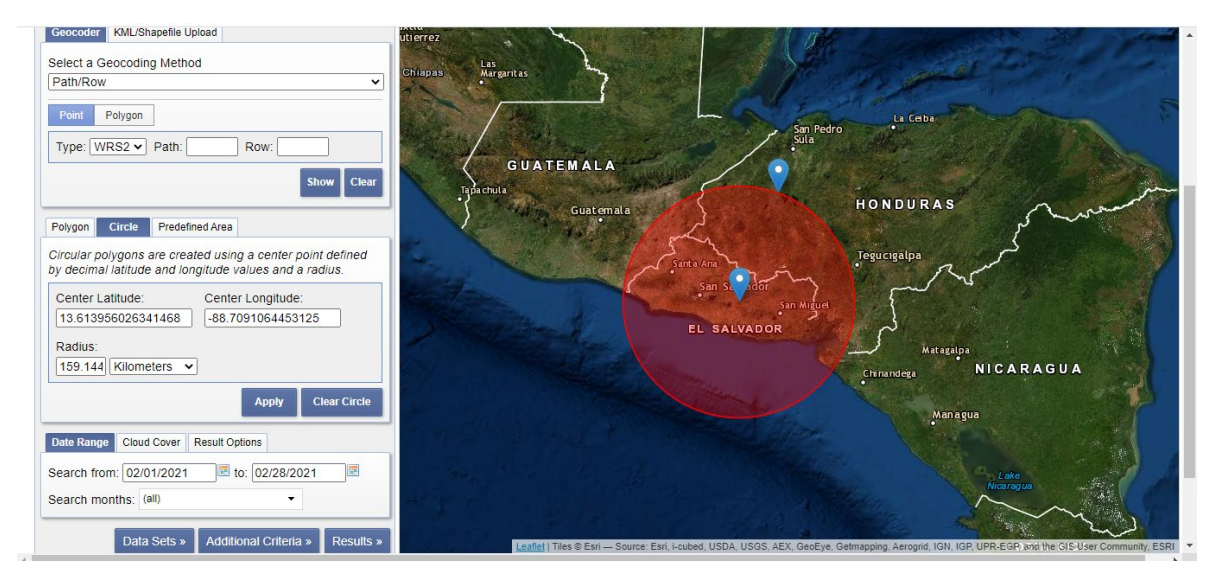

Ejemplo área seleccionada con opción "Circle".

#### **Periodo de búsqueda, cobertura de nube y cantidad de resultados:**

El siguiente criterio de búsqueda se refiere al periodo de tiempo de búsqueda de información, en conjunto con la cobertura de nube "Cloud cover" y la cantidad de resultados que queremos que aparezca, para ello hacer clic en el boton correspondiente y configurarlo según su conveniencia.

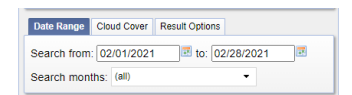

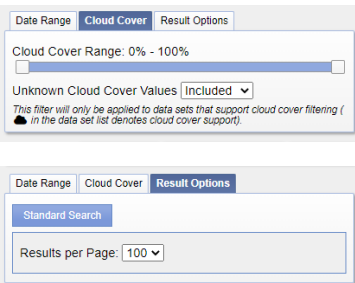

#### **Selección de Data Sets**

También se debe elegir la opción "**Data Sets**" que se refiere a la colección de satélites y las categorías de información que tiene el sitio.

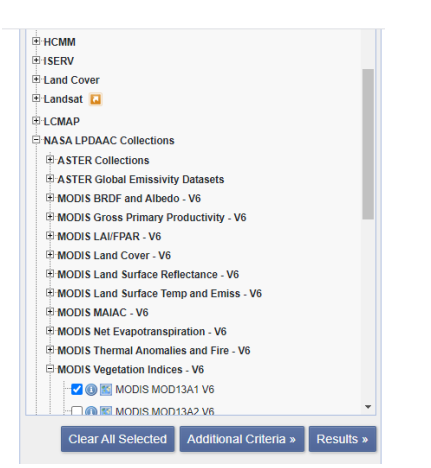

Lista de categorías de información.

Finalmente, el sitio también ofrece otros criterios de búsqueda como son: Identificador de producto, rango de path, rango de row, identificador del sensor entre otros que lo que hacen es pormenorizar la búsqueda, la cantidad de opciones de este listado depende del data set seleccionado.

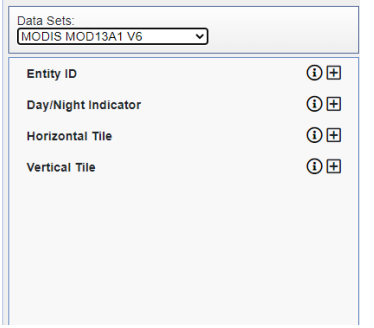

Listado de criterios adicionales de búsqueda del dataset MODIS.

#### <span id="page-24-0"></span>**Búsqueda de información**

1. Inicie sesión en Earthexplorer con sus respectivas credenciales de acceso aparecerá la siguiente pantalla:

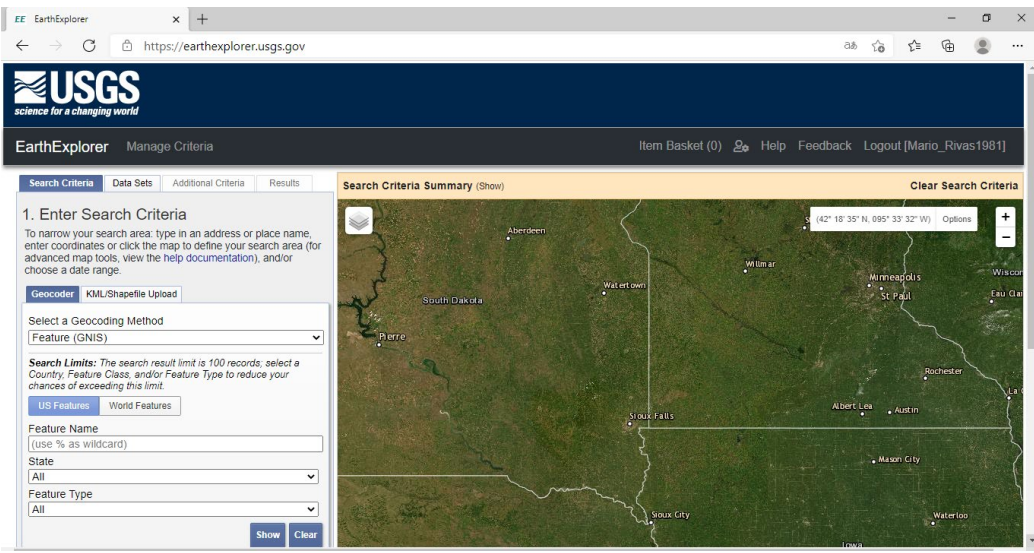

- 2. Seleccione un método de codificación geográfica (Select a Geocoding Method): "**Path/Row**".
- 3. Seleccione como Tipo de sistema de referencia mundial: "**WRS2**".
- 4. Dar clic en botón **"Usemap"** aparecerá un recuadro en rojo el mapa y los vértices de la zona sombrada en azul.

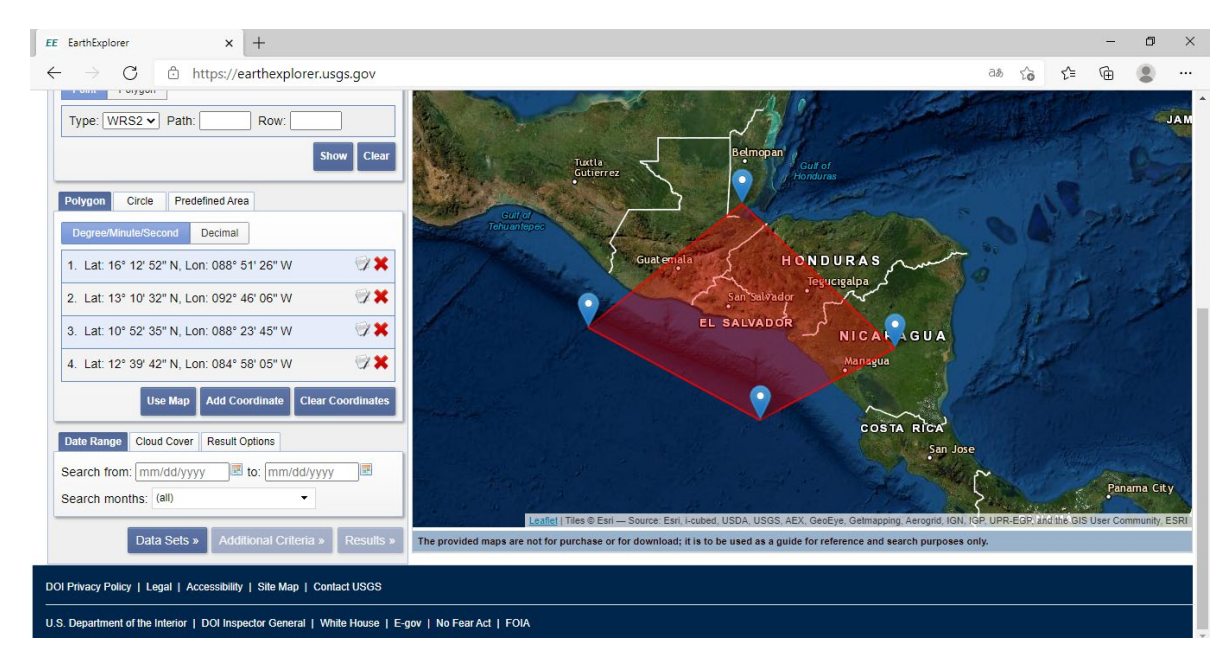

5. Delimite el área del El Salvador arrastrando los extremos identificados con un icono

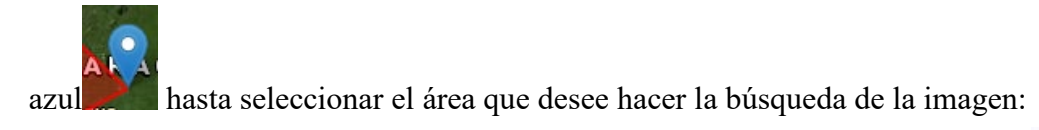

6. Defina rango de fecha de búsqueda para ello haga clic en icono de calendario y seleccione rango fecha de inicio en **"Search From"** y la fecha final en **"to"**.

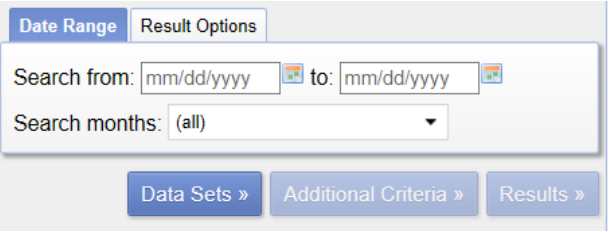

Seleccione como fecha de inicio: 01/02/2020 y como fecha final: 29/02/2020.

- 7. Dar clic en botón **"Data Sets".**
- 8. Dar clic en "**NASA LPDAAC Collections"** para expandir opción**,** desplegara tipos de datos.
- 9. Dar clic en casilla "**MODIS Vegetation Indices -V6"**

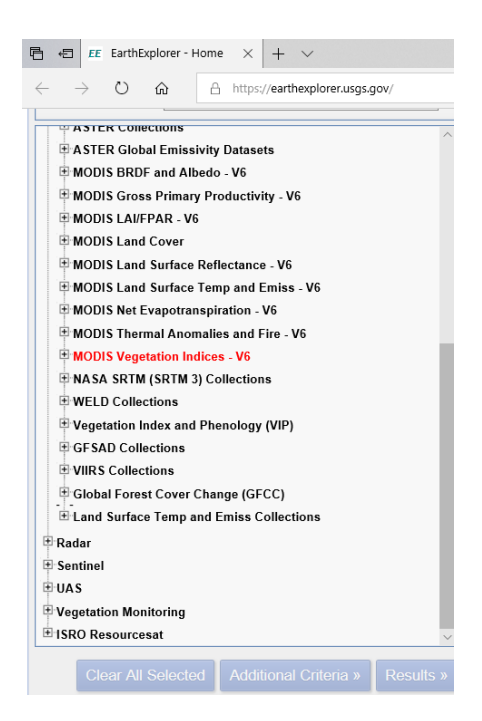

10. Haga clic en casilla "**MODIS MOD13Q1V6"** para seleccionarla.

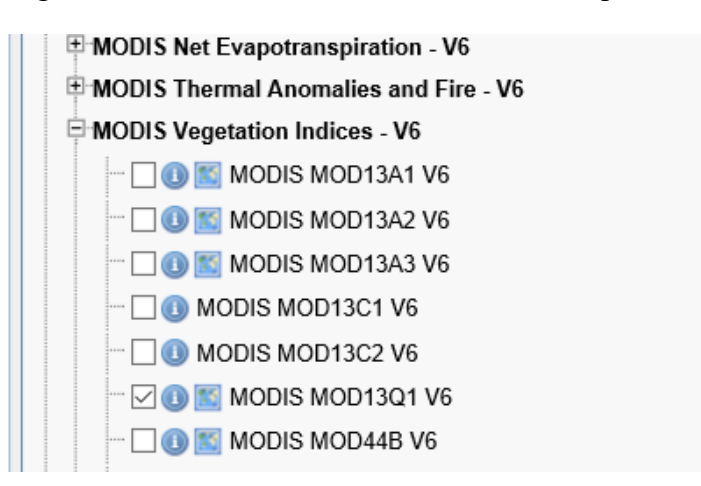

#### <span id="page-26-0"></span>**Descarga de resultados.**

11. Dar clic en **"Resultados"**. Se desplegarán al lado izquierdo las imágenes que coinciden con nuestra búsqueda

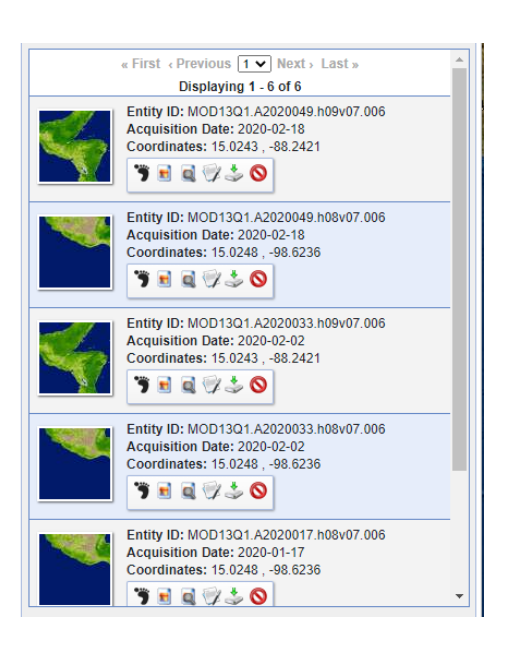

pantalla:

12. Dar clic en icono descargar de la imagen que desee aparecerá la siguiente

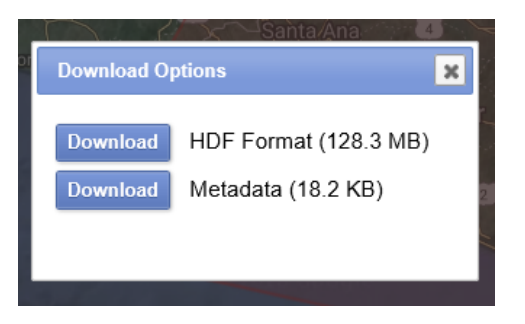

- 13. Seleccione **"HDF Format"**
- 14. Solicitará credenciales de earht data

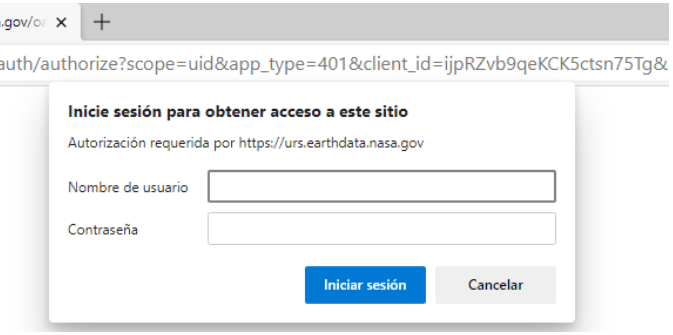

Se iniciará la descarga de la imagen en un archivo con un nombre similar a este:

#### **MOD13Q1.A2020033.h09v07.006.2020050021443.hdf**

donde:

MOD13Q1 es el Nombre corto del con el que se identifica la imagen del sensor MODIS

A2020033 es la fecha de adquisición en formato de fecha Juliana (A-YYYYDDD) para este ejemplo Día 33 del año 2020.

h09v07 son los identificadores de ejes (horizontalXXverticalYY)

006 Versión de la colección

2020050021443 es la fecha juliana de producción (YYYYDDDHHMMSS)

.hdf – Formato de datos de la imagen (HDF-EOS)

## <span id="page-28-0"></span>**Ejercicio 2. Extracción de Bandas y Proyección de imágenes MODIS.**

El procedimiento para realizar esta práctica está basado en el Manual de entrenamiento para la elaboración de mapa de amenaza y mapa de monitoreo de incendios forestales, elaborado por EIGEO de Republica Dominicana.

Para poder usar las imágenes satelitales en QGIS se debe extraer la(s) banda(s) con las que nos interesa trabajar y se debe proyectar la imagen es decir asignarle un sistema de coordenadas, para ellos usaremos la herramienta EOS to GeoTIFF Conversion Tool (HEG).

## **Instalación de herramienta para procesar imágenes satelitales EOS to GeoTIFF Conversion Tool (HEG).**

- 1. Entre al siguiente sitio web: <https://wiki.earthdata.nasa.gov/pages/viewpage.action?pageId=170800766>
- 2. Descargue archivo correspondiente a su sistema operativo para efectos de este manual se descargará la versión para Windows, el archivo tiene por nombre: "**hegWINv2.15.Build9.8.zip**".
- 3. Previo a la instalación verifique si tiene instalado java. En caso de no tenerlo puede descargarlo del siguiente sitio:

[https://www.java.com/es/download/ie\\_manual.jsp?locale=es.](https://www.java.com/es/download/ie_manual.jsp?locale=es)

- 4. Busque en la parte inferior la opción "**Aceptar e iniciar descarga gratuita**" y haga clic sobre ella.
- 5. En la sección de descargas aparecerá el archivo instalador con un nombre similar a este: JavaSetup8u281.exe (dependerá de la opción a elegir).
- 6. Haga doble clic sobre ese archivo y siga las instrucciones de instalación.
- 7. Para la ejecución de la herramienta se sugiere cambiar la carpeta de instalación de java y colocarlo directamente en la unidad C, de su disco. Para ello selección la casilla donde se especifica cambiar dicha carpeta de instalación y le aparecerá una pantalla como la siguiente:

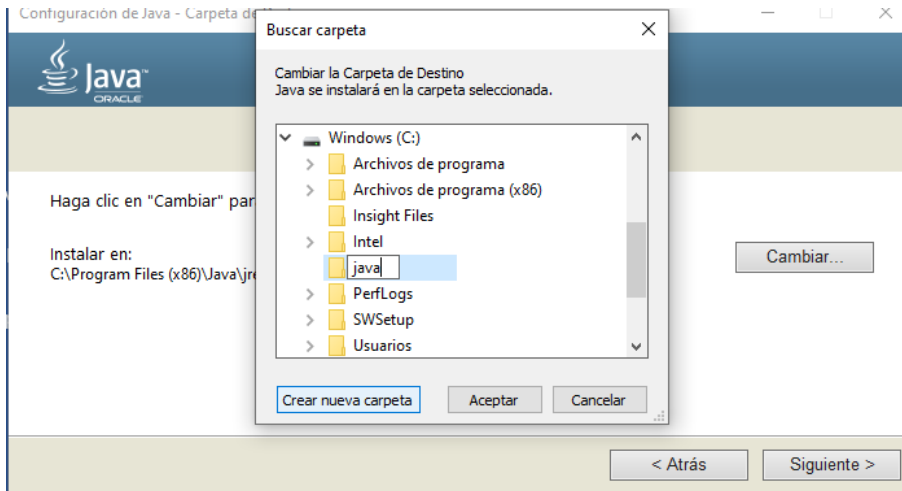

- 8. Haga clic en boton "**Nueva carpeta**" y escriba el nombre "**java**".
- 9. Haga clic en botón "**Siguiente**" y siga las instrucciones hasta instalar java.
- 10. Cree una carpeta en el Disco local C con el nombre "**HEG\_Win**".
- 11. Coloque el archivo dentro de la carpeta "**HEG\_Win**". y descomprímalo.
- 12. Haga clic en el archivo "**install.bat**", se desplegará la siguiente pantalla:

#### E C:\WINDOWS\system32\cmd.exe

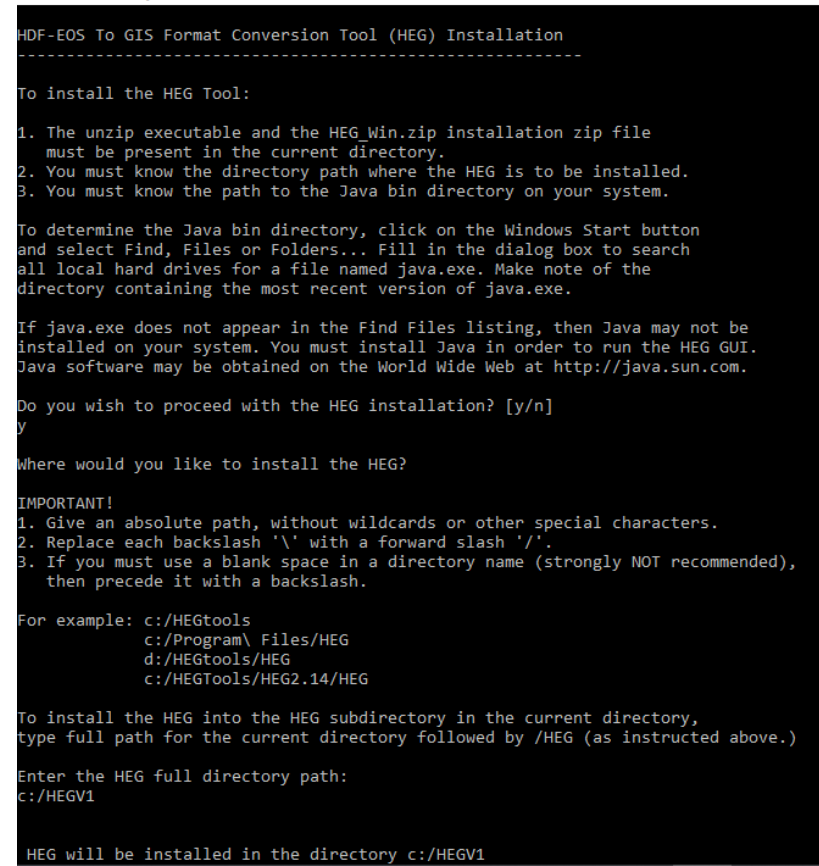

- 13. Se le solicitará confirmación de instalación de la herramienta, para ello digite la letra "**y**", luego presione la tecla "**Enter**".
- 14. Se le solicitará la ubicación donde se instalará el programa que es la carpeta donde se descomprimió. En este caso: "**HEG\_Win1**" siempre en la "**Unidad C**". y presione "**Enter**".
- 15. Se iniciará la instalación y posteriormente le solicitará que introduzca la ruta de ubicación de la carpeta "**bin**" de java instalado previamente y presione tecla "**Enter**".
- 16. También se le solicitará que digite un nombre de usuario, ingrese el dato de su preferencia.

```
DEN C:\WINDOWS\system32\cmd.exe
       ing C:\AUTOEXEC.BAT
Updating C:\AUTOEXEC.BAT.<br>install.win: line 165: c:/autoexec.bat: Permission denied<br>install.win: line 167: c:/autoexec.bat: Permission denied<br>install.win: line 168: c:/autoexec.bat: Permission denied<br>install.win: line 169:
             Where is the Java bin directory located on your system?<br>(This is the directory in which the file java.exe is stored.)
TMPORTANT!
1. Your Java must be Java 8 or later version.
 .. your Java must be Java s or iater version.<br>2. Give an absolute path, without wildcards or other special characters.<br>3. Replace each backslash '\' with a forward slash '/'.
  . Precede each space with a backslash:
 or example: c:/windows
                  c://Program\ Files/JavaSoft/JRE/1.8.0_65/bin<br>c:/Program\ Files/JavaSoft/JRE/1.8.0_65/bin<br>c:/Jdk1.8.0_65/bin
Please enter the path to your Java bin directory:
 :/java/bin
 ound c:/java/bin/java.exe. Testing Java version.
java version "1.8.0_281"<br>Java(TM) SE Runtime Environment (build 1.8.0_281-b09)<br>Java HotSpot(TM) Client VM (build 25.281-b09, mixed mode)
IMPORTANT! The Java version must be 1.8.0 or greater(build java was 1.8.0_144-b01).
If your Java version is less than 1.8.0, please install a newer version
 of Java, and then reinstall the HEG.
 Java software may be obtained on the World Wide Web at http://java.sun.com.
 lease enter a username used internally by HEG (e.g. SHARON):
```
17. Finalmente, se le solicitará que presione dos veces la tecla "**Enter"** para finalizar la instalación.

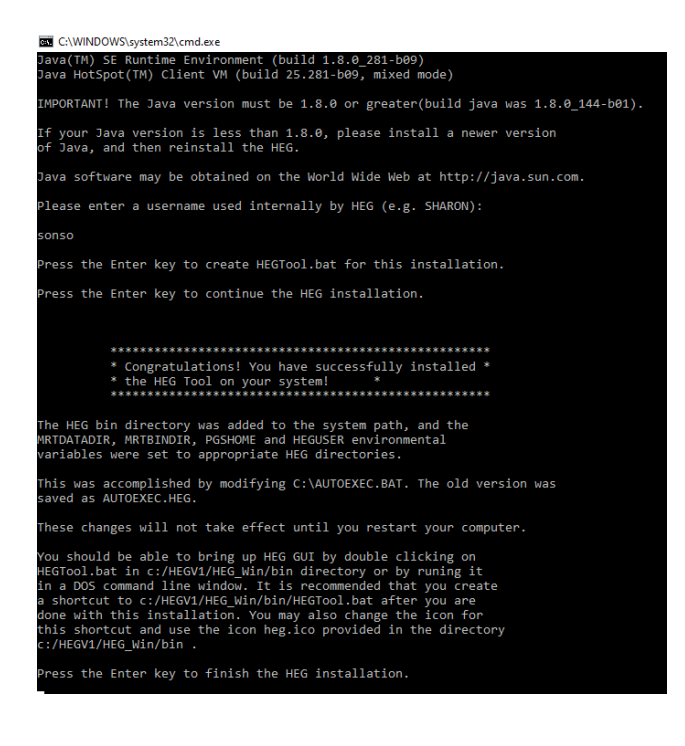

18. Para ejecutar el programa haga doble clic en el archivo "**HEGTool.bat**", ubicado en la carpeta donde "**bin**" donde se instaló el software para el caso: "**HEG\_Win1**" del "**disco local C"**. Se desplegará la siguiente pantalla.

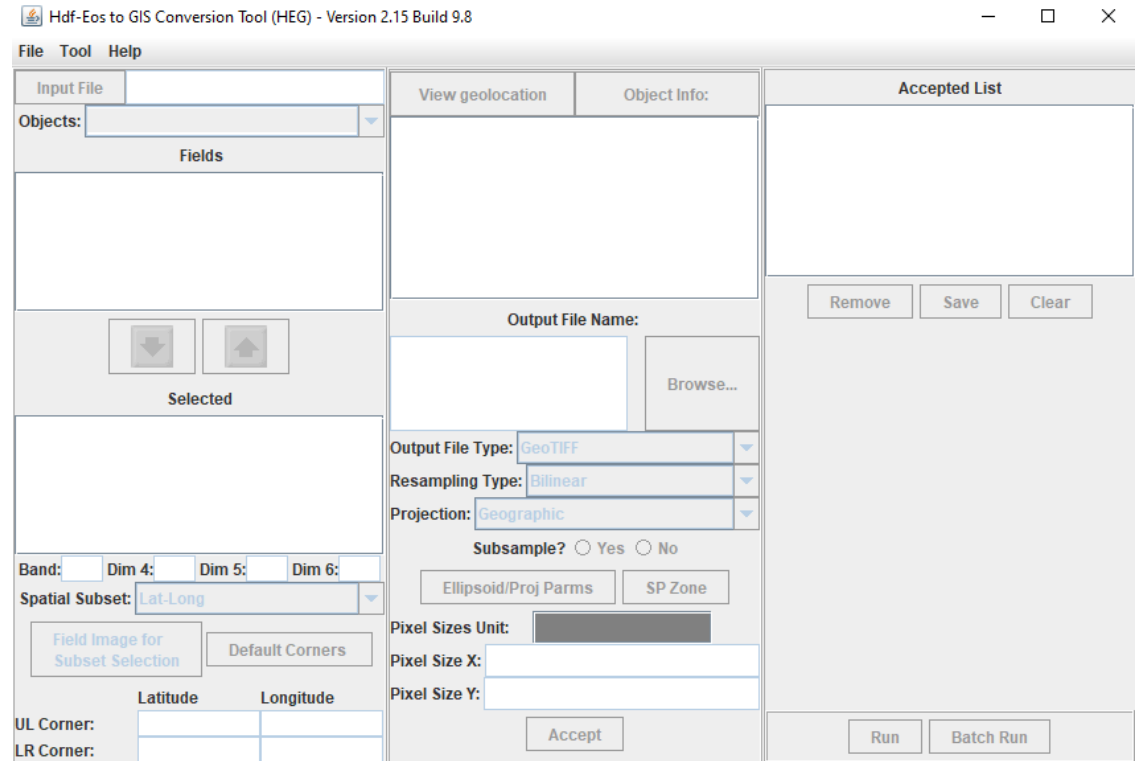

#### **Extracción de Bandas.**

- 1. Abra la aplicación haciendo doble clic sobre el archivo "**HEGTool.bat**".
- 2. Abra la imagen satelital a procesar, para ello elija la opción que muestra la siguiente figura:

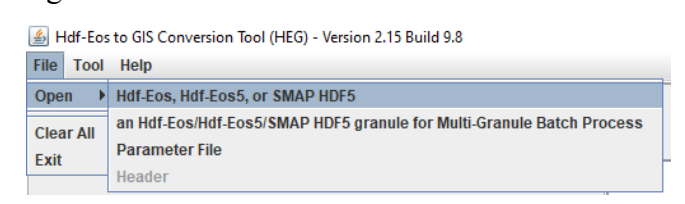

3. Se desplegará la siguiente pantalla:

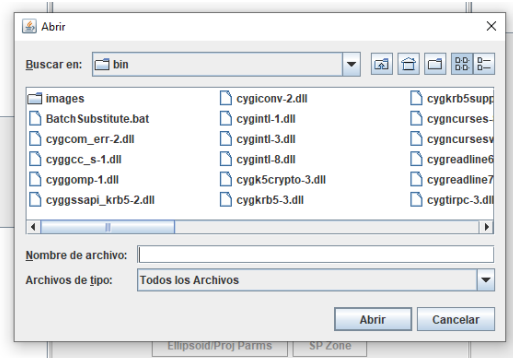

- 4. Busque el archivo a convertir llamado: "**MOD13Q1.A2012193.h09v07.006.2015247171058.hdf**".
- 5. Se desplegará en la ventana de la izquierda todas las bandas e índices que componen la imagen, debe seleccionar el índice EVI el cual se utilizará en una práctica posterior.

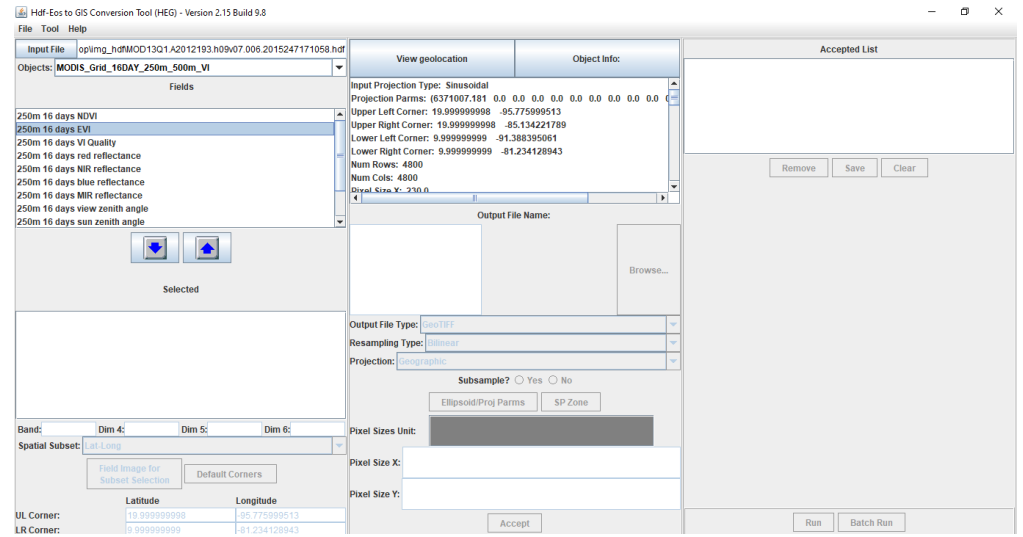

6. Haga clic en la flecha hacia abajo para separar ese índice EVI.

- 7. Haga clic en botón "**Browse**" de la sección "**Output File Name**", para establecer la ubicación del nuevo archivo a crear. Selección una carpeta que sea fácil de recordar su ubicación.
- 8. Verifique la configuración de los siguientes parámetros:
	- a. Output File Type: **GeoTIFF**
	- b. Resampling Type: **Nearest Neighbor**
	- c. Projection: **Geographic**
- 9. Haga Clic en botón "**Ellipsoid/Proj Parms**", para el elegir el sistema de coordenadas.
- 10. Verifique que este seleccionado: "**WGS84**".

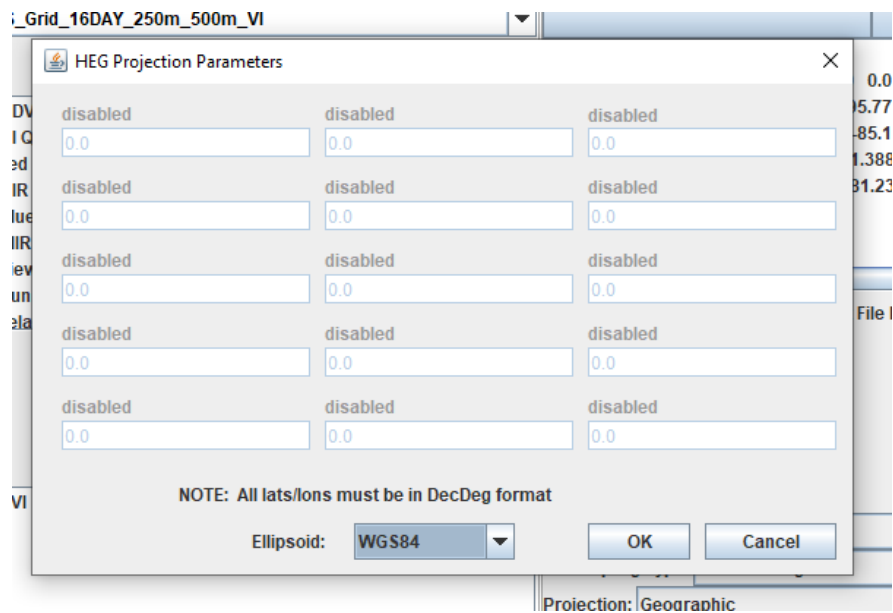

- 11. Si no está seleccionado haga clic en lista desplegable.
- 12. Clic en botón "**OK**".
- 13. La configuración de la pantalla principal de extracción de bandas y re proyección de la imagen debe ser similar a la siguiente:

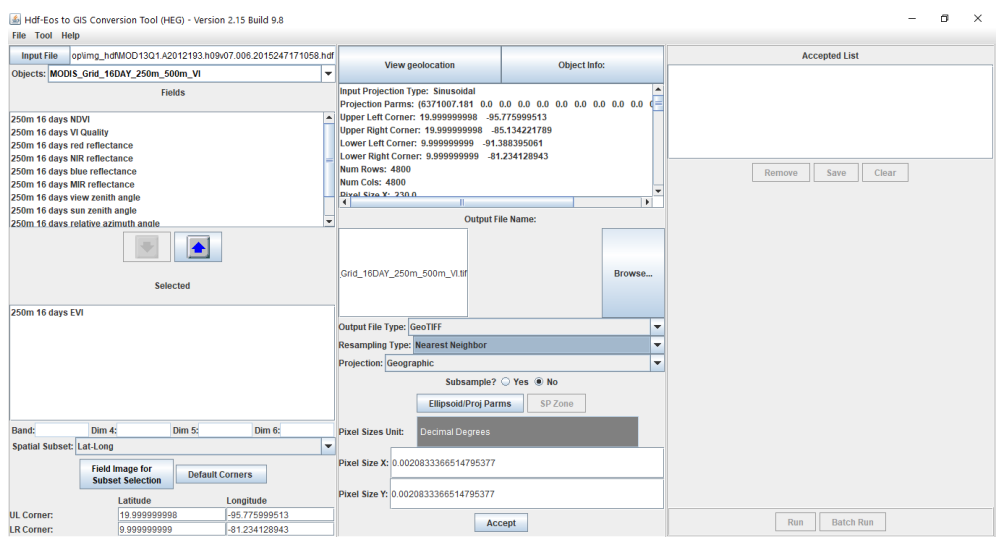

- 14. Haga clic en botón "**Aceptar**".
- 15. Haga clic en botón "**Run**" para procesar la imagen.

16. Repetir pasos del 3 al 15 para proyectar las siguientes imágenes:

- a. MOD13Q1.A2013193.h09v07.006.2015264061747.hdf
- b. MOD13Q1.A2014193.h09v07.006.2015289002858.hdf
- c. MOD13Q1.A2015193.h09v07.006.2015304010452.hdf
- d. MOD13Q1.A2016193.h09v07.006.2016215085022.hdf

## <span id="page-35-0"></span>**Ejercicio 3. Elaboración de mapa de Sequia con Imágenes Satelitales**

El procedimiento para realizar esta práctica está basado en el Manual de entrenamiento para la elaboración de mapa de sequía, elaborado por EIGEO.

- 1. Abra el programa **QGIS Desktop**
- 2. Dar clic en nuevo proyecto, haga clic en Menú **"Proyecto"** y luego clic en opción **"Nuevo"** o dar clic en el icono

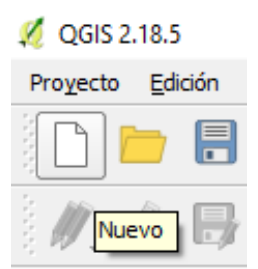

3. Dar clic en **"Proyecto",** luego clic en **"Guardar Como",** guarde el proyecto con el nombre "**Mapa\_sequia\_ES"**, en la carpeta **"mapa\_sequia",** clic en botón **"Guardar".**

#### <span id="page-35-1"></span>**Cargar imágenes satelitales (ráster)**

4. Dar clic en el icono en el menú **"Capa",** luego seleccionar opción **"Añadir capa",**  finalmente haga clic en opción **"Añadir capa ráster"** o haga clic directamente en icono:

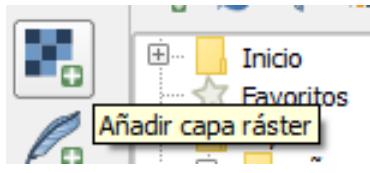

Se desplegará la ventana siguiente:

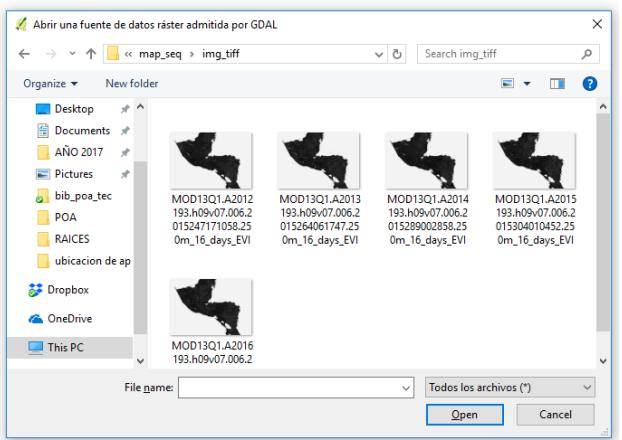

- 5. Buscar la siguiente ubicación: **C:\Users\...\Desktop\capac\_qgis\map\_seq\img\_tiff**
- 6. Seleccionar todas las siguientes imágenes del día 193 de los años 2012 a 2016
MOD13Q1.A2012193.h09v07.006.2015247171058.250m\_16\_days\_EVI MOD13Q1.A2013193.h09v07.006.2015264061747.250m\_16\_days\_EVI MOD13Q1.A2014193.h09v07.006.2015289002858.250m\_16\_days\_EVI MOD13Q1.A2015193.h09v07.006.2015304010452.250m\_16\_days\_EVI MOD13Q1.A2016193.h09v07.006.2016215085022.250m\_16\_days\_EVI

7. Dar clic en "**Abrir**". Las imágenes se cargan en la sección de capas del programa.

#### **Uso de la calculadora ráster.**

- 8. Cálculo del valor promedio de cada pixel, del conjunto de las 5 imágenes EVI del periodo 2012 – 2016. Para eso, usamos la calculadora Ráster.
- 9. En el menú principal, dar clic en "**Ráster/Calculadora Ráster**"

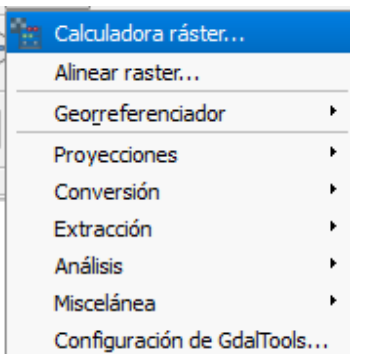

Aparecerá la siguiente pantalla:

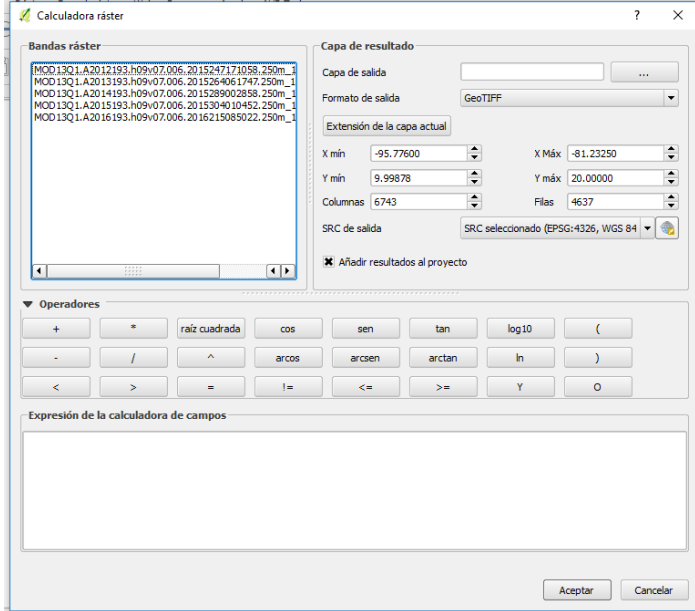

10. En la ventanilla **"Expresión de la calculadora de campo"** escribir la expresión siguiente:

**("MOD13Q1.A2012193.h09v07.006.2015247171058.250m\_16\_days\_EVI@1" + "MOD13Q1.A2013193.h09v07.006.2015264061747.250m\_16\_days\_EVI@1" + "MOD13Q1.A2014193.h09v07.006.2015289002858.250m\_16\_days\_EVI@1" + "MOD13Q1.A2015193.h09v07.006.2015304010452.250m\_16\_days\_EVI@1" + "MOD13Q1.A2016193.h09v07.006.2016215085022.250m\_16\_days\_EVI@1")/5**

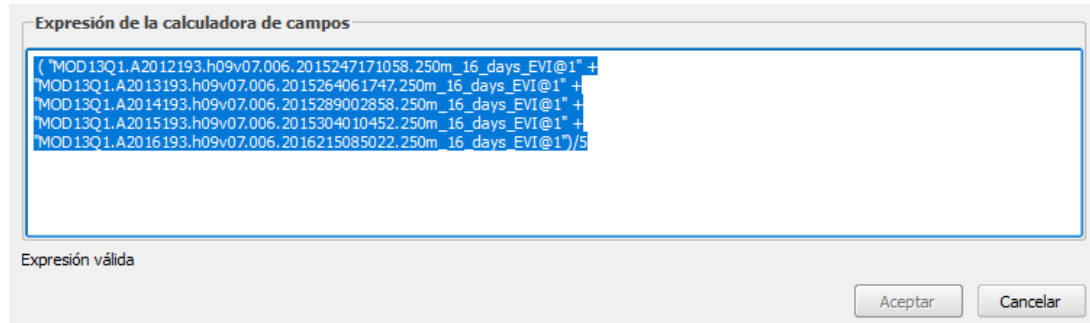

Para ello dar doble clic en cada imagen ubicadas en el recuadro superior izquierda y utilizar los botones de la calculadora que correspondan:

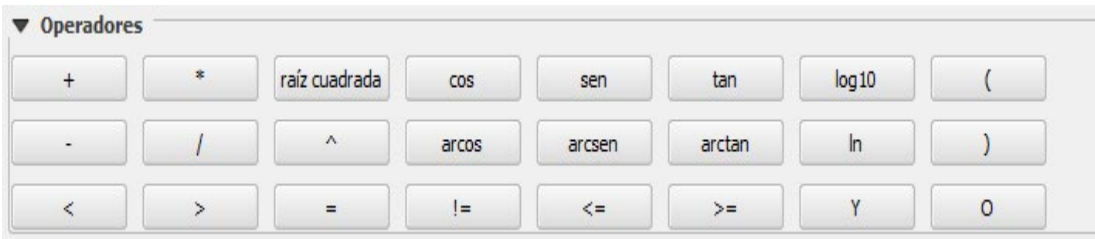

11. En Capa de Salida, dar clic en el icono y guardar el archivo de salida en la carpeta **"mapa\_sequia"**, con el nombre **"EVImedia"**, para ello dar clic en botón **"…"**

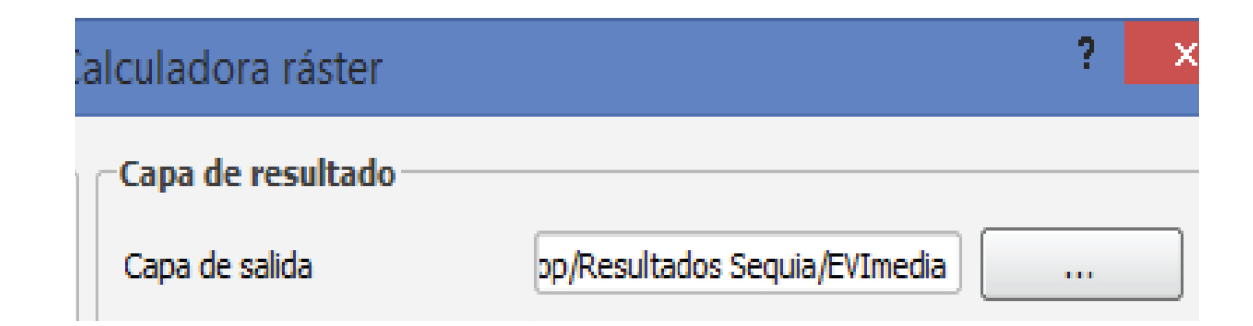

Aparecerá la siguiente pantalla:

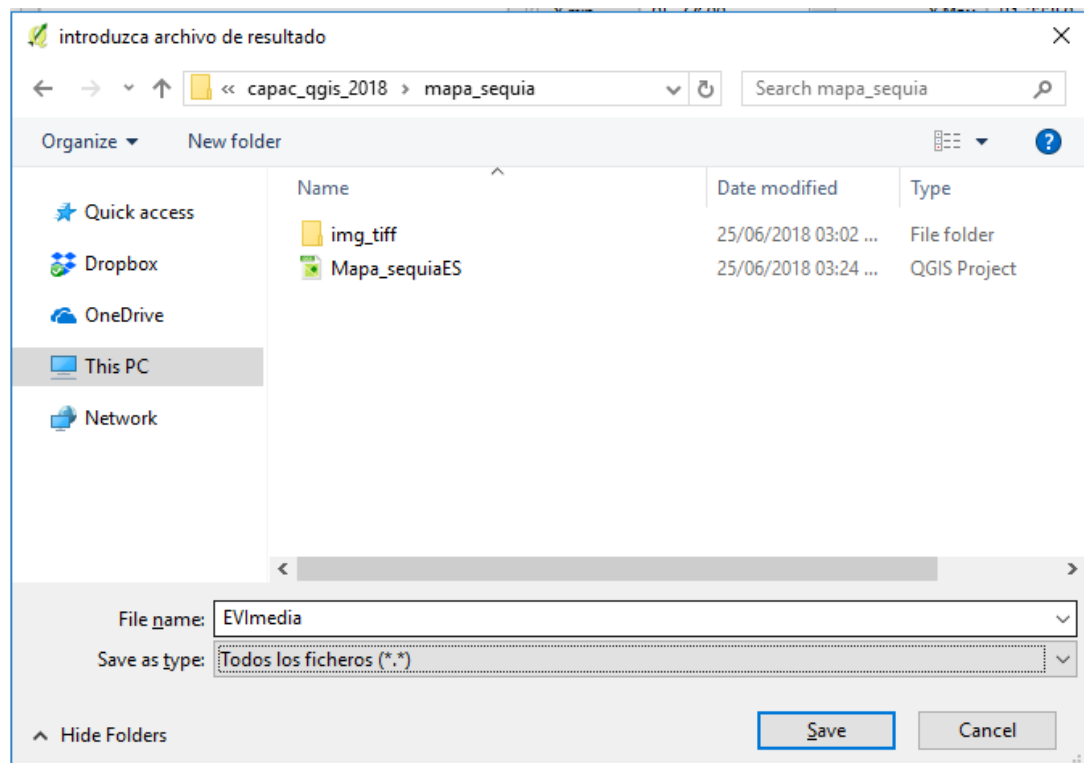

- 12. Dar clic en botón **"Guardar"**
- 13. Dar clic en botón **"Aceptar",** aparecerá el promedio de la imagen en pantalla
- 14. Calcular la desviación estándar de las imágenes EVI entre el 2012 y 2016 (Para realizar este cálculo también usará la calculadora Ráster).
- 15. Abrir de nuevo la calculadora Ráster (**Ráster/Calculadora Ráster**).
- 16. Escribir la expresión siguiente:

```
sqrt ( ( ( 
"MOD13Q1.A2012193.h09v07.006.2015247171058.250m_16_days_EVI@1" -
"EVImedia@1") \wedge 2 + (
"MOD13Q1.A2013193.h09v07.006.2015264061747.250m_16_days_EVI@1" -
"EVImedia@1") \wedge 2 + (
"MOD13Q1.A2014193.h09v07.006.2015289002858.250m_16_days_EVI@1" -
"EVImedia@1" \wedge 2 + (
"MOD13Q1.A2015193.h09v07.006.2015304010452.250m_16_days_EVI@1" -
"EVImedia@1") ^ 2 + ("MOD13Q1.A2016193.h09v07.006.2016215085022.250m_16_days_EVI@1" -
"EVImedia@1" ) ^ 2 ) /4 )
```
17. En Capa de Salida, dar clic en el icono y guardar el archivo de salida en la carpeta **"mapa\_sequia"**, con el nombre **"EVIdesvEstand"**, para ello haga clic en botón **"…"** La pantalla de la calculadora ráster debe quedar de la siguiente manera:

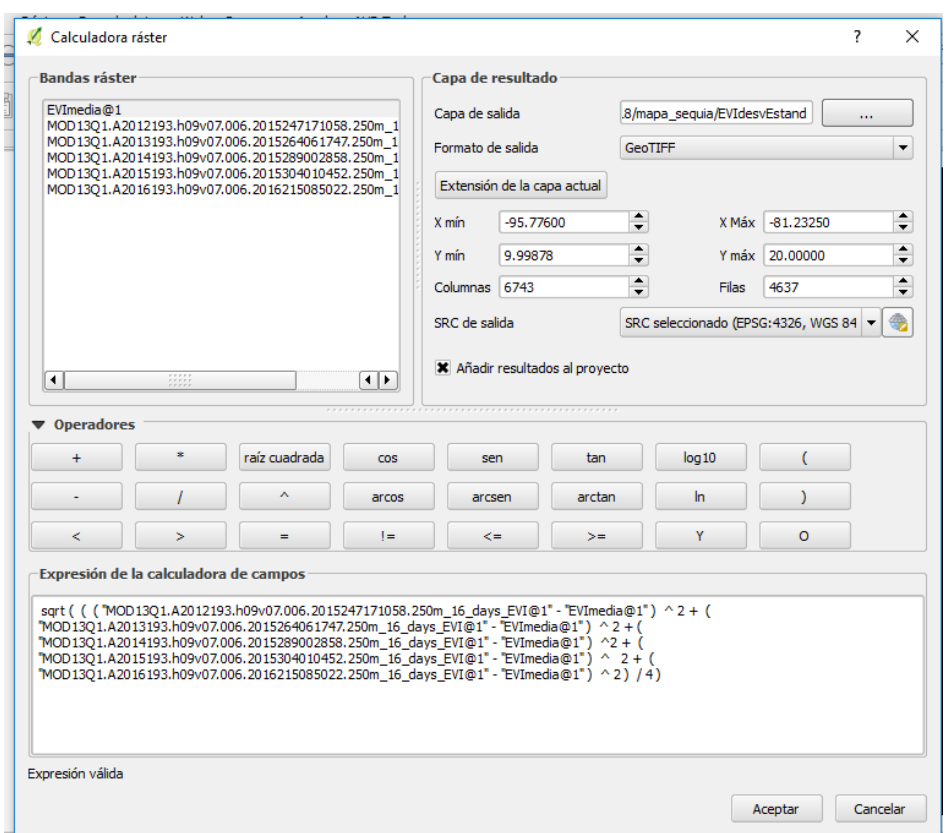

18. Dar clic en **"Aceptar".**

La capa creada aparece en pantalla. Cada pixel de la imagen EVIdesvEstand representa la desviación estándar de los pixeles de las imágenes EVI del 2012 al 2016.

19. Calcular el valor estandarizado de la imagen EVI de Julio 2016 en comparación con el conjunto de imágenes EVI 2012-2016

Con la media aritmética y la desviación estándar calculadas, podemos calcular el valor estandarizado para determinar la diferencia entre la condición de la vegetación de julio del 2016 y la condición promedia del periodo 2012-2016.

- 20. Abrir la calculadora ráster (**ráster/calculadora ráster**)
- 21. Escribir la expresión siguiente:

**("MOD13Q1.A2012193.h09v07.006.2015247171058.250m\_16\_days\_EVI@1" - "EVImedia@1" ) / "EVIdesvEstand@1"**

- 22. En Capa de Salida, dar clic en el icono y guardar el archivo de salida en la carpeta "mapa sequia", con el nombre "Ind est veg julio2016", para ello dar clic en botón **"…"**
- 23. Dar clic en botón **"Aceptar"**.
- 24. Agregar capa de departamentos, dar clic en **Vallet de la partida en la partida en 1988** y luego clic en botón "Explorar"
- **25.** Buscar la siguiente carpeta:

**C:\Users\UNAB\Desktop\capac\_qgis\datos\_vectoriales\dptoA** y seleccionar archivo: **"dptoA\_WGS\_1984.shp"** 

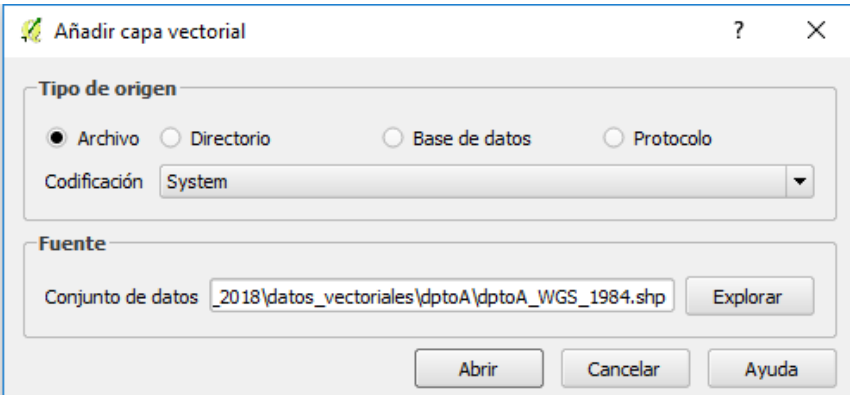

26. Abrir la herramienta "**Ráster/Extracción/Clipper**" o "**Ráster/Extracción/Cortar raster por capa de mascara"**, y extraer los pixeles de la imagen **"Ind\_est\_veg\_julio2016"**; con la capa **"dptoA\_WGS\_1984.shp"** como Máscara.

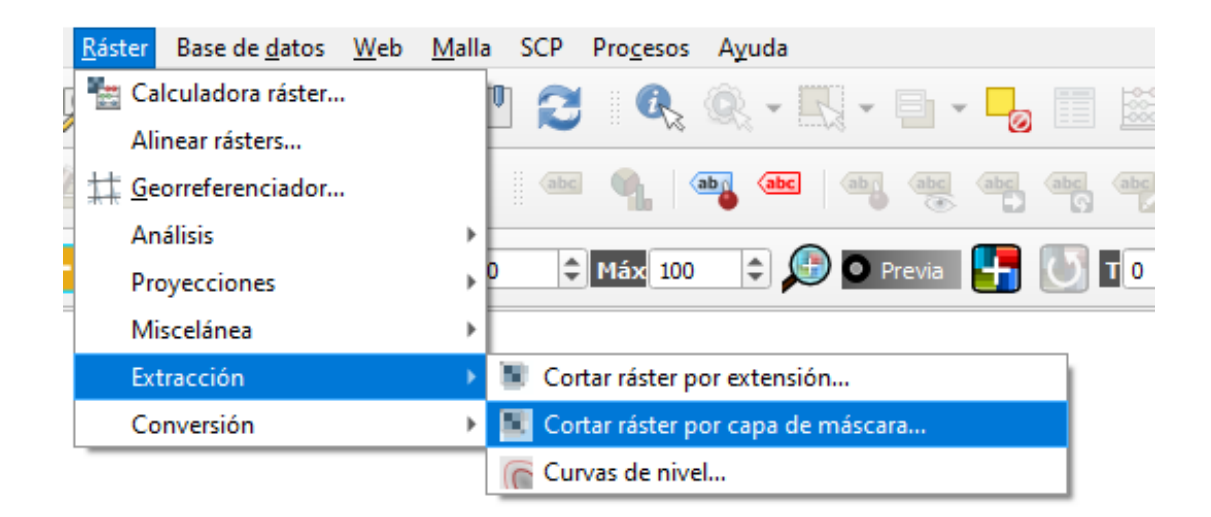

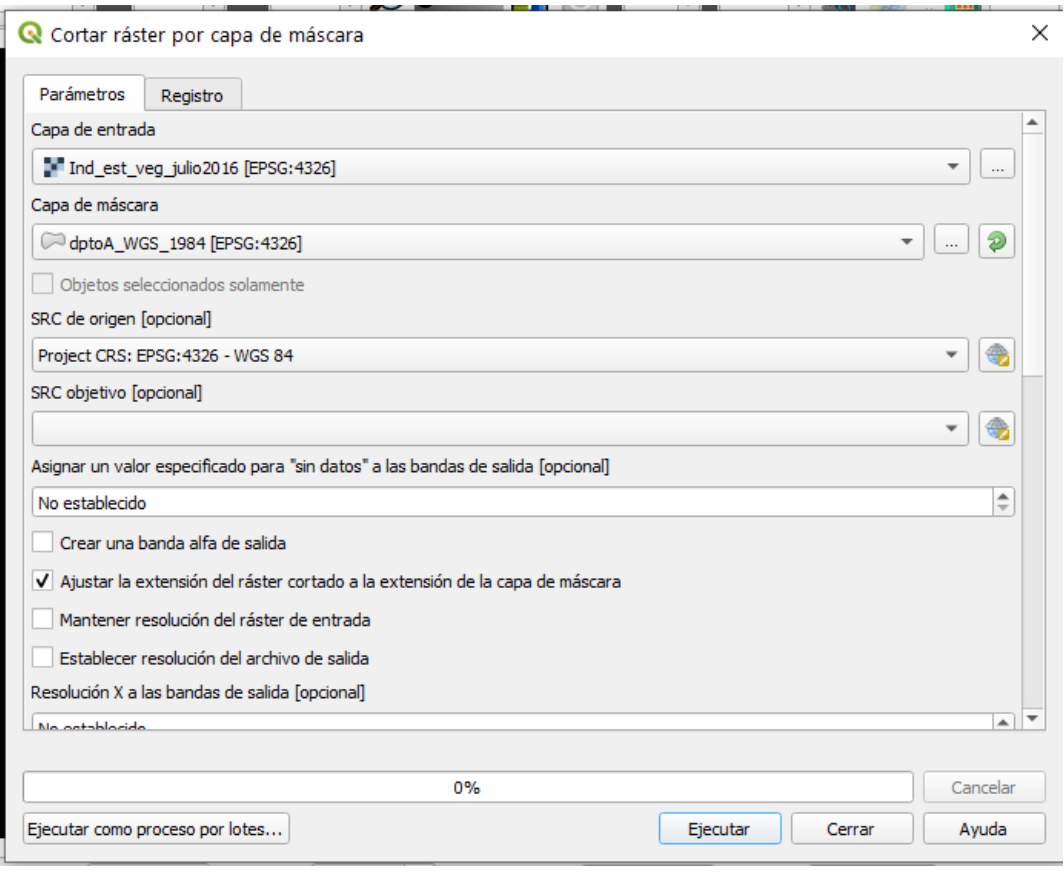

**27.** Exportar el archivo temporal "Cortado", para ello haga clic derecho sobre el archivo y luego cli en exportar, seleccionar ubicación donde se guardará el archivo, el tipo debe ser GEOTIFF, y se sugiere guardarlo como **"IEV\_julio2016\_Clip".**

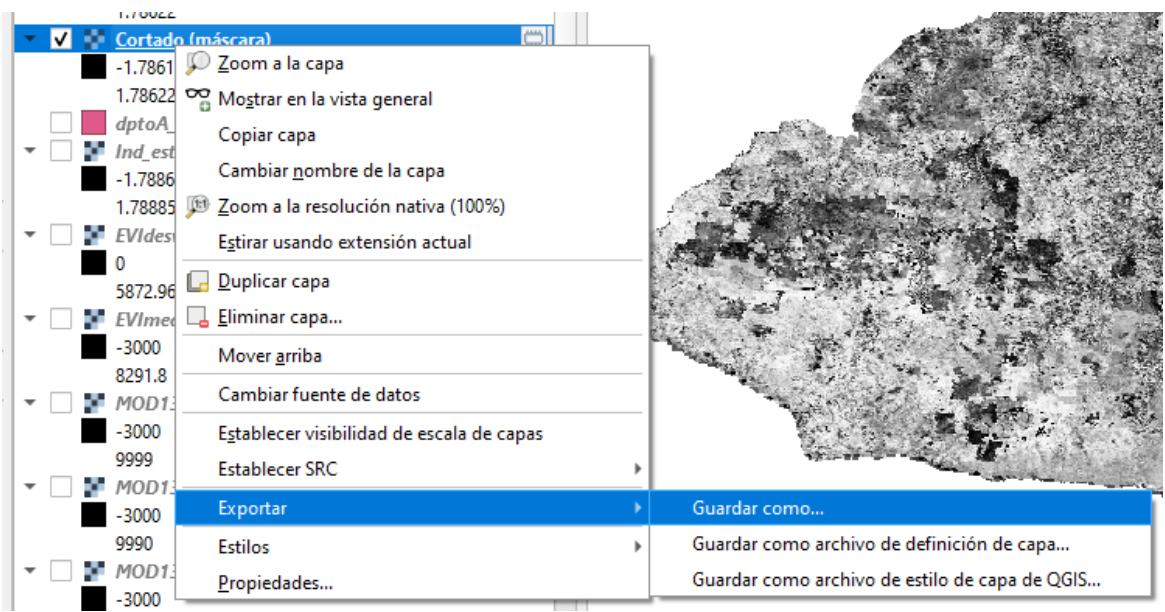

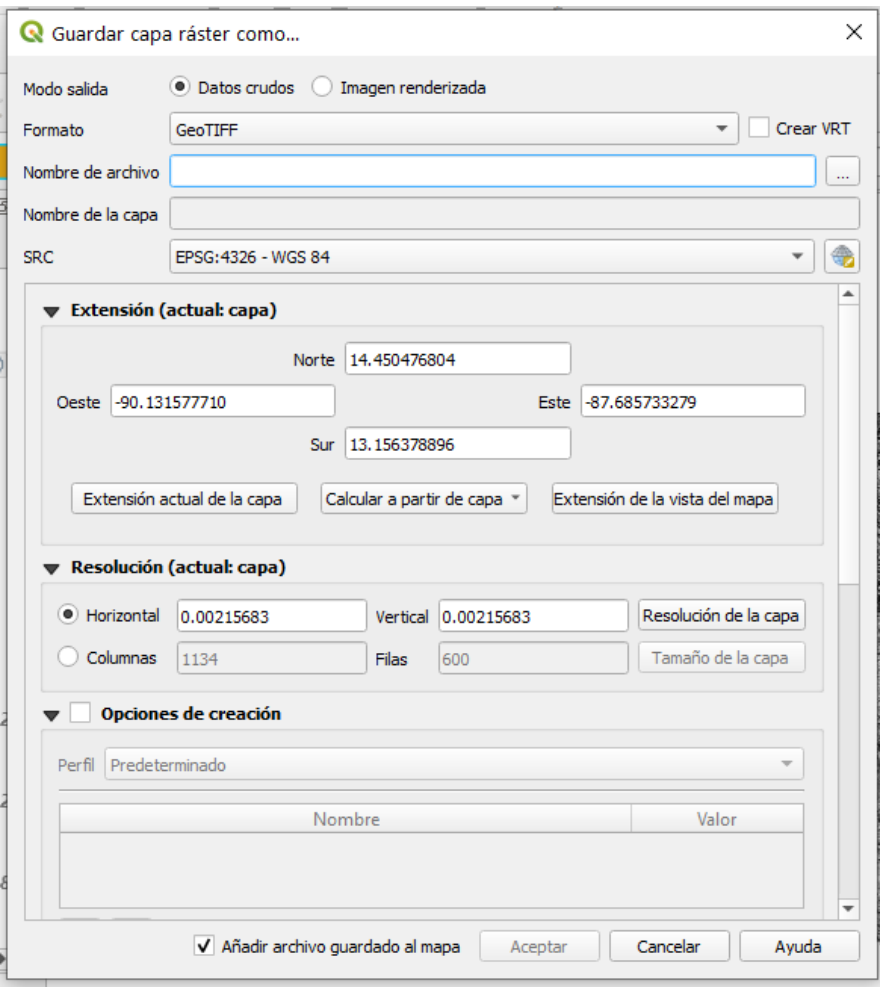

#### 28. Dar clic en **"Aceptar".**

La capa final fue creada. Los valores negativos representan una evolución negativa del estado de salud de la vegetación en comparación con la media del periodo 2012-2016, es decir las áreas donde la vegetación sufrió de un déficit de agua en junio 2015 con respecto al promedio de los años anteriores. Los valores están expresados en desviaciones estándar.

#### **Elaboración del mapa final**

Necesitamos modificar la simbología para visualizar e interpretar fácilmente las informaciones producidas.

29. En la lista de capas de QGIS, dar clic derecho en la capa **"IEV\_julio2016\_Clip"** y seleccionar haciendo clic en Propiedades.

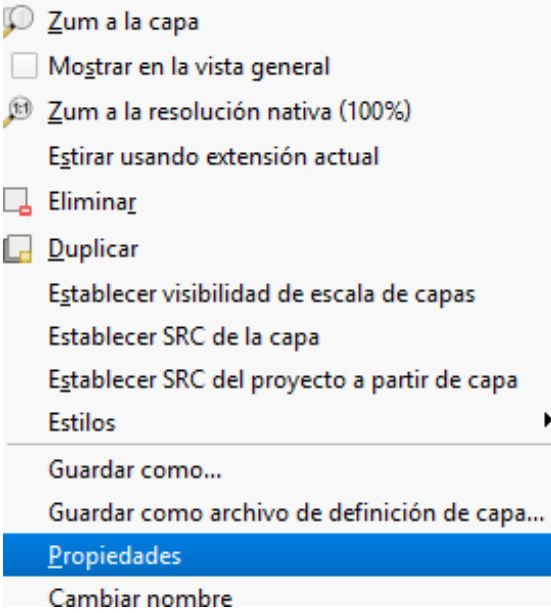

- 30. En la ventanilla de propiedades, seleccionar la pestaña **"Simbología"**.
- 31. En tipo de renderizador, seleccionar **"Pseudocolor Monobanda"**.
- 32. En interpolación de color, seleccionar **"Discreto"**.
- 33. Seleccionar la escala de colores que va del rojo al verde, pasando por el amarillo (**RdYlGn**).
- 34. En modo, seleccionar **"intervalo igual"** y seleccionar **"7 clases"**.
- 35. Dar clic en **"Clasificar"**.
- 36. Fijar el valor mínimo a -3 y el valor máximo a 3.
- 37. La configuración de estilo quedará de la siguiente manera:

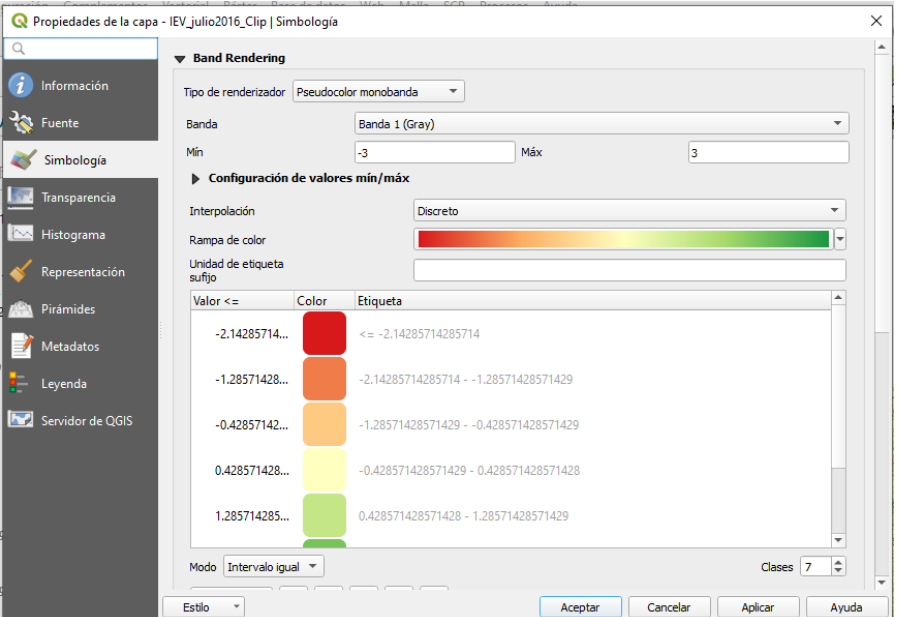

- 38. Dar clic en **"Aceptar".**
- 39. Agregar capas vectoriales lagos y ríos: **"lagoA\_WGS\_1984.shp" y "rioA\_WGS\_1984.shp"**.

El resultado final es el siguiente:

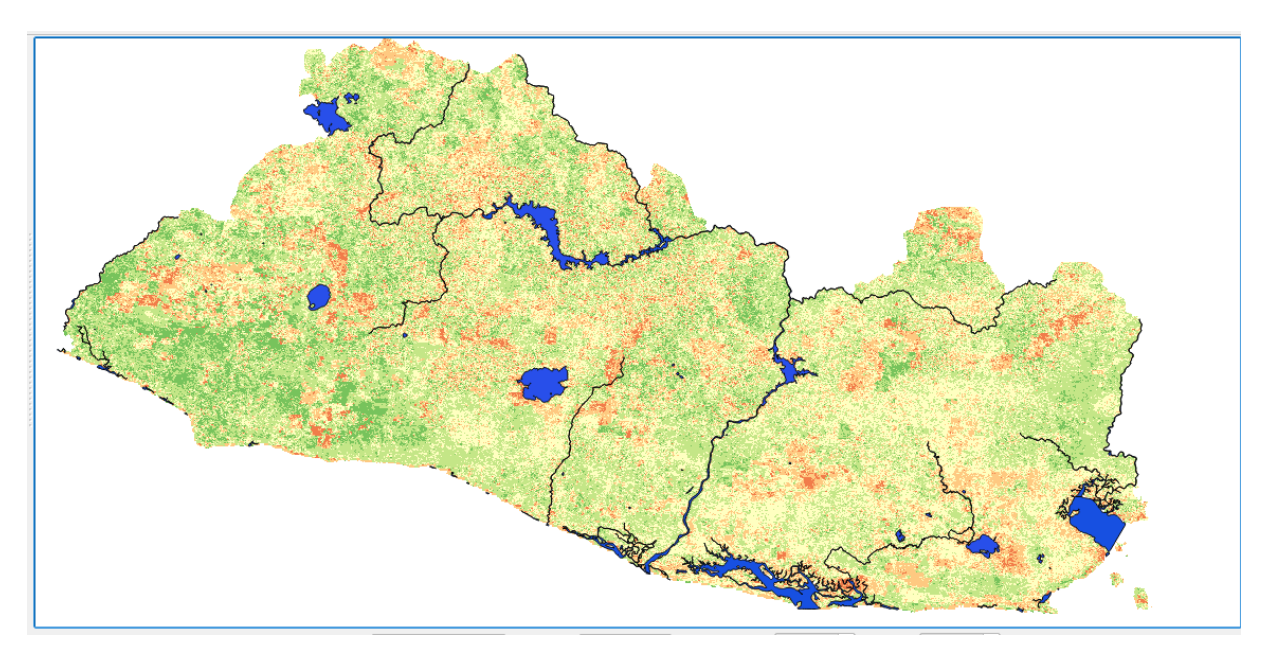

# **Ejercicio 4. Combinar y recortar MDE**

## **Modelo Digital de Elevación**

#### Definición

Según el Instituto Nacional de Estadísticas y Geografía "Un modelo digital de elevación es una representación visual y matemática de los valores de altura con respecto al nivel medio del mar, que permite caracterizar las formas del relieve y los elementos u objetos presentes en el mismo."

- 1. Cree un nuevo proyecto y guárdelo con el nombre "**MDE\_El\_Salvador"** en la carpeta: **"DEM",** ubicada en la siguiente ruta: **"C:\Users\...\Desktop\capac\_qgis**".
- 2. Cargar imágenes con porciones del DEM.
- 3. Dar clic en botón y agregue las siguientes imágenes ubicada en la ruta: **"C:\Users\...\Desktop\capac\_qgis\DEM\PARTES\_DEM\_ES"**

**ASTGTM2\_N13W088\_dem ASTGTM2\_N13W089\_dem ASTGTM2\_N13W090\_dem ASTGTM2\_N13W091\_dem ASTGTM2\_N14W088\_dem ASTGTM2\_N14W089\_dem ASTGTM2\_N14W090\_dem** 

## **Unión de imágenes ráster**

4. Dar clic menú **"Ráster",** seleccionar opción **"Miscelánea",** dar clic en **"Combinar"**, aparecerá la siguiente pantalla configurarla de la siguiente manera:

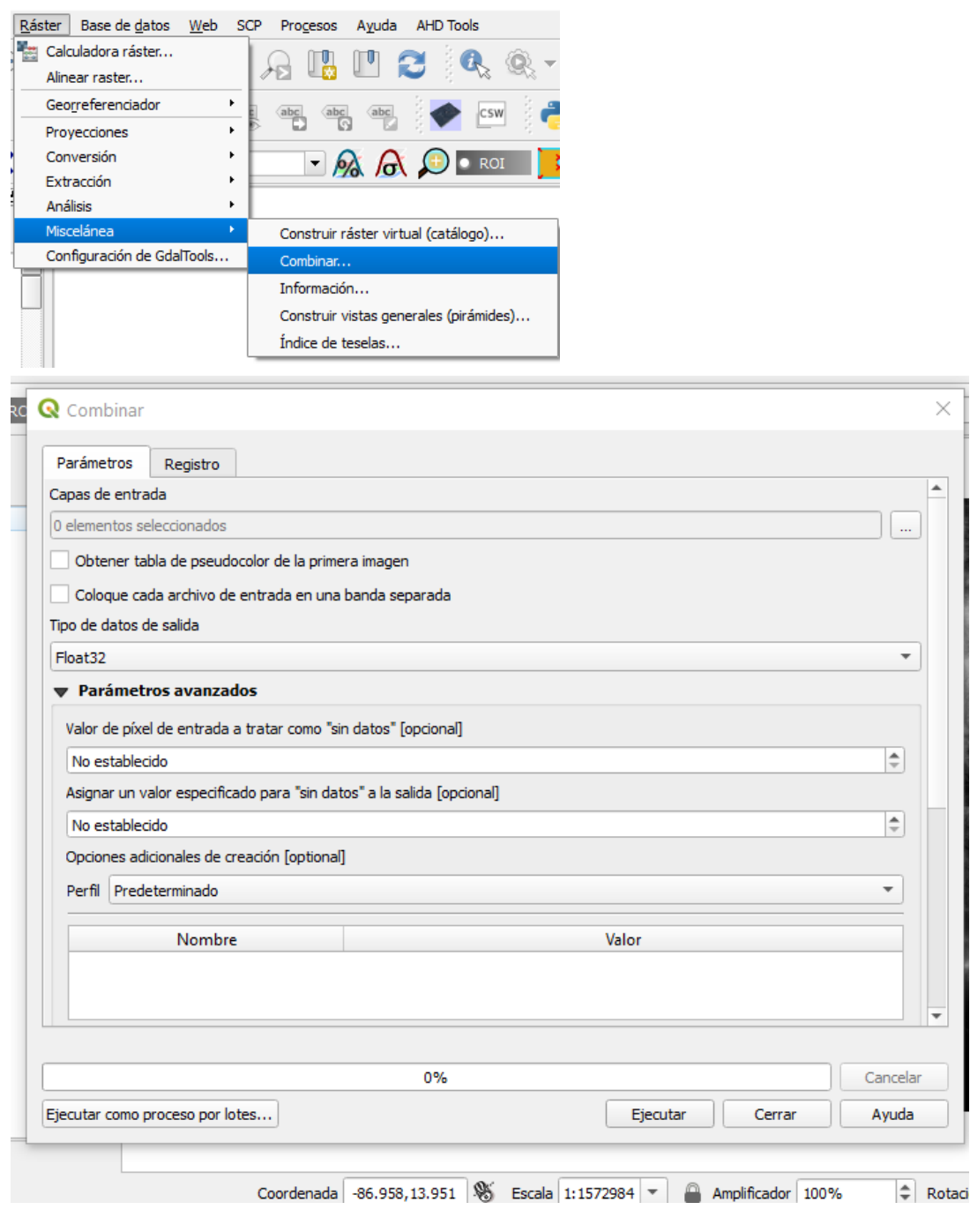

5. Haga clic en el botón para seleccionar archivos desplegara la siguiente pantalla:

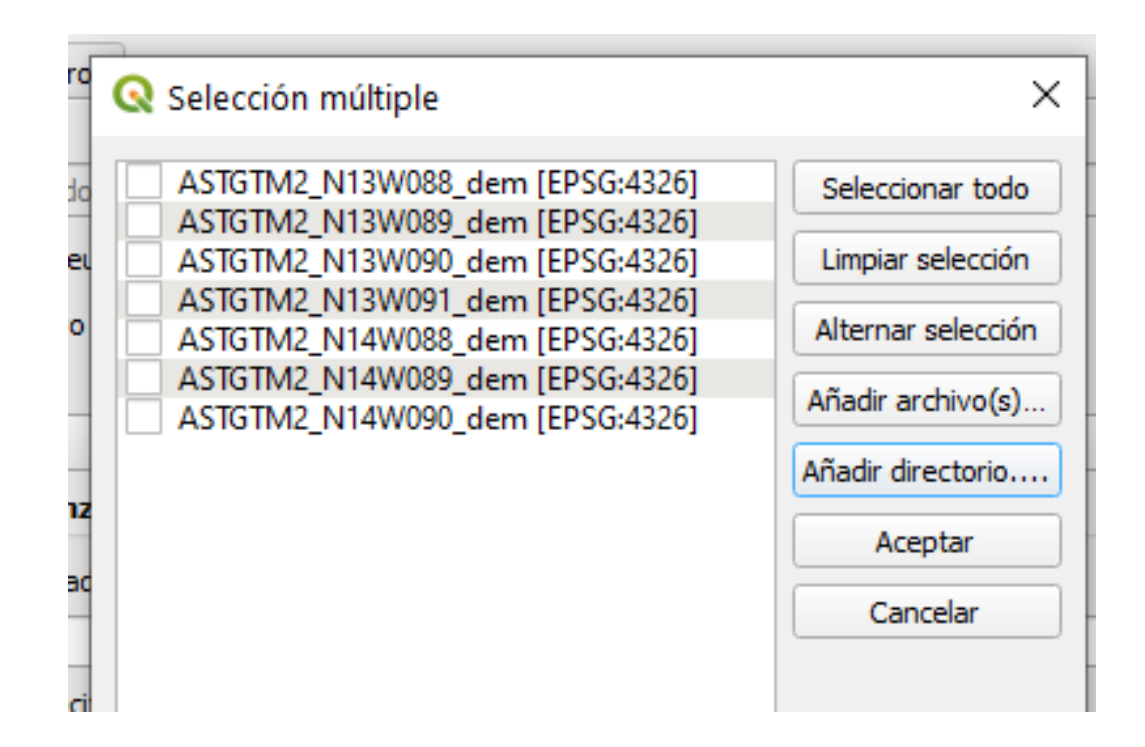

- 6. Seleccione cada archivo haciendo clic en la casilla al lado izquierdo del nombre.
- 7. Haga clic en el botón "**Aceptar**".
- 8. Dar clic en casilla **"Valor de sin datos"** y dejarle valor por defecto **(0).**
- 9. Dar clic en botón **"Ejecutar".**
- 10. Al finalizar el proceso se generará un archivo temporal llamado "**Combinado**" el cual deberá exportar para dejarlo guardado en su equipo para ello haga clic derecho sobre el nombre del archivo luego secciones "**Exportar**" y haga clic en opción "**Guardar como**".

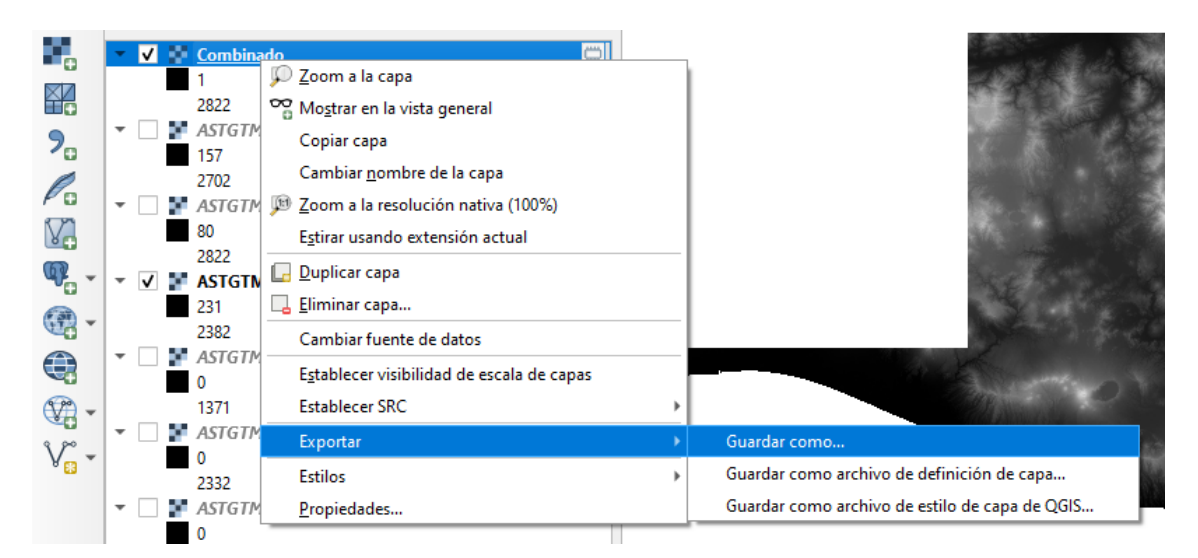

#### 11. Se desplegará la siguiente pantalla

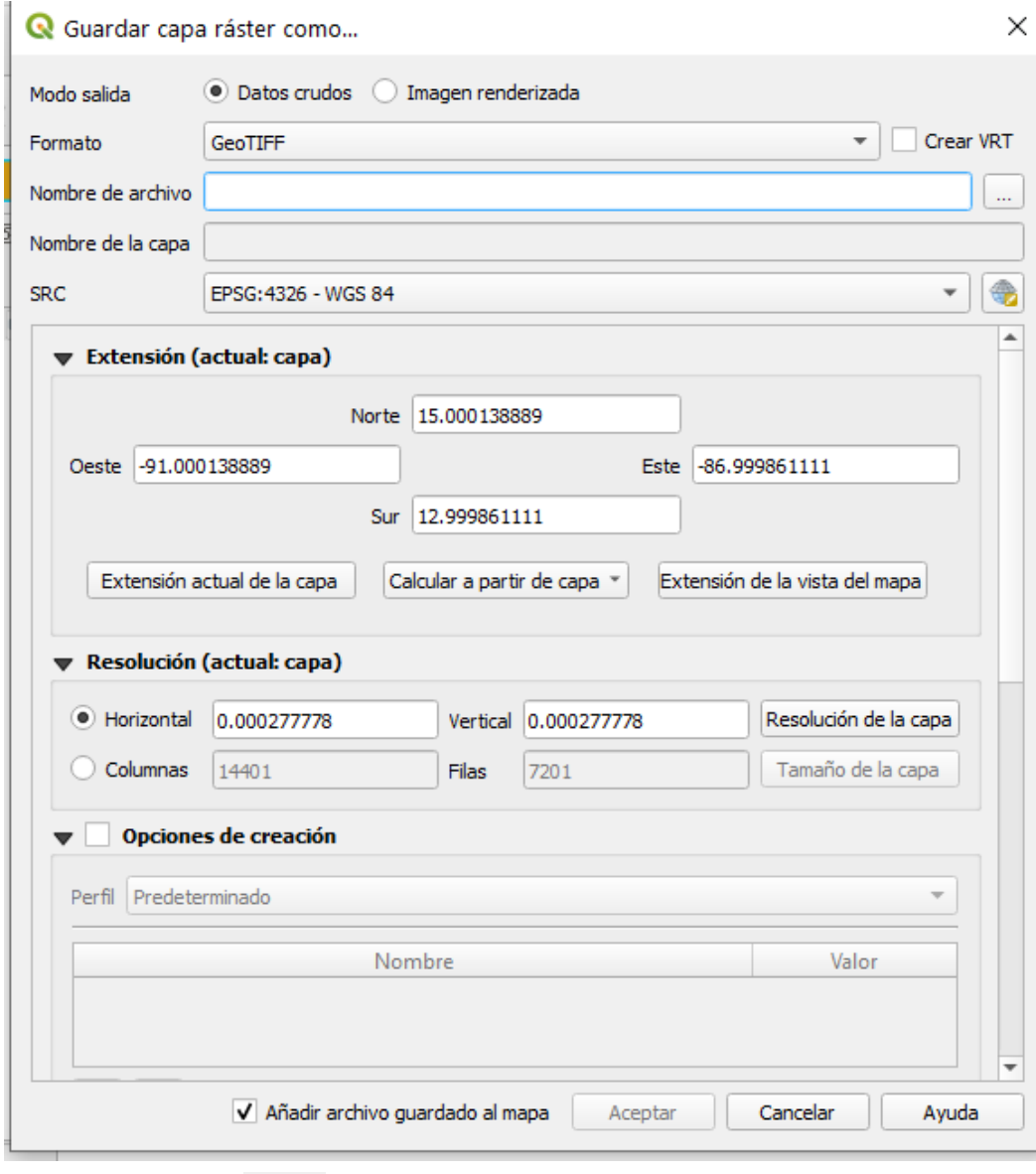

- 12. Haga clic en el botón **du la sección "Nombre del Archivo**".
- 13. Selección carpeta de ubicación del archivo y digite el nombre: "**DEM\_el\_salvador**",
- 14. Clic en botón "**Guardar**".
- 15. Verifique que la opción SRC tenga seleccionado el sistema "**WGS84**".
- 16. Haga clic en botón "**Aceptar**".

# **Recortar MDE con capa vectorial**

17. Cargar capa vectorial **"dptoA\_WGS\_1984.shp".** 

18. Dar clic en menú **"Ráster",** seleccionar opción **"Extracción",** dar clic en opción **Clipper"** o "**Cortar raster por capa de mascara**". aparecerá la siguiente pantalla:

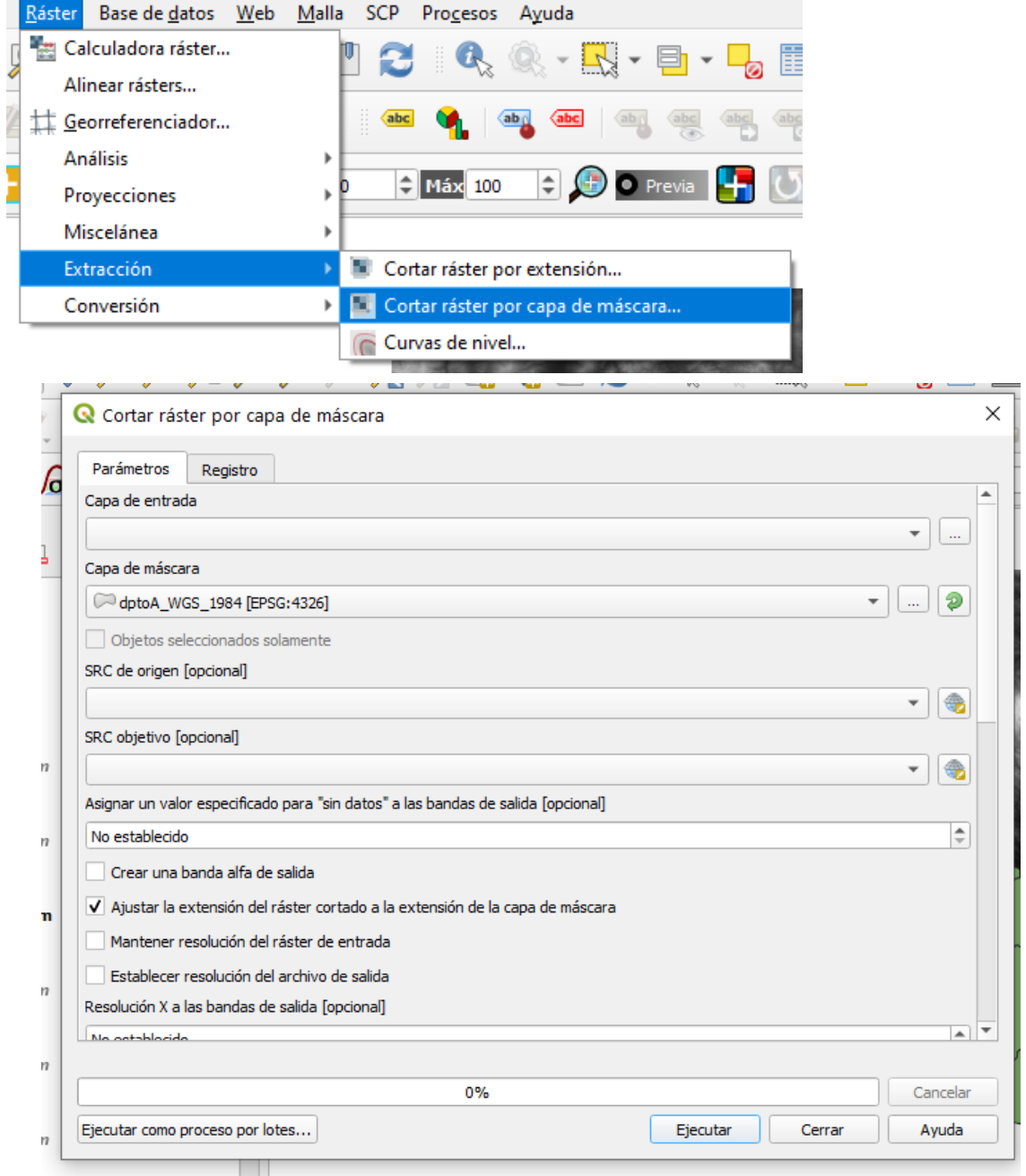

- 19. Configurar los siguientes parámetros:
- 20. Dar clic en botón de la sección Archivo de entrada y seleccionar **"DEM\_El\_Salvador".**
- 21. Seleccionar en lista desplegable tanto para SRC **de origen** como para **SRC objetivo** "**WGS84**".
- 22. Haga clic en botón "**Ejecutar**".
- 23. Al finalizar el proceso se generará un archivo temporal llamado "**Cortado(mascara)**" el cual deberá exportar para dejarlo guardado en su equipo para ello haga clic derecho sobre el nombre del archivo luego secciones "**Exportar**" y haga clic en opción "**Guardar como**".

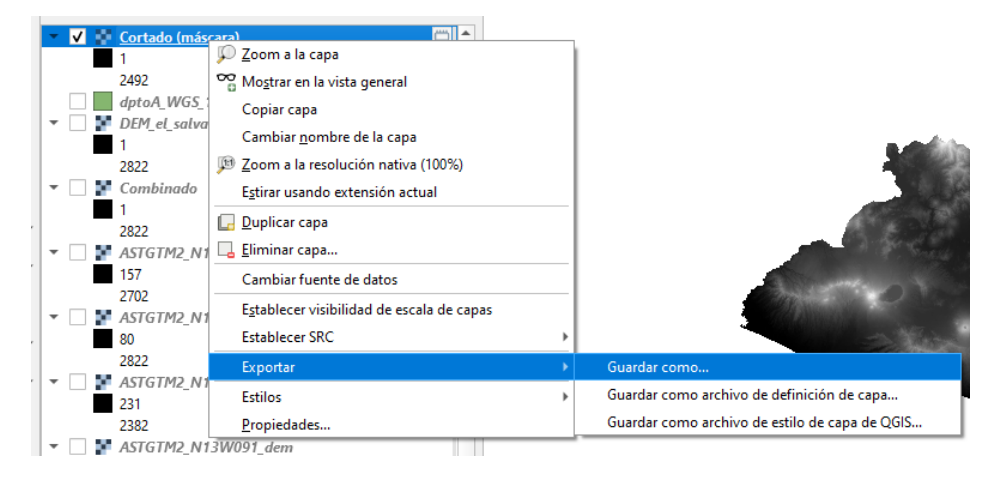

24. Se desplegará la siguiente pantalla

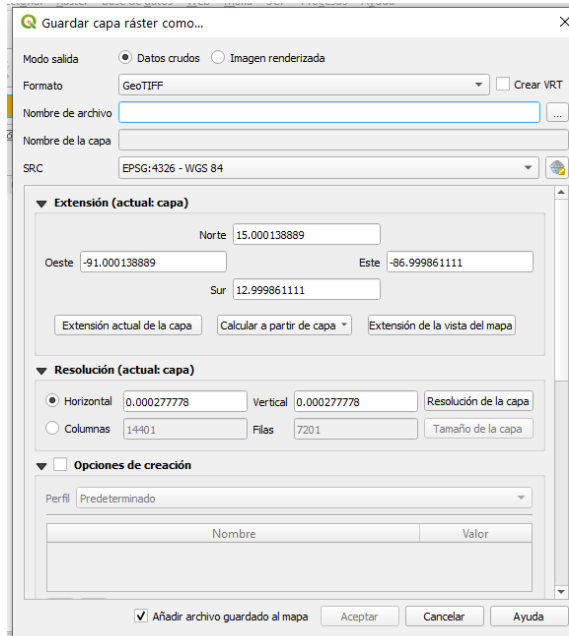

- 
- 25. Haga clic en el botón de la sección Nombre del Archivo.
- 26. Selección carpeta de ubicación del archivo y digite el nombre: "**MDE\_ES\_Completo**",
- 27. Clic en botón "**Guardar**".
- 28. Verifique que la opción SRC tenga seleccionado el sistema "**WGS84**".
- 29. Haga clic en botón "**Aceptar**".

El resultado es el siguiente:

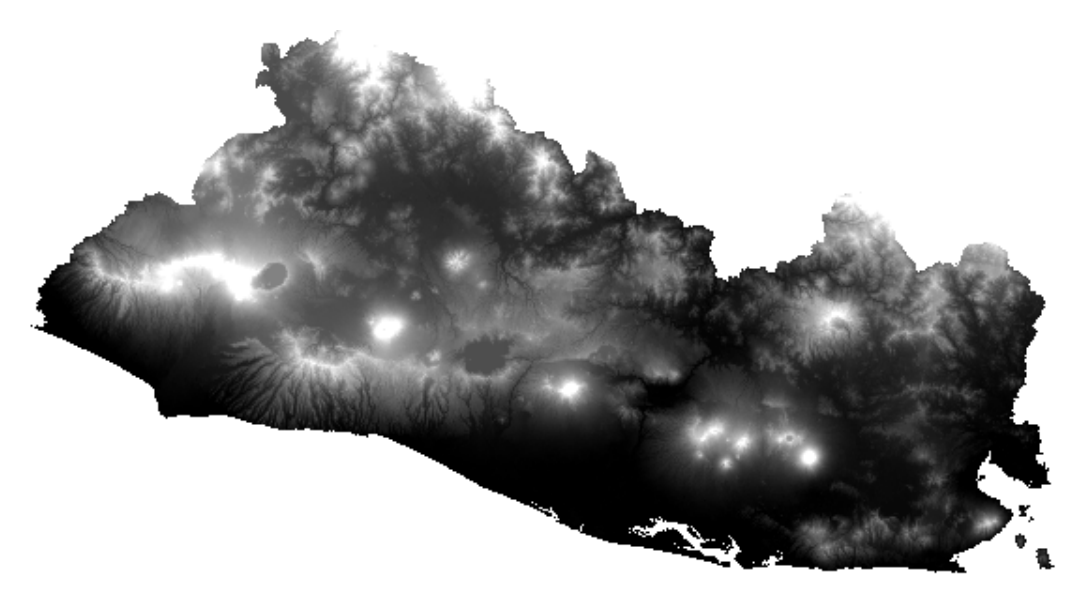

## **Ejercicio 5. Mapa de Curvas de Nivel a partir del MDE**

- 1. Cree un nuevo proyecto y guárdelo con el nombre "**Curvas\_de\_nivel\_El\_Salvador"** en la carpeta: **"mapa\_curvas\_de\_nivel",** ubicada en la siguiente ruta: **"C:\Users\UNAB\Desktop\capac\_qgis\**"
- 2. Dar clic en botón y cargue el ráster llamado **"DEM\_ES",** ubicado en la ruta: **"C:\Users\...\Desktop\capac\_qgis\DEM\"**.
- 3. Para extraer curvas de nivel haga lo siguiente:
- 4. Dar clic en menú **"Ráster"**
- 5. Seleccionar opción **"Extracción"**
- 6. Dar clic en opción **"Curvas de nivel",** aparecerá la siguiente pantalla

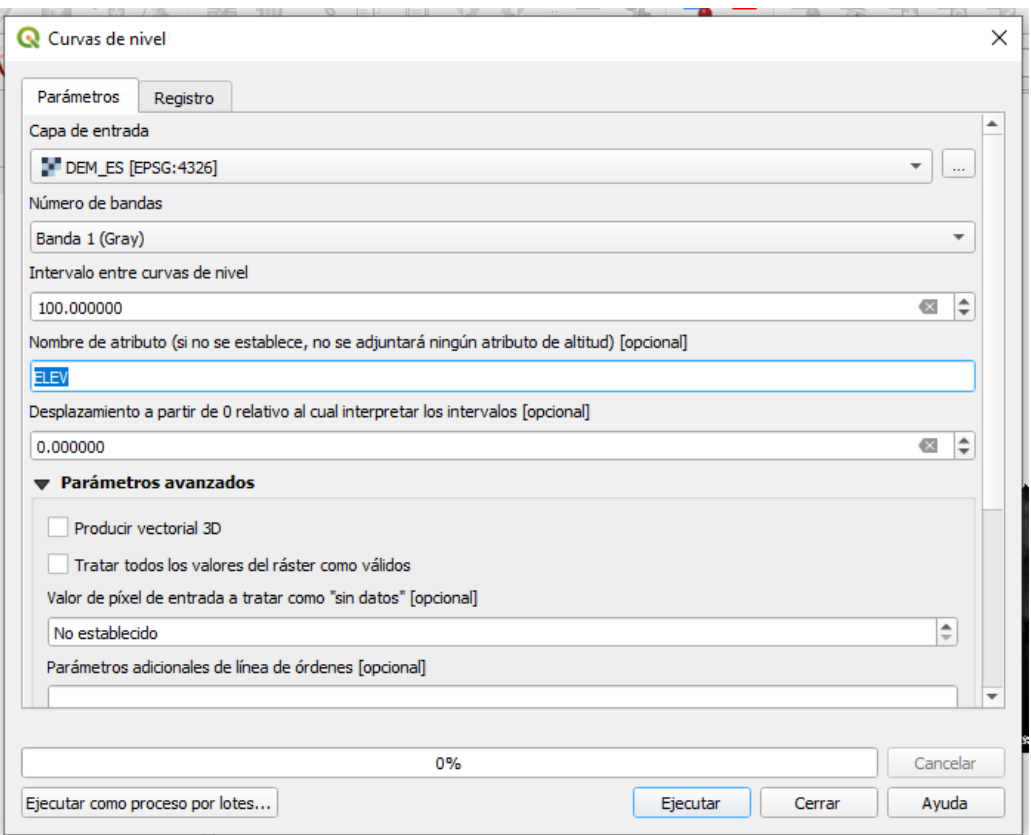

- 7. En archivos de entrada debe elegir "**DEM\_ES"**
- 8. En el parámetro Intervalo entre curvas de nivel el valor: **"100.000"**
- 9. En la opción **"Nombre de atributo",** se debe especificar el atributo para obtener el valor de altitud.
- 10. Dar clic en botón **"Ejecutar".**

11. Al finalizar el proceso se generará un archivo temporal llamado "**Curvas de nivel**" el cual deberá exportar para dejarlo guardado en su equipo para ello haga clic derecho sobre el nombre del archivo luego seleccione la opción "**Exportar**" y haga clic en opción "**Guardar objeto como**".

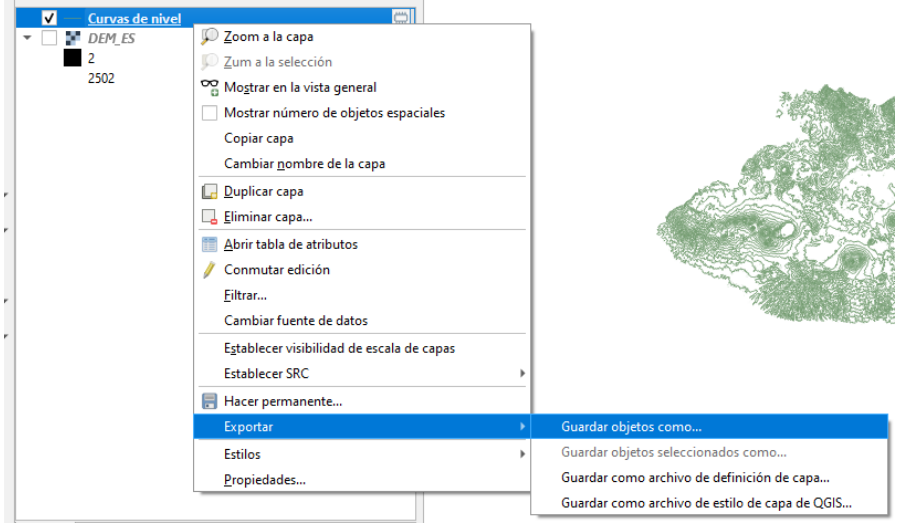

#### 12. Se desplegará la siguiente pantalla

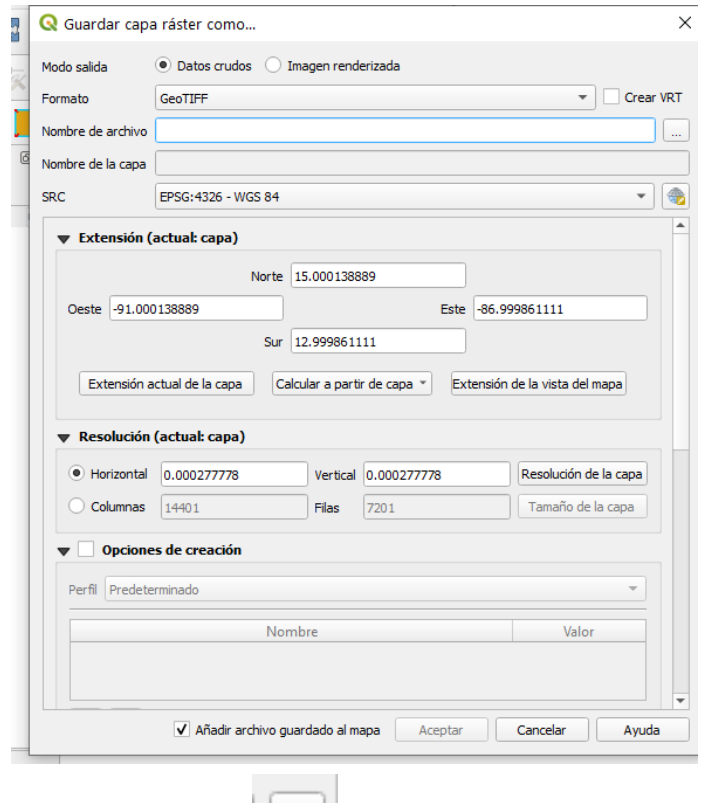

13. Haga clic en el botón de la sección "**Nombre del Archivo**".

- 14. Selección carpeta de ubicación del archivo y digite el nombre: "**Curvas\_nivel\_ES\_100m**".
- 15. Clic en botón "**Guardar**".
- 16. Verifique que la opción SRC tenga seleccionado el sistema "**WGS84**".
- 17. Haga clic en botón "**Aceptar**".
- El Resultado es el siguiente.

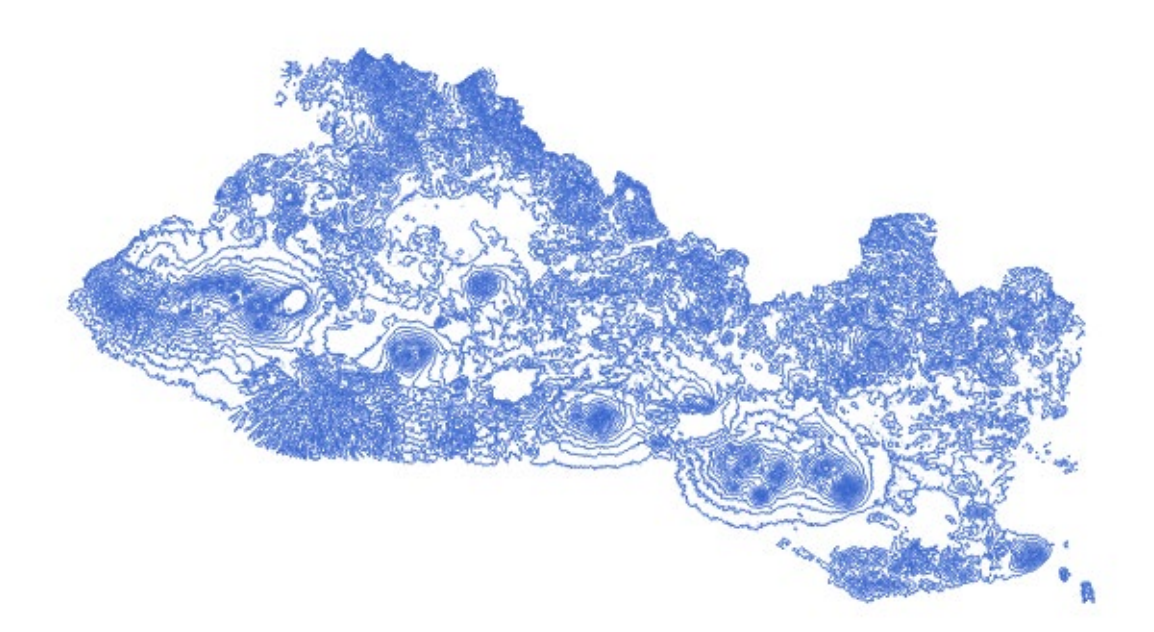

## **Ejercicio 6. Mapa de Pendientes a partir del MDE**

- 1. Cree un nuevo proyecto y guárdelo con el nombre "**Pendientes de El\_Salvador"** en la carpeta: **"mapa\_pendientes",** ubicada en la siguiente ruta: **"C:\Users\UNAB\Desktop\capac\_qgis\mapa\_pendientes**".
- 2. Dar clic en botón **y** cargue el ráster llamado "DEM\_ES", ubicado en la ruta: **"C:\Users\...\Desktop\capac\_qgis\DEM\"**.

#### **Proyección de ráster**

3. Dar clic en menú **"Ráster",** seleccionar opción **"Proyecciones"**, y hacer clic en opción **"Combar (Reproyectar)"**, le aparecerá la siguiente pantalla:

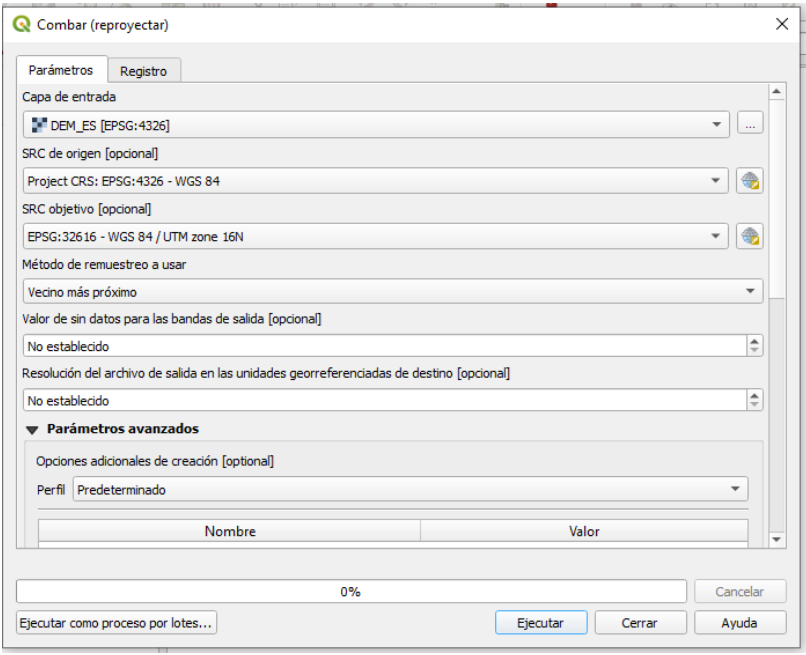

- 4. En la sección **"Archivo de entrada"**, debe seleccionar el archivo **"DEM\_ES"**, sino aparece por defecto debe dar clic en lista desplegable para que muestre el listado de imágenes disponibles o cargadas.
- 5. Dar clic en casilla **"SER de destino"**, luego clic en botón **"Seleccionar"** de esa misma sección lo cual mostrará la siguiente pantalla:

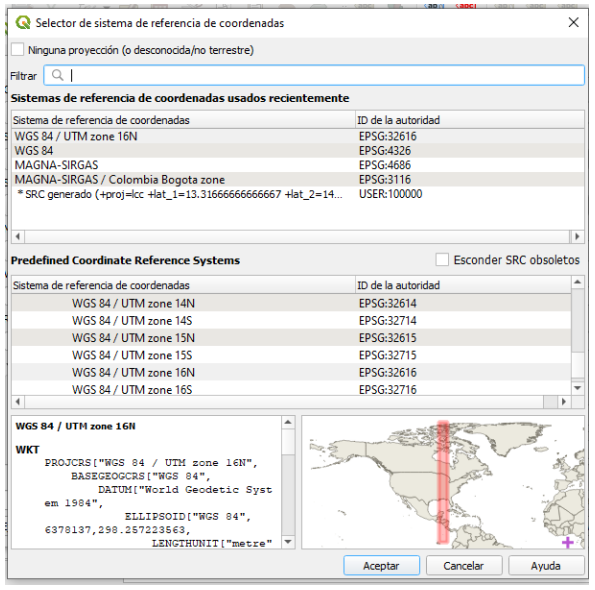

- 6. Para especificar el sistema de referencia a proyectar digite el código: **"32616"**, en el recuadro **"filtrar"** ya que para el caso de El Salvador el sistema UTM es: **WGS 84 / UTM zone 16N (32616)**; una vez aparezca solo este sistema en el recuadro inferior al de filtrar seleccione dando clic sobre este.
- 7. Dar clic en botón **"Aceptar",** de pantalla de Selección sistema de referencia.
- 8. Dar clic en botón **"Ejecutar"**, de pantalla **"Combar".**
- 9. Al finalizar el proceso se generará un archivo temporal llamado "**Reproyectada**" el cual deberá exportar para dejarlo guardado en su equipo para ello haga clic derecho sobre el nombre del archivo luego secciones "**Exportar**" y haga clic en opción "**Guardar como**".

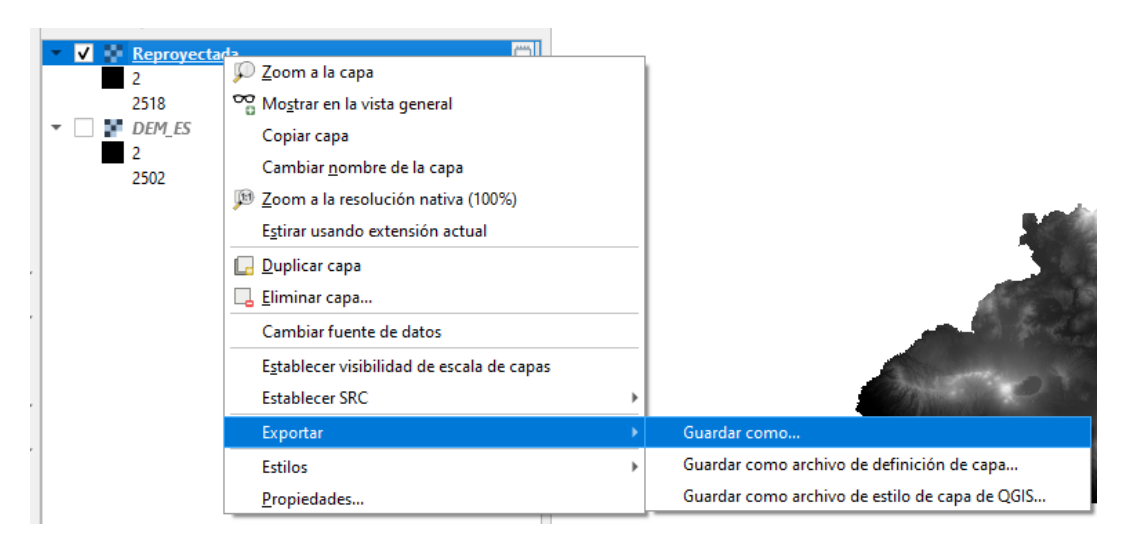

10. Se desplegará la siguiente pantalla

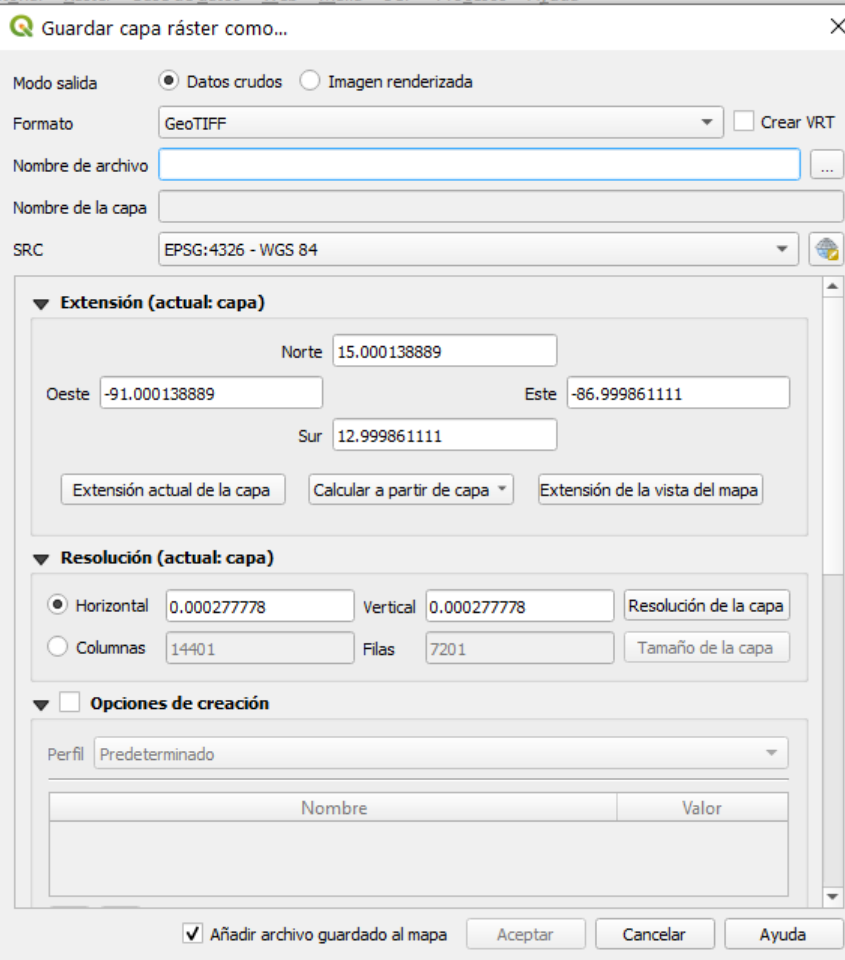

- 11. Haga clic en el botón de la sección "**Nombre del Archivo**".
- 12. Selección carpeta de ubicación del archivo y digite el nombre: "**DEM\_ES\_proy**",
- 13. Clic en botón "**Guardar**".
- 14. Verifique que la opción SRC tenga seleccionado el sistema "**WGS84/UTM zone 16N**".
- 15. Haga clic en botón "**Aceptar**".

#### **Calculo de pendientes**

16. Dar clic en menú **"Ráster"**, seleccionar opción **"Análisis"**, dar clic en "**Pendiente"**, aparecerá la siguiente pantalla:

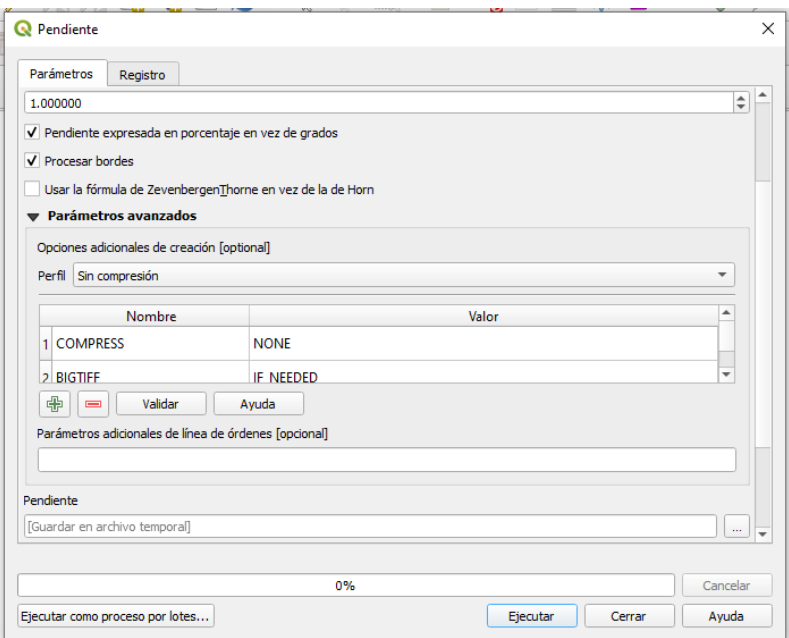

- 17. En archivo de entrada especificar el ráster con el nombre: **"DEM\_ES\_proy"**
- 18. Dar clic en opción **"Procesar bordes"**.
- 19. Dar clic en opción **"Pendiente expresada en porcentaje en vez de grado"**.
- 20. Dar clic en **"Opciones de creación"**
- 21. En lista desplegable "**Perfil"**, seleccionar **"Sin compresión"**
- 22. Dar clic en botón **"Ejecutar"**.
- 23. Al finalizar el proceso se generará un archivo temporal llamado "**Pendiente**" el cual deberá exportar para dejarlo guardado en su equipo para ello haga clic derecho sobre el nombre del archivo luego secciones "**Exportar**" y haga clic en opción "**Guardar objeto como**".

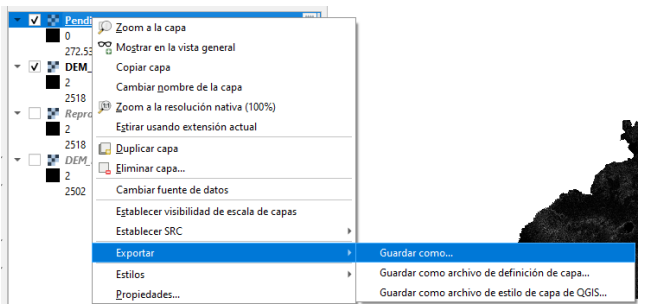

- 24. Se desplegará la siguiente pantalla
- 

25. Haga clic en el botón de la sección Nombre del Archivo.

26. Selección carpeta de ubicación del archivo y digite el nombre: "**Pendientes\_SV**".

- 27. Clic en botón "**Guardar**".
	- 28. Verifique que la opción SRC tenga seleccionado el sistema "**WGS84/UTM zone 16N**".
- 29. Haga clic en botón "**Aceptar**".

El Resultado es el siguiente.

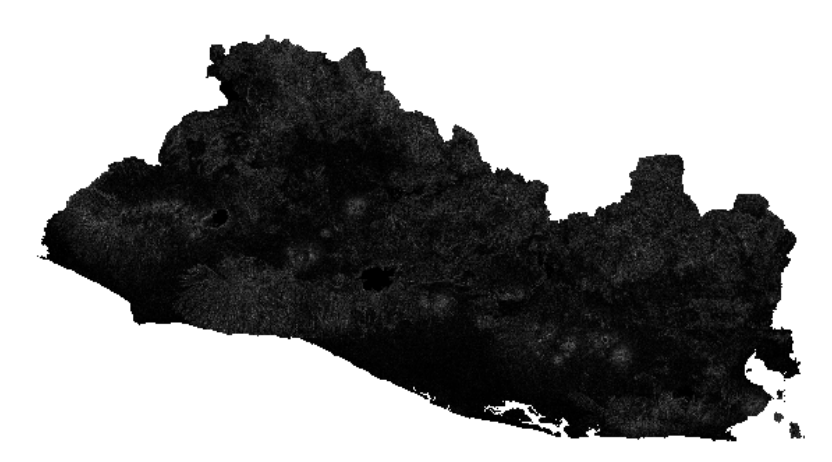

- 30. Dar clic derecho en imagen **"Pendientes\_SV"**, luego clic en opción **"Propiedades"**, mostrará la siguiente pantalla:
- 31. Dar clic en pestaña "**Simbología**"
- 32. Dar clic en lista desplegable **"Tipo de renderizador"** y seleccionar **"Pseudocolor monobanda"**
- 33. Dar clic en lista desplegable **"Rampa de color"** y seleccionar **"Magma"**, o la rampa de colores de su preferencia.
- 34. Dar clic en lista desplegable **"Modo"**, y seleccionar **"Intervalo igual",** y en cuadro **"Clases"** digitar **5.**
- 35. Dar clic en botón **"Aceptar".** El resultado será el siguiente:

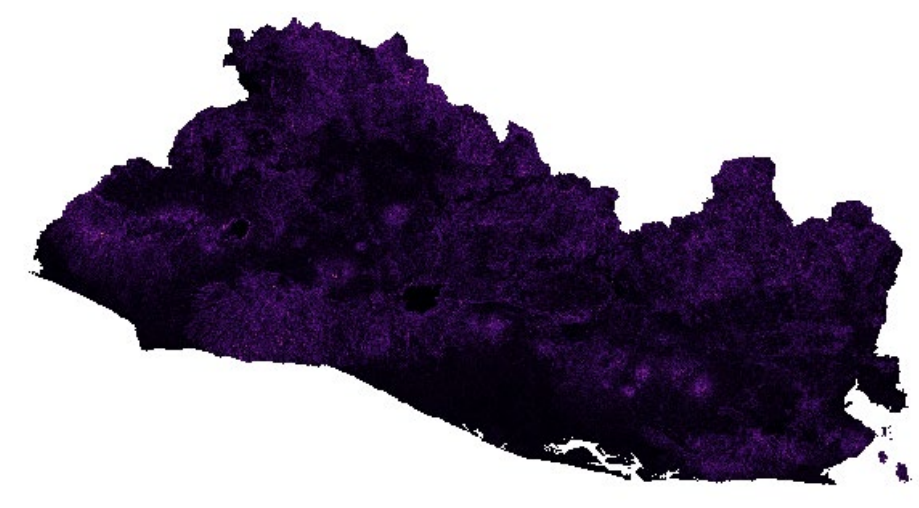

## **Ejercicio 7. Modelo 3D con Complemento Qgis2threejs**

- 1. Verifique si está instalado el complemento **QGIS2THREEJS**
- 2. Haga clic en menú **"Complementos"**, clic en opción **"Administrar e instalar complementos"**, aparecerá la siguiente pantalla con los complementos de QGIS:

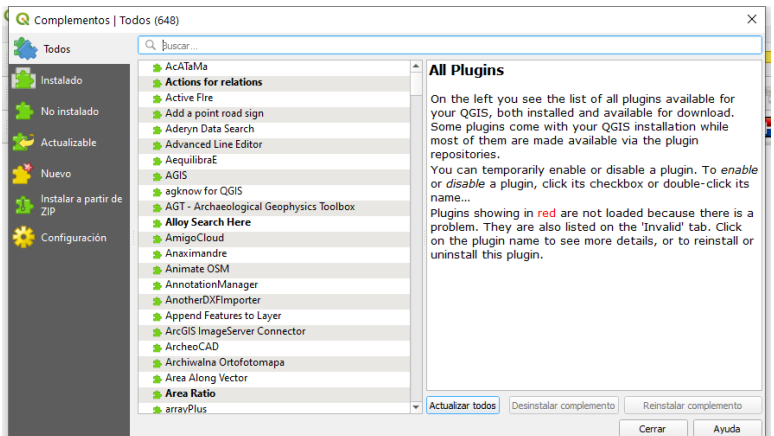

3. Haga clic en **"Todos"** y en cuadro **"Buscar"** digite **"qgis2threejs"**, verifique que aparezca el icono verde indicando que está instalado.

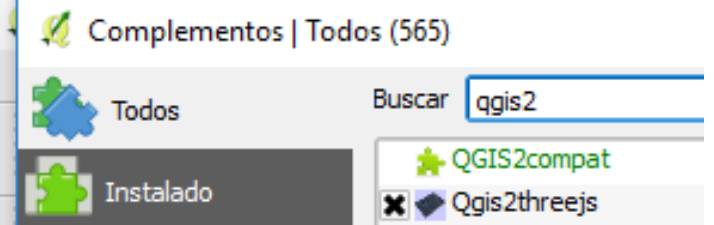

- 4. En caso contrario aparecerá habilitado el botón "**Instalar complemento"**, para instalarlo solo haga clic en dicho botón.
- 5. En caso de estar instalado también verificar si hay alguna actualización para ese complemento e instalarla.
- 6. Cree un nuevo proyecto y guárdelo con el nombre **"Modelo3D\_SV"** en la carpeta **"modelo\_3d"**.
- **7.** Cargue el ráster con el nombre: **"DEM\_ES\_proy".**
- 8. Cambie el estilo a la capa ráster: **"DEM\_ES\_proy"**
- 9. Cargar capa vectorial **"dptoA\_WGS\_1984.shp"**.

10. Haga clic derecho en capa: **"dptoA\_WGS\_1984.shp"**, haga clic en **"Propiedades"**, y Clic en **"Estilo"** y luego configurarlo de la siguiente manera:

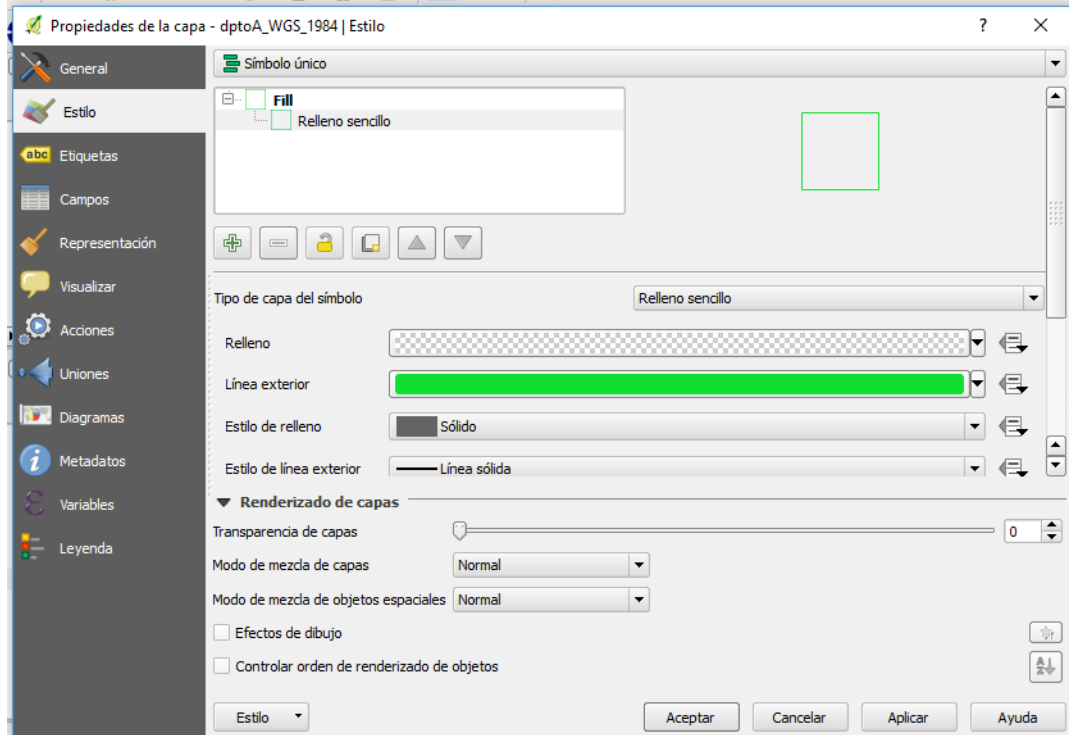

11. Haga clic en menú **"Web"**, seleccione opción **"Qgis2threejs"**, y haga clic en opción

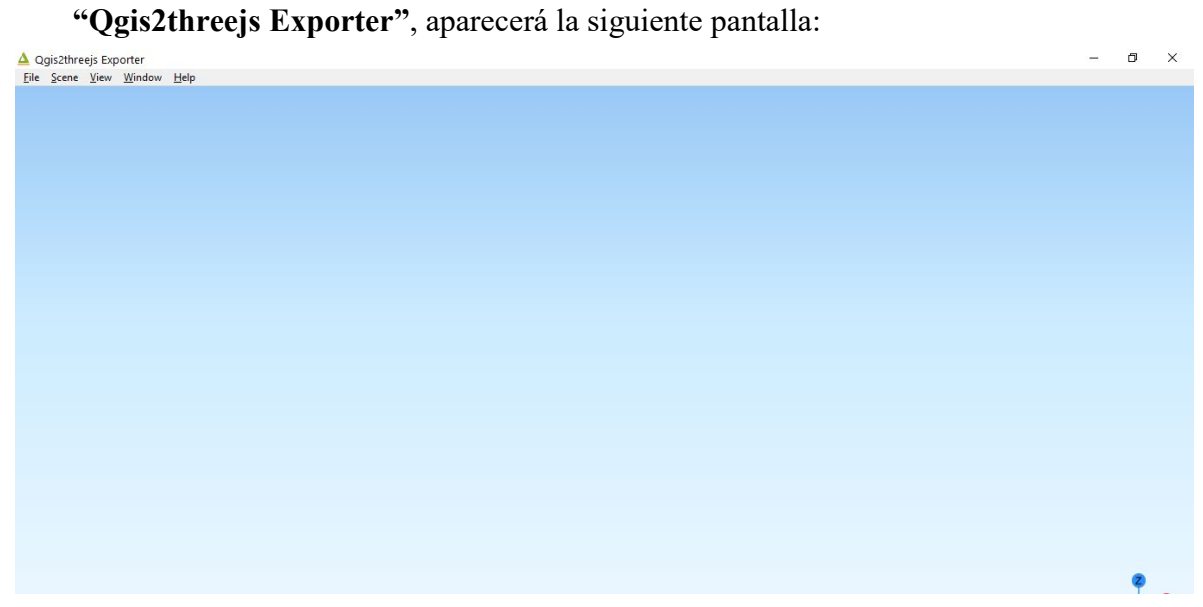

12. Haga clic en menú "**Windows**" y luego en opción "**Panels**", Seleccione opción "**Layers**", se desplegará la siguiente ventana.

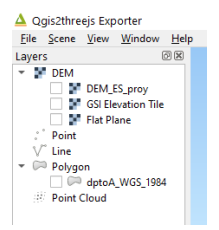

13. Marque casilla con el "**DEM\_ES\_proy**". Y haga clic derecho sobre esta opción y luego clic en "**Properties**". Se desplegará el siguiente cuadro de dialogo:

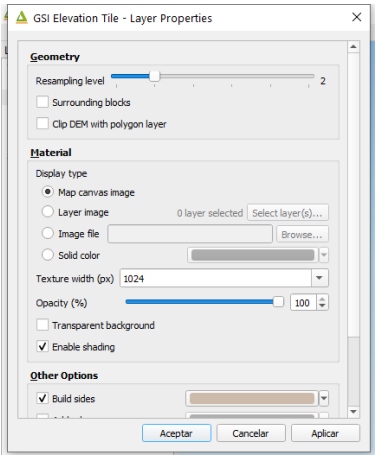

- 14. En opción "**Resampling level**" desplace la barra hasta que marque el número 2.
- 15. Marque la opción "**Clip DEM with polygon layer**" y verifique que aparezca seleccionada la capa vectorial que se cargó "**dpto\_WGS\_1984**".
- 16. Haga clic en círculo para marcar opción "**Map canvas image**".
- 17. Seleccione opciones: **Enable shading, Build sides, Visible on load, Clickable.**
- 18. Haga clic en botón "**Aceptar**".
- 19. Haga clic en el menú "**Scene**" y clic en opción "**Scene setting**" en la sección **"World Coordinates",** aparecerá el siguiente cuadro de dialogo:

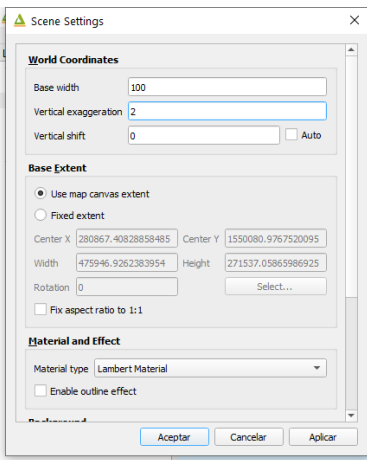

20. Especifique las siguientes configuraciones:

- Base width: **100**
- Vertical exageration: **3**
- Marcar opción "**Use map canvas extent**"
- Seleccionar opción "**sky**"
- Seleccionar opción "**Map coordinates**"
- 21. Haga clic en boton "**Aceptar**".
- 22. Haga clic en menú "**File**" y haga clic en opción "**Export to web**", se desplegará la siguiente pantalla.

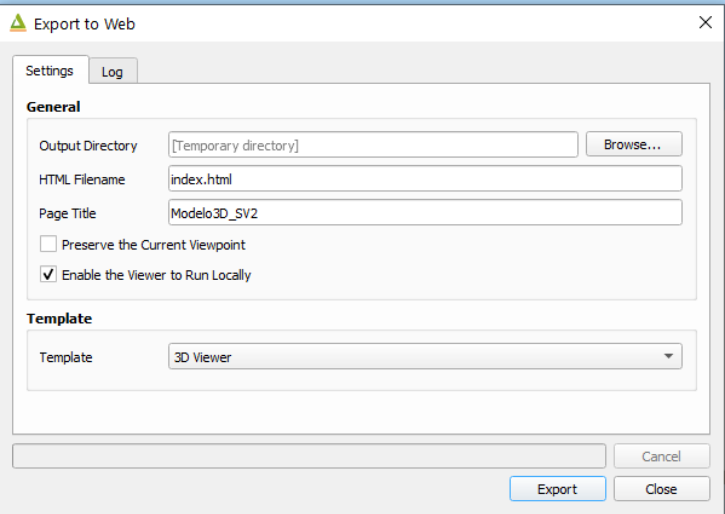

- 23. Seleccione opción "**Enable the viewer to Run Locally**".
- 24. Haga clic en botón "**Export**". Desplegara lo siguiente:

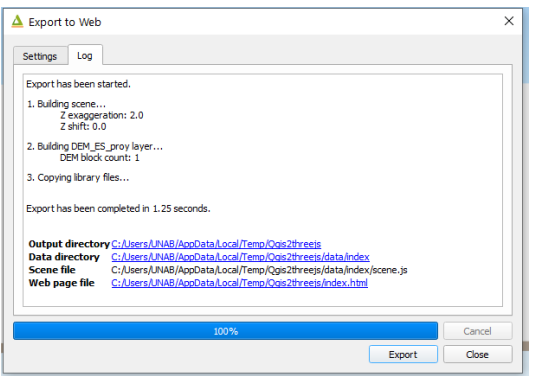

## 25. Haga cli en el link que está en la opción "**Web page file**"

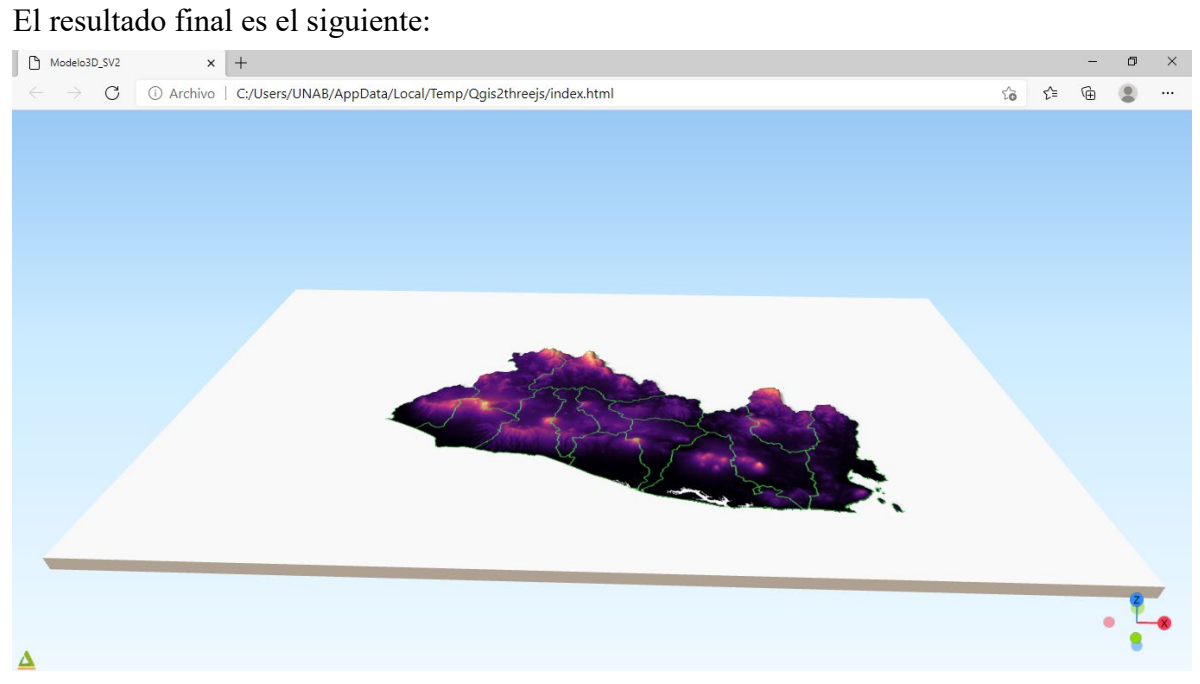

# **Ejercicio 8. Uso de complemento Semi-Automatic Classification (Clasificación semi automática)**

- 1. Verifique si está instalado el complemento **Semi-Automatic Classification.**
- 2. Haga clic en menú **"Complementos"**, clic en opción **"Administrar e instalar complementos"**, aparecerá la siguiente pantalla con los complementos de QGIS:

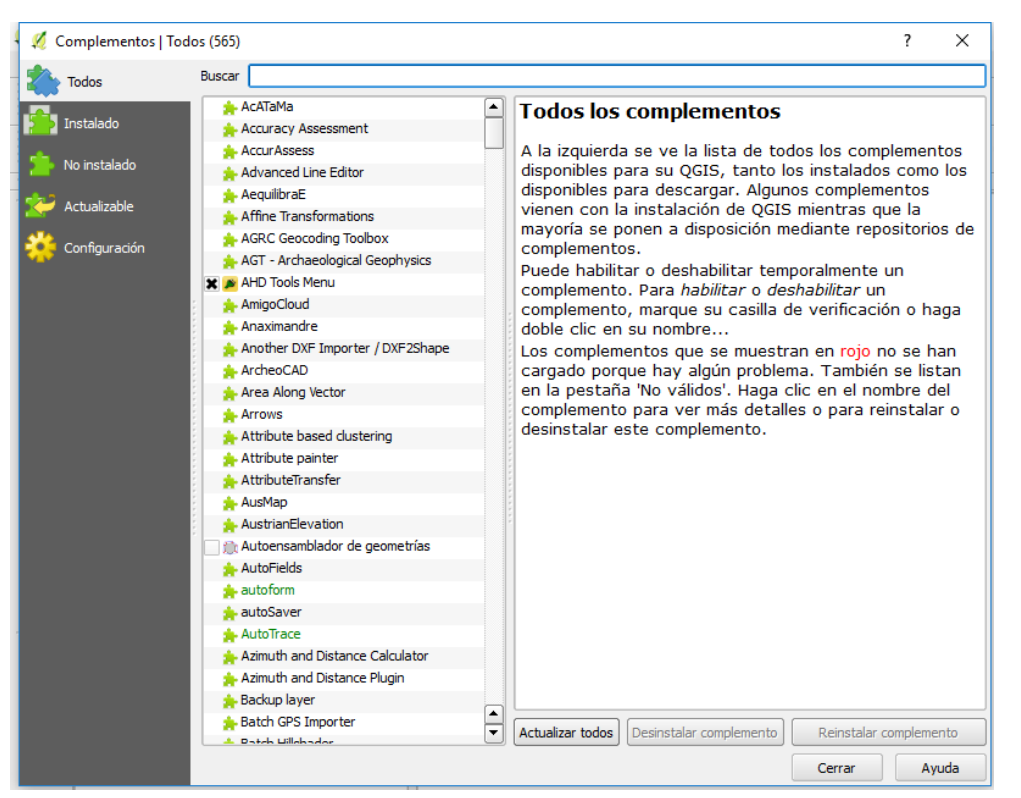

3. Haga clic en **"Todos"** y en cuadro **"Buscar"** digite **"Semi-Automatic Classification"**, en caso de estar instalado aparecerá el indicador a la par:

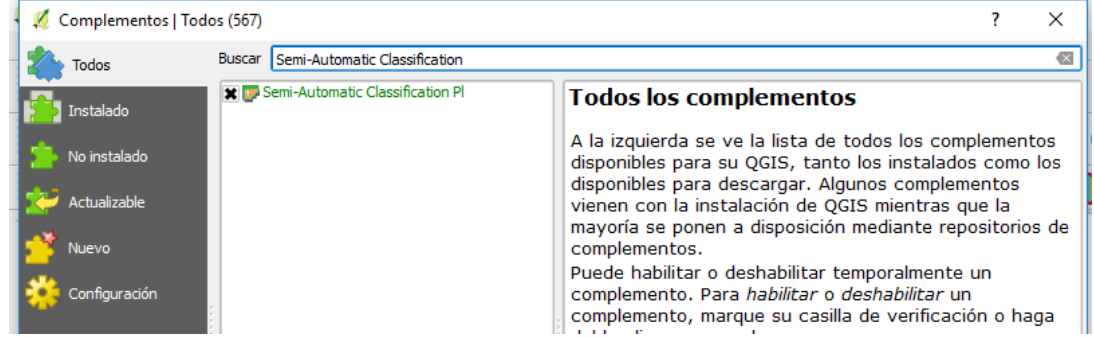

4. En caso que requiera instalarlo solo se busca el complemento, se selecciona haciendo clic cobre el nombre y dar clic en botón **"Instalar complemento"**.

- 5. Cree un nuevo proyecto y guárdelo con el nombre **"Clasificacion\_semi\_automatica"** en la carpeta **"clasificación\_automatica"**.
- 6. Cargue un ráster con el nombre: **"zona clasificación"**; con la excepción que la ruta de búsqueda será: **"C:\Users\...\Desktop\capac\_qgis\clasificación\_automatica"** y el archivo a selecciona: **"zona\_clasificación"**).

## **Herramientas y panel del complemento Semi-Automatic Classification**

7. Cargue las siguientes barras de herramientas del complemento Semi-Automatic Classification: Dar clic en menú "**Ver**" y posicione el puntero sobre opción "**Barras de herramientas**" y haga clic en casillas de las de las barras de herramienta **"SCP** 

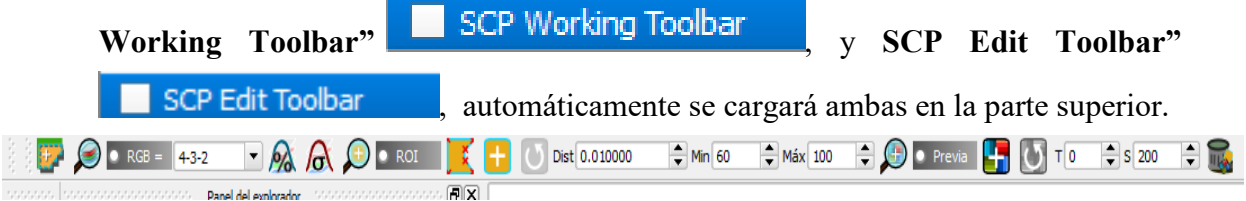

8. Al instalar el complemento también se habilita un panel en QGIS llamado: **"SPC Panel"**, el cual se utilizará posteriormente para cargar y configurar datos propios del complemento.

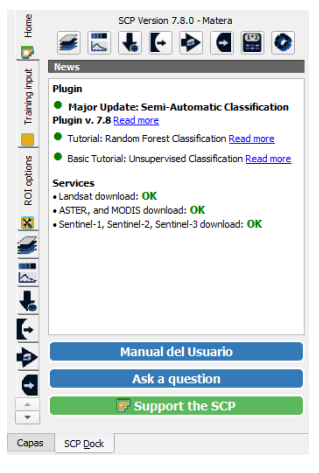

## **Cagar imagen de entrada a clasificar**

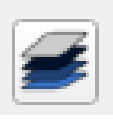

9. Haga clic en botón **"Juego de bandas"** desplegará la siguiente pantalla

donde se cargará la imagen con la cual se hará la clasificación.

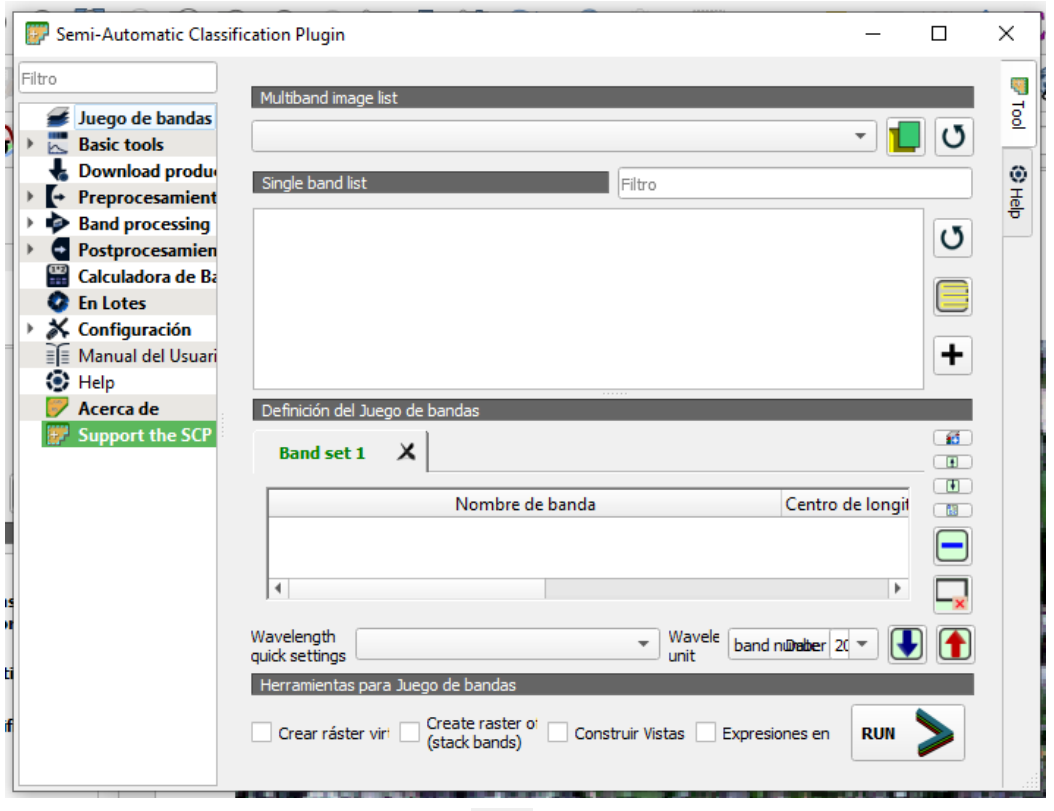

- 10. Haga clic en botón "Abrir archivo", **10.** navegue en directorio de archivos hasta la ubicación "**C:\Users\...\Desktop\capac\_qgis\clasificacion\_automatica".**
- 11. Seleccione la imagen llamada **"zona\_clasificacion"**
- 12. Dar clic en botón **"Abrir"**
- 13. Haga clic en casilla **"Crear ráster virtual de Juego de Bandas"**

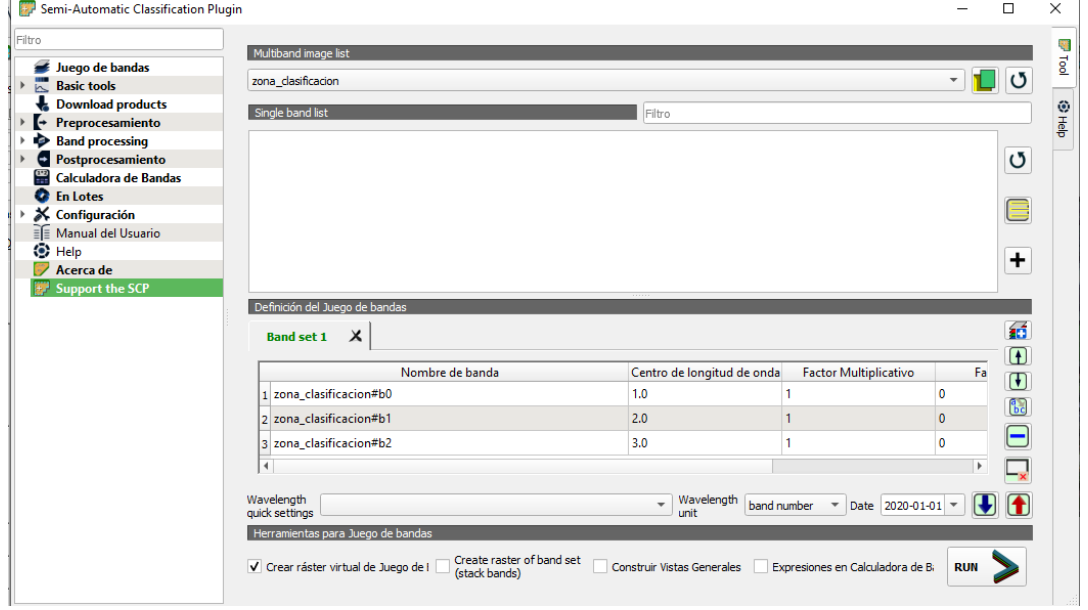

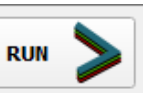

- 14. Dar clic en botón **"Run"**
- **15.** Seleccione la carpeta donde se guardará el ráster listo para clasificación generado, para el caso que tendrá por nombre **"zona\_clasif.tif"** que es asignado por QGIS y se almacenará en la carpeta **"clasificacion\_automatica"**, ubicada en: **"C:\Users\UNAB\Desktop\capac\_qgis\"**

## **Crear archivo de entrenamiento**

- 16. Haga clic en el botón "Crear un nuevo entrenamiento de entrada" **,** ubicado en la sección "**Entrenamiento de Entrada**"**,** del "**SCP Panel**".
- **17.** Seleccione la carpeta donde se guardará el archivo de entrenamiento para crear polígonos la cual será **"clasificacion\_automatica"**, ubicada en: **"C:\Users\UNAB\Desktop\capac\_qgis\"**
- 18. En la sección nombre de archivo digitar **"Entrenamiento".**
- 19. Haga clic en botón **"Guardar"**.

Para asegurarse que ha guardado el archivo debe verificar que la ruta de acceso aparezca a la par del botón de creación del archivo de la siguiente manera:

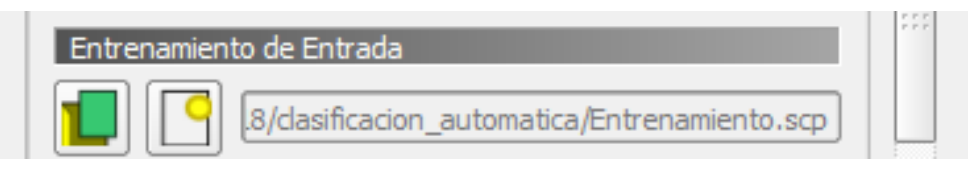

# **Crear ROIs (Clases o categorías de clasificación)**

Los ROIs es el nombre con el que se identifican las Macro clases y clases en el panel del complemento de clasificación semi automática; para el ejercicio a desarrollar la porción de imagen clasificar corresponde a una zona del norte del Cantón Atiocoyo, Municipio de San Pablo Tacachico, Departamento de La Libertad; en la cual se han identificado cuatro clases: Agua que corresponde a los ríos y estanques, Construido a través de esta clase se identifica la zona donde hay un conjunto de viviendas como el caso de la Colonia Manuel José Arce; Vegetación mediante esta clase se podrá observar las parcelas cultivadas y la clase de Suelo para las parcelas que en ese momento no están cultivadas.

**Sugerencia:** Para la creación de ROI's se deben definir polígonos se recomienda ampliar y reducir la imagen con el scroll del mouse hacia arriba aumenta el zoom de la imagen y hacia abajo reducir el zoom de la imagen y para desplazarse debe dar clic sobre la imagen y mover el mouse en dirección hacia donde se quiera desplazar.

- 20. Haga clic en pestaña **"Panel para la clasificación"**
- 21. Haga clic en el botón **"Crear ROI de polígono"**
- 22. Para crear el ROI "**Agua**", amplíe la imagen y ubíquese en una zona donde aparezca una coloración negra como la siguiente:

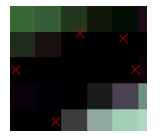

23. Dibuje el polígono dando al menos 3 clic en diferentes puntos de esa zona y un clic derecho para cerrar el polígono como deberá quedar algo similar al siguiente polígono:

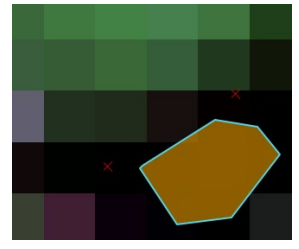

- 24. Luego de definido el polígono de clic en el recuadro **"MC Name"** de la sección **"ROI & Signature liste"**, y digite el nombre de la clase **"Agua".**
- 25. Haga cli en botón **"Guardar el ROI"**, .

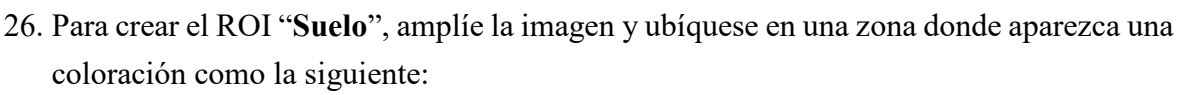

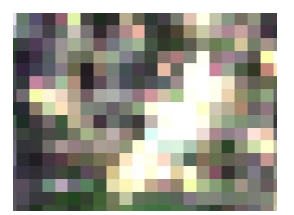

27. Dibuje el polígono dando al menos 3 clic en diferentes puntos de esa zona y un clic derecho para cerrar el polígono como deberá quedar algo similar al siguiente polígono:

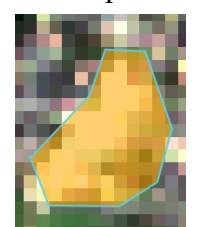

- 28. Luego de definido el polígono de clic en el recuadro **"MC Name"** de la sección **"ROI & Signature liste"**, y digite el nombre de la clase **"Suelo".**
- 29. Haga cli en botón **"Guardar el ROI"**, .

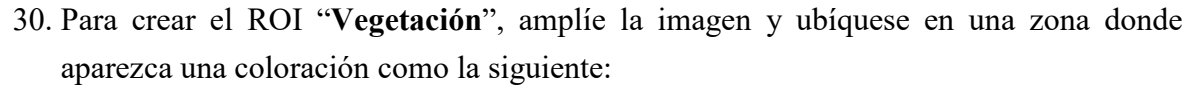

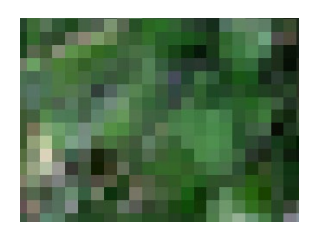

31. Dibuje el polígono dando al menos 3 clic en diferentes puntos de esa zona y un clic derecho para cerrar el polígono como deberá quedar algo similar al siguiente polígono:

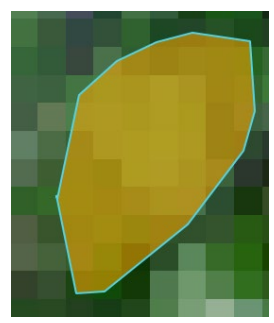

32. Luego de definido el polígono de clic en el recuadro **"MC Name"** de la sección **"ROI & Signature liste"**, y digite el nombre de la clase **"Vegetación".**

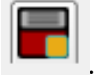

- 33. Haga cli en botón **"Guardar el ROI"**, .
- 34. Para crear el ROI "**Construido**", amplíe la imagen y ubíquese en una zona donde aparezca una coloración como la siguiente:

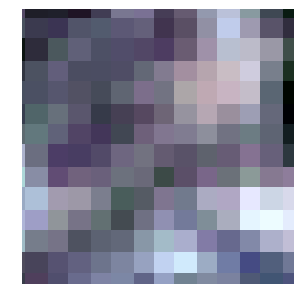

35. Dibuje el polígono dando al menos 3 clic en diferentes puntos de esa zona y un clic derecho para cerrar el polígono como deberá quedar algo similar al siguiente polígono:

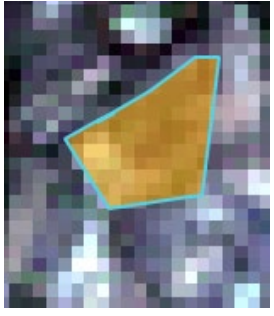

- 36. Luego de definido el polígono de clic en el recuadro **"MC Name"** de la sección **"ROI & Signature liste"**, y digite el nombre de la clase **"Suelo".**
	-
- 37. Haga cli en botón **"Guardar el ROI"**, .
- 38. Haga clic en barra de desplazamiento y desplácese hacia arriba para ver la lista de ROIs creados, deberá aparecer una tabla como la siguiente:

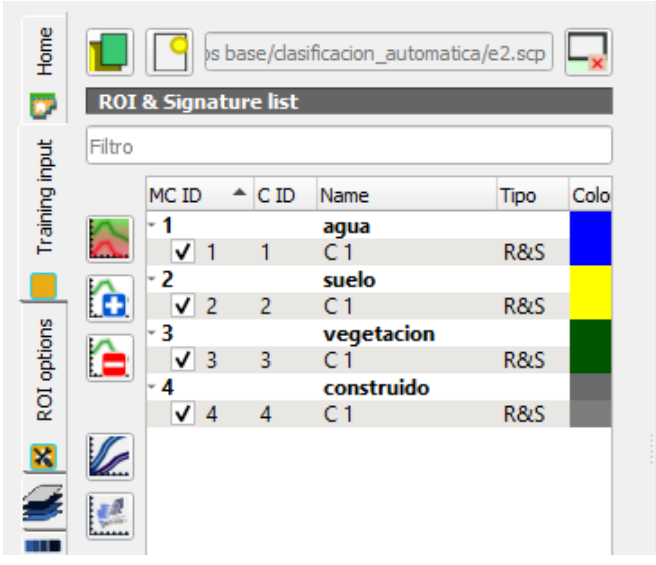

39. Cambie el color que trae la clase para ello dar doble clic en el recuadro y se desplegara una paleta de colores como la siguiente:
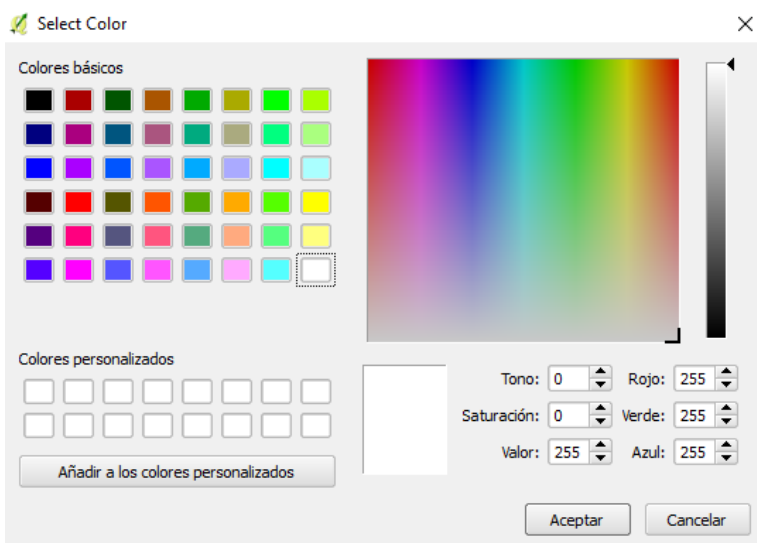

- 40. Haga clic en el color de su preferencia para representar la clase.
- 41. Haga clic en botón **"Aceptar"**
- 42. Repetir pasos del 39 al 41para cambiar color a las clases restantes.

## **Crear vista previa de la clasificación**

43. Haga clic en opción **"S"**, de las herramientas del complemento el cual corresponde la

 $\div$ 

tamaño de la vista previa y digite **"500"**,

- 44. Haga clic en botón **"Activar puntero para clasificación preliminar"**,
- 45. Haga clic sobre la imagen para ver la clasificación.

## **Guardar de la clasificación**

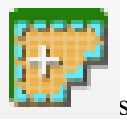

46. Haga clic en botón se desplegara la siguiente pantalla:

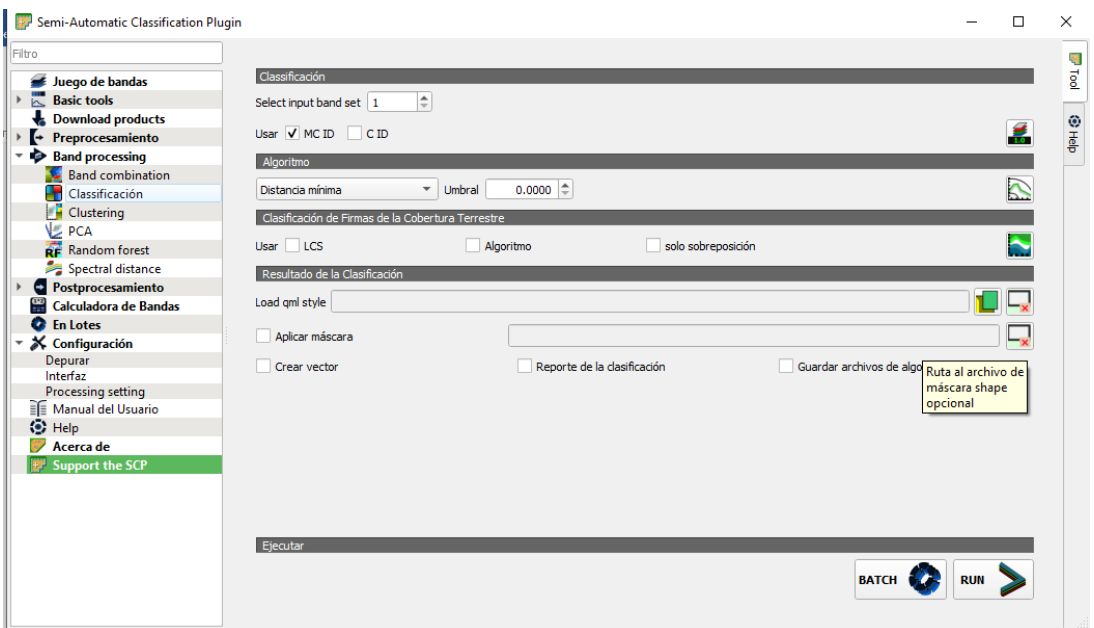

- 47. Seleccione la opción "**Clasificación**" de la sección "**Band processing**". Verificar que este seleccionada la casilla "**Usar MC ID".**
- 48. Haga clic en botón **"Run"**

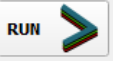

- 49. Se solicitará el nombre, seleccione la ubicación del archivo se sugiere la carpeta **"\clasificacion\_automatica"**
- 50. En la sección nombre de archivo digite **"Clasificacion\_final"**
- 51. Haga clic en botón **"Guardar"**
- El resultado es el siguiente:

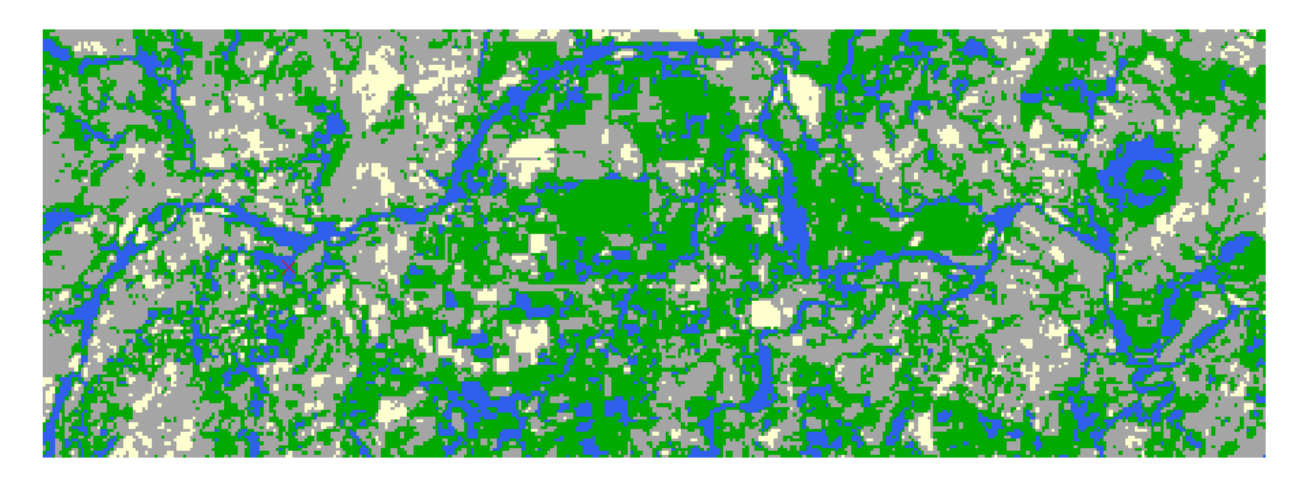

## **Bibliografía**

- Alonso, F. (13 de Febrero de 2006). *Caracterización de las imágenes de satélite*. Obtenido de http://www.um.es/geograf/sigmur/temariohtml/node71\_mn.html
- *Blog de Técnicas Geográficas Estudio Medio Natural*. (21 de Mayo de 2007). Obtenido de Mapa de Pendientes: http://tecnicasgficas07ujaen.blogspot.com/2007/05/mapa-dependientes.html
- Casanova Matera, L. (2002). *Topografía Plana.* Mérida, Venezuela: Taller de Publicaciones de Ingeniería, Universidad Los Andes, Mérida.
- Casanova, V. (12 de junio de 2012). *Blog de Astrofísica y física*. Obtenido de División del espectro magnético en bandas [Tabla]: https://www.astrofisicayfisica.com/2012/06/que-es-el-espectroelectromagnetico.html
- Casanova, V. (28 de junio de 2012). *Blog de Astrofísica y física.* Obtenido de ¿Qué es el Espectro Electromagnético?: https://www.astrofisicayfisica.com/2012/06/que-es-elespectro-electromagnetico.html
- Congedo, L. (01 de julio de 2017). *Semi-Automatic Classification Plugin Documentation .* doi:http://dx.doi.org/10.13140/
- Creative Commons Attribution-ShareAlike 3.0 . (s.f.). *Iustración de Imagen raster. [Figura].* Obtenido de Recuperado de https://docs.qgis.org/2.8/es/\_images/raster\_dataset.png
- Creative Commons Attribution-ShareAlike 3.0 . (s.f.). *Una Ligera Introducción a GIS*. Obtenido de https://docs.qgis.org/2.8/es/docs/gentle\_gis\_introduction/raster\_data.html
- Equipo Interinstitucional Geoespacial . (2016). *Manual de entrenamiento para la elaboración de mapa de sequía.* Santo Domingo, República Dominicana.
- Equipo Interinstitucional Geoespacial. (2016). *Manual de entrenamiento para la elaboración de mapa de amenaza y mapa de monitoreo de incendios forestales.* Santo Domingo, República Dominicana.
- Fonrouge, S. (s.f.). *Ondas electromagneticas*. Obtenido de Espectro electromagnético Figura : https://sites.google.com/site/ondaselecmag/espectro-electromagnetico
- Instituto Nacional de Estadística y Geografía de México. (s.f.). *Instituto Nacional de Estadisitica y Geofrafía*. Obtenido de Imágenes del Territorio: http://www.inegi.org.mx/geo/contenidos/imgpercepcion/imgsatelite/default.aspx
- Instituto Nacional de Estadística y Geografía de México. (s.f.). *Instituto Nacional de Estadística y Geografía*. Obtenido de Modelos Digitales de Elevación: http://www.inegi.org.mx/geo/contenidos/datosrelieve/continental/queesmde.aspx
- Secretaría de Medio Ambiente y Recursos Naturales, Instituto Nacional de Ecología, Universidad Nacional Autónoma, Centro de Investigaciones en Geografía Ambiental. (2011). *Aplicaciones del sensor MODIS para el monitoreo del territorio.* Ciudad de Mexico.

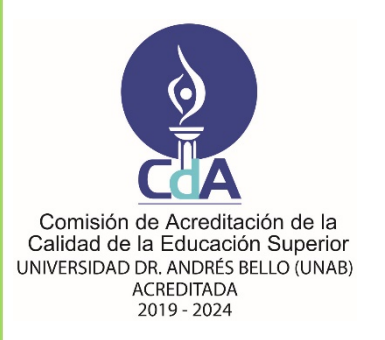

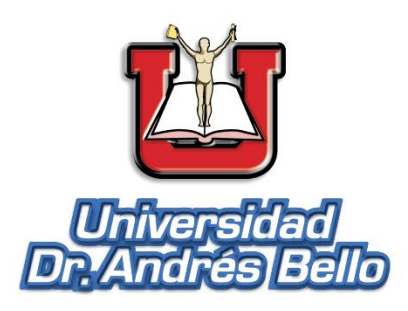

**FORTALECIENDO LAS CAPACIDADES EN GESTIÓN DE SISTEMAS DE INFORMACIÓN GEOGRÁFICA, MEDIANTE CAPACITACIONES ESPECIALIZADAS EN: EXTRACCIÓN DE CURVAS DE NIVEL, MAPA DE PENDIENTES, MODELO 3D, INDICE DE VEGETACIÓN MEJORADO Y CLASIFICACIÓN SEMIAUTOMÁTICA**

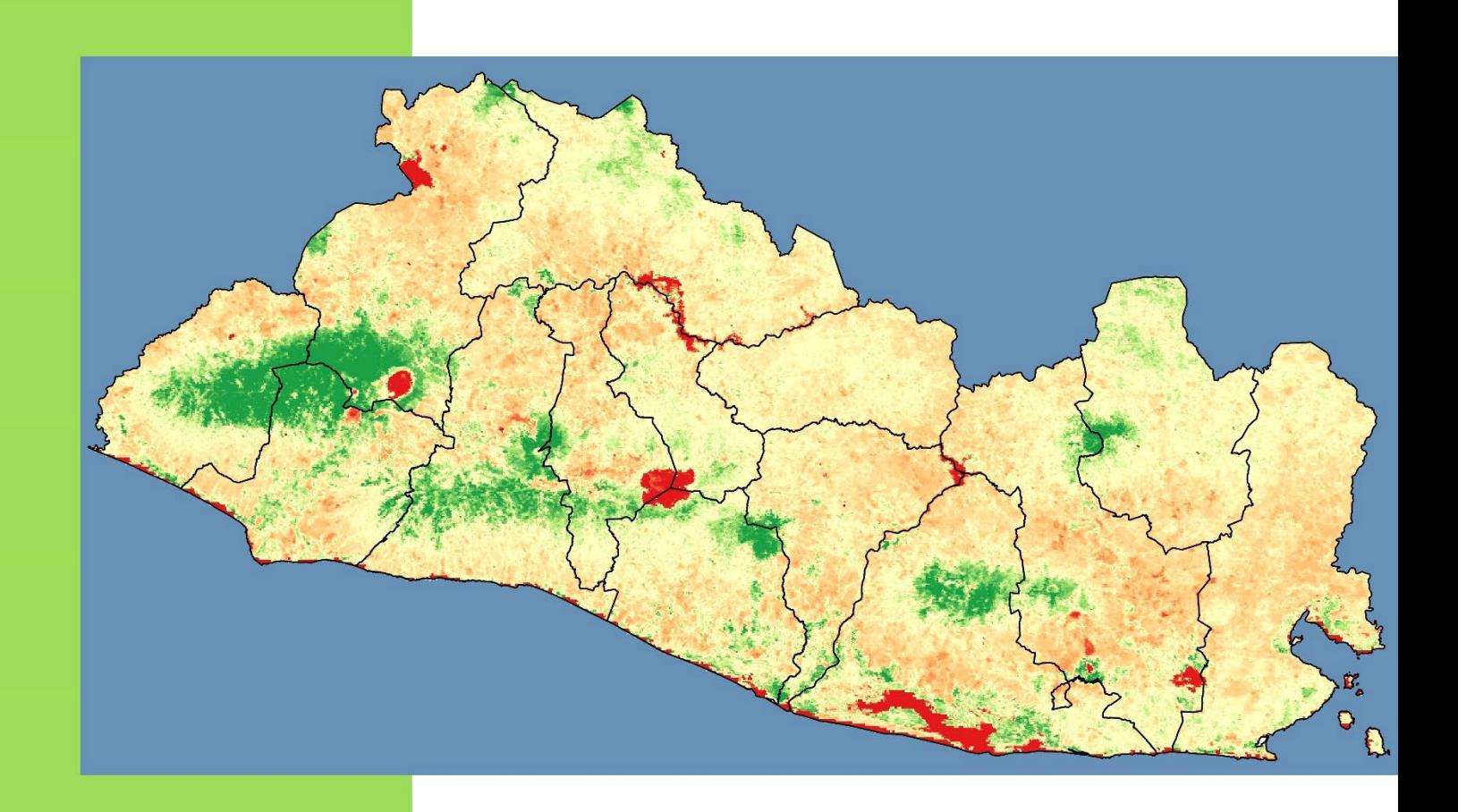

*Universidad Doctor Andrés Bello Dirección Nacional de Investigación y Proyección Social Área: Tecnología*

*ISBN: 978 – 99961 – 65 – 36 – 8*